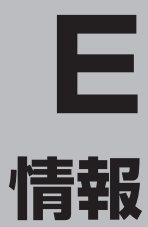

#### 交通情報(VICS情報)/一般情報の受信

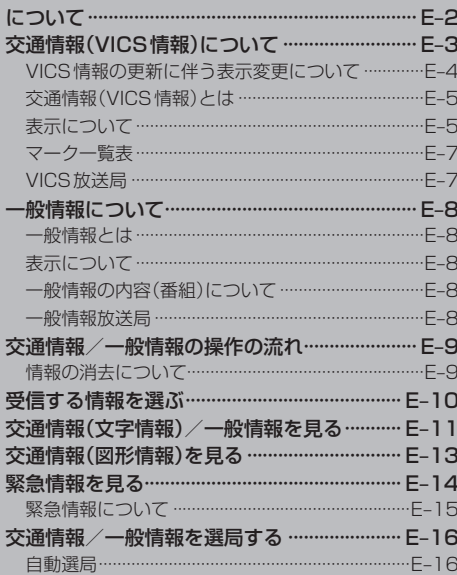

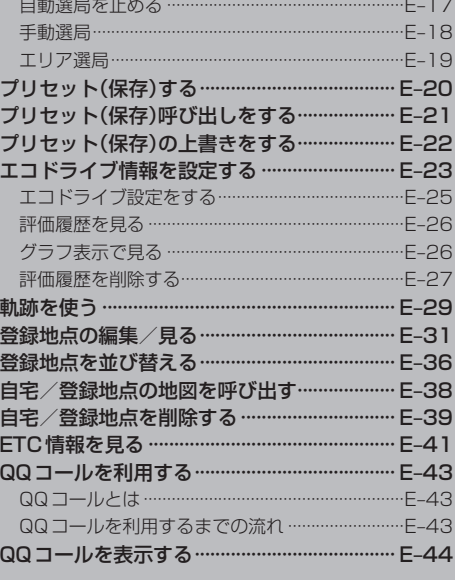

## **交通情報(VICS情報)/一般情報の受信について**

●雷波が強くなければ、これらの情報は受信できません。 従って、受信できるエリアも、音声放送に比べ、かなり狭い範囲に限られます。

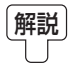

解説 VICS情報、一般情報は、デジタルデータにされ、FMラジオ放送局の電波の一部を使っ て送られてきます。デジタルデータは、正確に受信する必要があるため、電波が強い場 所でなければ、受信できません。従って、お手持ちのラジオで、FMラジオ放送局から 送られてくる音声放送が聞けたとしても、その放送局から送られてくるVICS情報、一 般情報は受信できない場合があります。VICS情報、一般情報が受信できるエリアの目安 は、音声放送が受信できる限界の距離の約半分の距離です。

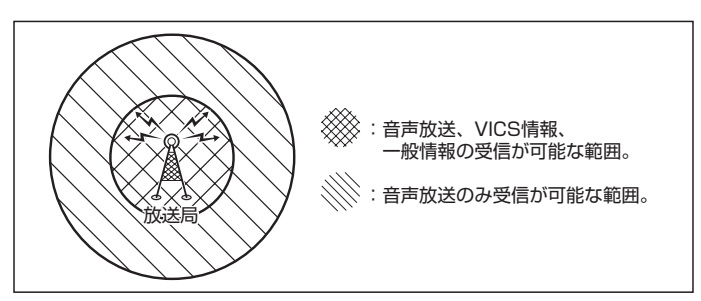

●放送局からの距離は、受信可能範囲であっても、山、ビルなどの障害物によって雷波がさえぎられ、 受信できない場合があります。

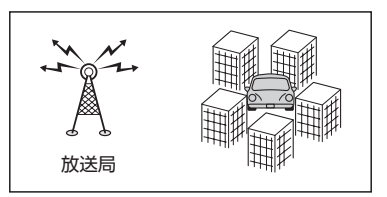

●すべてのFMラジオ放送局でVICS情報、一般情報を放送しているわけではありません。 情報を放送している放送局については、「AP「 (VICS放送局 )|E-7/「AP「 (一般情報放送局 )|E-8をご覧く ださい。

# **交通情報(VICS情報)について(1)**

### <一般道路走行中には>

● 高速道路と交差する道路や、近くを平行して走る道路などでは、高速 道路のVICS情報を受信することがあります。

<高速道路走行中には>

- トンネル内や幅員の広い道路では、VICS情報を受信できない ことがあります。
- ●豪雪や豪雨時などには、VICS情報を受信しにくいことがあり ます。

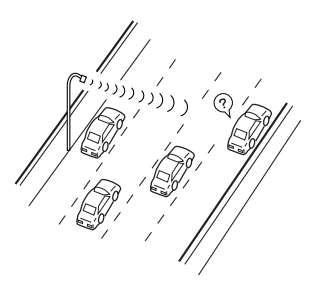

?

## **交通情報(VICS情報)について(2)**

VICS(Vehicle Information and Communication System)とは、日本道路交通情報センター からの情報をもとにした道路情報サービスです。

渋滞情報、所要時間、事故情報、道路工事情報などが数分ごとに更新され、更新された情報が本機に 表示されます。

本機は、内蔵のFM多重受信機でNHK-FMなどのFM文字多重放送を受信し、広域の交通情報を表示 します。

表示されるFM VICS情報は、あくまでも参考です。実際の交通規制や道路状況を確認してください。

### **VICS情報の更新に伴う表示変更について**

ナビゲーションおよび地図ソフトを購入して3年ほど経過すると、地図画面で渋滞情報が表示されな い場所が出る場合が次第に増えます。この現象が起きるのは、レベル3の地図情報のみで、レベル1 の文字情報・レベル2の図形情報では従来どおり表示されます。

この現象の原因は、VICSセンターの採用するVICSリンク(主要交差点ごとに道路を区切った単位) というデータ方式にあります。道路の新設や改築、信号機の設置などで交通情報が変化する場合は、 適宜VICSリンクの追加や変更が行われます。そのため、新しいVICSリンクによって提供された情 報は、変更前のVICSリンクでは表示されなくなります。ただし、情報提供サービス維持のため、変 更後の3年間は、旧VICSリンクにも従来どおりの情報を提供する仕組みになっています。

VICSリンクは毎年更新されますので、できるだけ新しい地図のご利用をおすすめいたします。現在 お使いのナビゲーションまたは地図ソフトの対応などにつきましては、弊社「お客様相談室」にお問 い合わせください。また詳しくは、「 FF 「 VICSの概要 」J P-24をご覧ください。

Д

#### E–5

### **交通情報(VICS情報)とは**

FM多重放送局の中には、VICSセンターから提供されるVICS情報(レベル1〜レベル3)を放送して いる局\*があります。本書および画面表示では、このVICS情報を"交通情報"とも呼んでいます。 \*印…本書では交通情報を放送しているFM多重放送局を"VICS放送局"と呼んでいます。 **TBP「VICSの概要)|P-24** 

### **表示について**

交通情報の表示には、3種類(レベル1、レベル2、レベル3)があります。 ※表示形式は、放送局によって異なる場合があります。

#### レベル1(文字)表示

②

(例)

10032700

 $\mathbf{L}$  ,  $\mathbf{L}$ 

※表示内容は更新(変更)される場合があります。

#### VICS放送局名、ページ、情報提供時刻などを表示します。  $\textcircled{\small{1}}$ ③ ②表示内容 FM多重交通番組 展る ④  $(01/01)$  15:11 2. 規制·事故 3受信中の情報 3. 旅行時間 4. 気象警報他 **85 8MHz** ⑤ 表示中の情報が交通情報であることを示します。 目以 ④ 戻る ボタン  $\overline{2}$ ⑥

①ヘッダー文

1つ前の画面に戻ります。

- ⑤受信中の周波数
- ⑥表示内容選択ボタン

各ページは、ヘッダー文(1行)と表示内容(全角:15文字×2行の30文字まで。半角:31文字×2行の 62文字まで)で構成されています。

#### レベル2(簡易図形)表示  $\bigcap$ ③ (例1) **「M多重交通番組 展る Canadian CONTRACTOR** 鳥取市エリア 85.8MHz 日次 ② ⑦

①ヘッダー文

VICS放送局名、ページ、情報提供時刻などを表示します。

#### ②渋滞情報

赤色:渋滞 橙色:混雑 ※渋滞方向を矢印で表示します。

#### 3受信中の情報

表示中の情報が交通情報であることを示します。

- ④ 戻る ボタン 1つ前の画面に戻ります。
- ⑤受信中の周波数
- ⑥ 目次 ボタン 目次画面に戻ります。

項目は、選べません。

#### ⑦ ■ / ■ ボタン(ページ戻し/送り) ※2ページ以上ページがある場合に表示されます。暗い

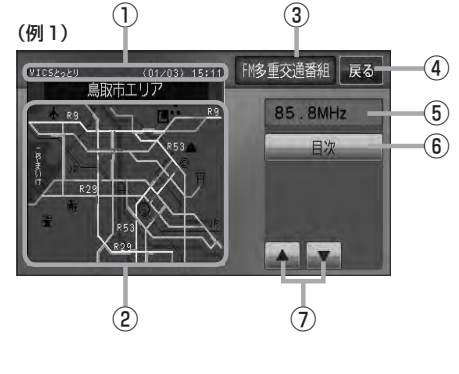

# **交通情報(VICS情報)について(3)**

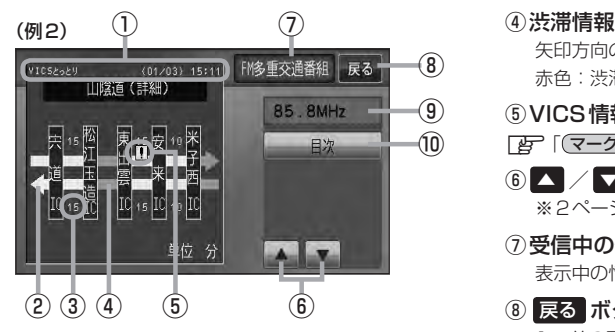

①ヘッダー文

VICS放送局名、ページ、情報提供時刻などを表示 します。

- ② 高速・有料道路がこの先も続くことを示します。 この先の情報提供がない場合は、灰色です。
- ③矢印方向の次の地点までの所要時間(5分単位) この例の場合は、松江玉造ICから宍道ICまで、約 15分かかることを示しています。

#### レベル3(地図)表示

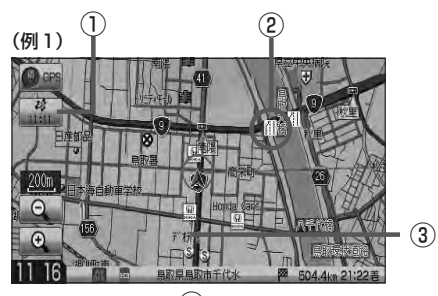

(例2)  $(4)$ 

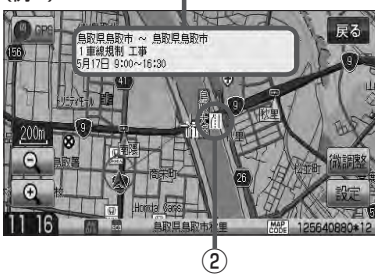

矢印方向の渋滞状況を示します。 赤色:渋滞 橙色:混雑

⑤VICS情報マーク

「 マークー覧表 ) | E–7

- 6 △ / ■ボタン(ページ戻し/送り) ※2ページ以上ページがある場合に表示されます。
- ⑦受信中の情報 表示中の情報が交通情報であることを示します。
- ⑧ 戻る ボタン 1つ前の画面に戻ります。
- ⑨受信中の周波数
- ⑩ 目次 ボタン 目次画面に戻ります。

●●■ 渋滞情報は、渋滞や混雑がない場合、または情 報が不明な場合は表示されません。

- ① VICSタイムスタンプ ボタン
	- 交通情報の提供時刻を表示します。 ※表示可能なレベル3情報がない時は"−−:−−"を 表示します。
		- ※一般情報を受信する設定になっている場合は、表示さ れません。
	- ●ルート案内中にタッチすると、渋滞/規制を確認するこ とができます。
		- z「渋滞地点を確認する」D–27
- ②VICS情報マーク

「 子 「 (マークー覧表) | E-7

③渋滞情報

赤色:渋滞 橙色:混雑 緑色:渋滞なし 黄色:規制 ※渋滞の方向を矢印で表示します。

:交通情報

(4) マーク詳細情報

VICS情報マークにカーソル(---)をあわせると、マーク 詳細情報が表示されます。

- 
- ●縮尺によってはレベル3表示できません。
- ●レベル3表示の情報提供時刻は、レベル1やレベル2表示の情報提供時刻と一致しない場合があります。
- ●情報提供時刻が表示されている時("−−:−−"表示ではない時)に、レベル3が表示できます。
- ●受信状況によっては、3種類(レベル1〜レベル3)の情報を全て表示することはできない場合があります。

**マーク一覧表**

交通情報によっては、下記のマークが表示されます。 ※下記マークは一例です。

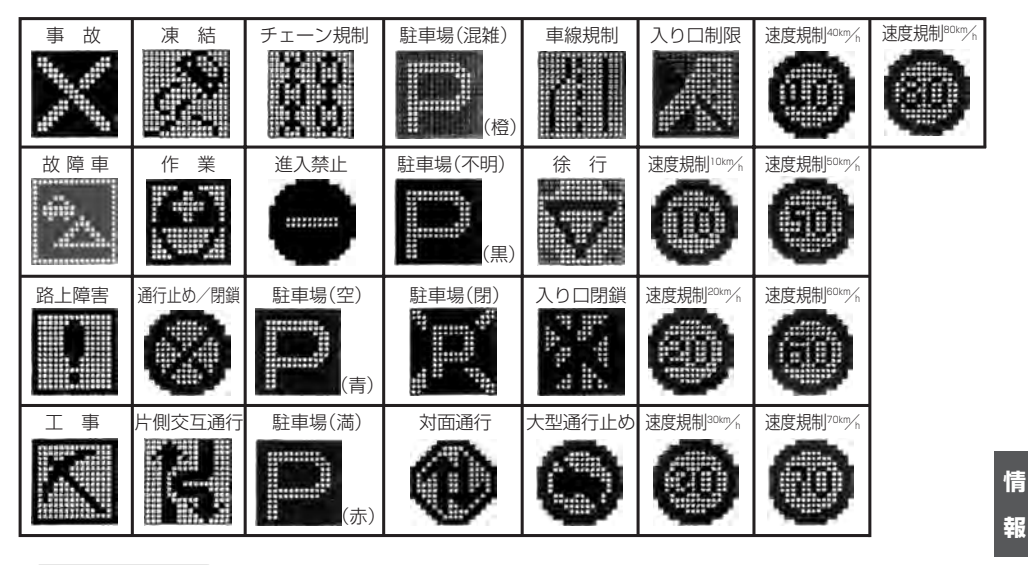

### **VICS放送局**

公通 〔への) にっぽん (VICS情報) にっぽん (VICS) にっぽん (VICS) にっぽん (VICS) にっぽん (VICS) にっぽん (VICS) にっぽん ●平成23年4月1日現在、開局されている放送局は次のとおりです。 VICS旭川(85.8MHz)、VICS札幌(85.2MHz)、VICS函館(87.0MHz)、VICS北見(86.0MHz)、**報** VICS仙台(82.5MHz)、VICS福島(85.3MHz)、VICS前橋(81.6MHz)、VICSさいたま(85.1MHz)、 ○ VICS宇都宮(80.3MHz)、VICS水戸(83.2MHz)、VICS東京(82.5MHz)、VICS千葉(80.7MHz)、 VICS横浜(81.9MHz)、VICS長野(84.0MHz)、VICS新潟(82.3MHz)、VICS甲府(85.6MHz)、 VICS静岡(88.8MHz)、VICS金沢(82.2MHz)、VICS名古屋(82.5MHz)、VICS岐阜(83.6MHz)、S<br>VICS演(81.9MHz)、VICS大演(84.0MHz)、VICS奈良(97.4MHz)、VICS京教(92.9MHz)、情 VICS津(81.8MHz)、VICS大 津(84.0MHz)、VICS奈 良(87.4MHz)、VICS京 都(82.8MHz)、 VICS大阪(88.1MHz)、VICS和歌山(84.7MHz)、VICS神戸(86.5MHz)、VICS岡山(88.7MHz)、 VICS広島(88.3MHz)、VICS山口(85.3MHz)、VICS高松(86.0MHz)、VICS松山(87.7MHz)、IC VICS徳島(83.4MHz)、VICS福岡(84.8MHz)、VICS大分(88.9MHz)、VICS熊本(85.4MHz)、 VICS宮崎(86.2MHz)、VICS高知(87.5MHz)、VICS佐賀(81.6MHz)、VICS長崎(84.5MHz)、 VICS鹿児島(85.6MHz)、VICS沖縄(88.1MHz)、VICS福井(83.4MHz)、VICS富山(81.5MHz)、 VICS山形(82.1MHz)、VICS秋田(86.7MHz)、VICS青森(86.0MHz)、VICS松江(84.5MHz)、 VICS鳥取(85.8MHz)、VICS盛岡(83.1MHz)、VICS釧路(88.5MHz) ※交通情報は、NHK−FM放送局の電波の一部を使用して放送されています。 上記の周波数は親局のものです。これら親局の中継局でも、交通情報を受信できます。

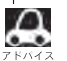

● VICSのサービスエリア外の地域やトンネルの中など雷波の届きにくい場所、雷波状況の悪い場合などは、 交通情報の受信が困難になったり、情報がそろうのに時間がかかることがあります。

●VICS放送局の情報提供時間は、24時間です。ただし、メンテナンス作業のために午前1時〜午前5時ま では放送を休止する場合がありますので、この間は、交通情報は受信できません。

## **一般情報について**

### **一般情報とは**

FM多重放送局の中には、各放送局が製作した文字情報(レベル1)を放送している局\*があります。 本書および画面表示では、この文字情報を"一般情報"と呼んでいます。

\*印…本書では一般情報を放送しているFM多重放送局を"一般情報放送局"と呼んでいます。

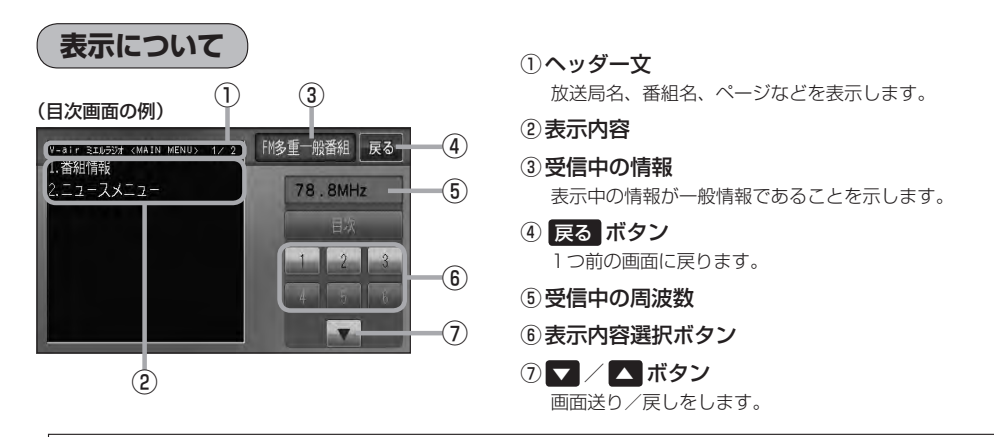

各ページは、ヘッダー文(1行)と表示内容(全角:15文字×2行の30文字まで。半角:31文字×2行の62 文字まで)で構成されています。ページ数は番組によって異なり、番組によっては自動的にページ送りするも のもあります。

### **一般情報の内容(番組)について**

#### 1つの放送局から、同時に複数の番組が放送されています。番組の数や内容は、放送局によって異な ります。番組は目次画面で選ぶことができます。(Fg 「(表示について)」上記) 番組は大きく次の2つに分けられます。

● 連動情報番組(番組情報チャンネル)

FM音声放送と連動した番組です。放送中の曲名、アーティスト名、リクエストの受付電話番号など、 音声放送に関連した内容です。音声放送に合わせて、放送局が内容を変えていきます。

●独立情報番組(天気予報、ニュース&スポーツ、交通情報、エンターテイメントチャンネルなど) FM音声放送とは関連のない、独立した番組です。ページ送りは、放送局が行なう場合もあります。 ※番組の名称、数、内容等は、放送局によって異なります。また、番組の更新情報を受信すると、 自動的に本機内に保存している一般情報が更新されます。

### **一般情報放送局**

一般情報放送局(民放FM放送局)にはJFN系列/JFL系列/独立局などがあります。 一般番組情報を受信する設定にしている場合は、現在地周辺の最新エリアの放送局を受信します。

 $\Delta$ ● 各放送局の放送休止時間帯は一般情報を受信することはできません。

●雷波の状況によっては、FM音声放送は受信できても、一般情報は受信できない場合があります。

● 一般情報は、親局の中継局でも受信できます。

**交通情報/一般情報の操作の流れ**

本機では、FM多重放送を使って提供される交通情報(VICS)と一般情報(各放送局が独自に製作して 放送している文字情報)を表示することができます。

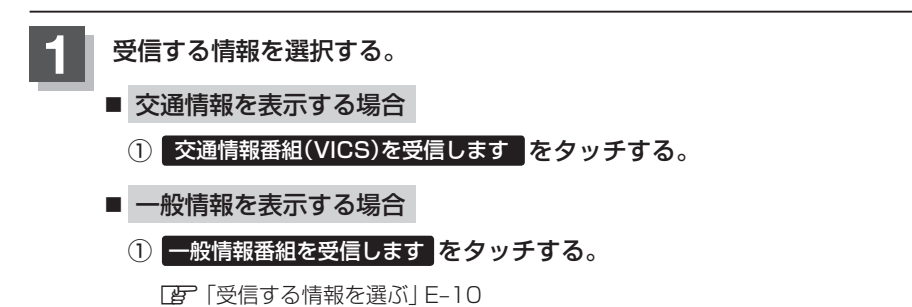

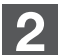

#### **2** 手順 **<sup>1</sup>** で選んだ情報を放送している放送局を受信する。

<sup>z</sup>「交通情報/一般情報を選局する」E–16

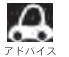

よく使う放送局は、プリセット(保存)しておくと便利です。 **The 「プリセット(保存)する」E-20** 

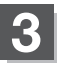

### **3** 見たい情報を表示させる。

#### ■ 交通情報を表示する場合

- z「交通情報(文字情報)/一般情報を見る」E–11
- z「交通情報(図形情報)を見る」E–13
- z「緊急情報を見る」E–14
- z「VICS表示の設定をする」F–34

■ 一般情報を表示する場合

z「交通情報(文字情報)/一般情報を見る」E–11 「AP「緊急情報を見る」E-14

### **情報の消去について**

#### 次の場合は、本機で受信した情報が消去されます。

- ●車のエンジンスイッチを0(ロック)にしたり、受信周波数が変わったり、変えたりした場合に受 信した情報が消去されることがあります。
- ●渋滞情報保存時間を経過した。(交通情報の場合)
- ●受信する情報(交通情報/一般情報)を切り替えた場合、切り替える前の情報は消去されます。 (たとえば、交通情報を受信していて、一般情報に切り替え、再度、交通情報に切り替えた場合、 前回受信していた交通情報は消去されています。ただし、レベル3情報については切り替える直 前のデータが保持されるため、一定時間の表示は可能です。)

## **受信する情報を選ぶ**

受信する情報を設定します。

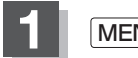

**1** MENU を押す。

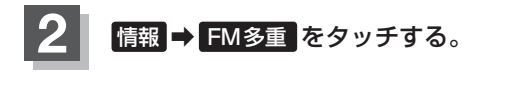

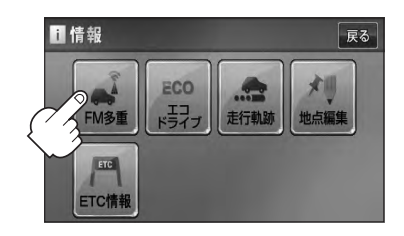

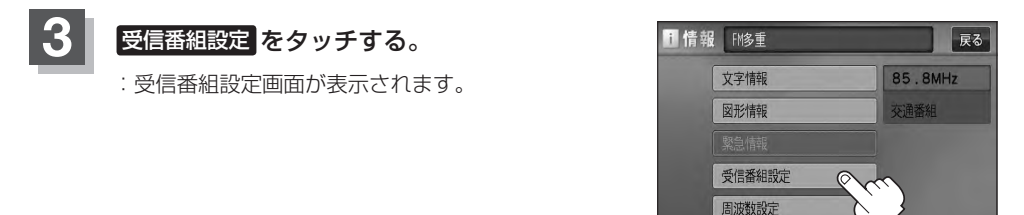

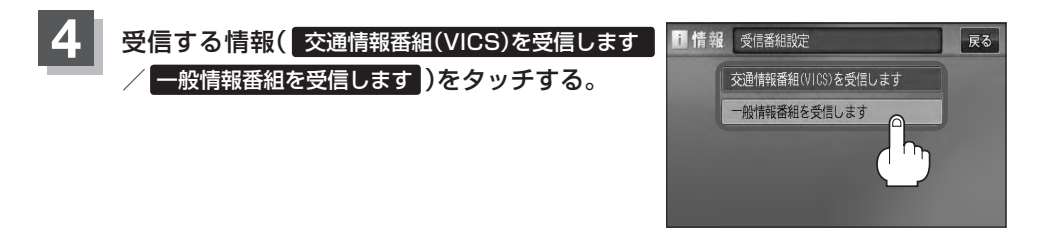

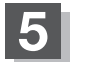

**5** 現在地の地図画面に戻るときは、 現在地 を押す。

 $\boldsymbol{\mathcal{A}}$ ● 交通情報番組を受信する設定にしているときは、 VICSタイムスタンプ に、交通情報提供時刻を表示しま す。一般情報番組を受信する設定にしているときは、 VICSタイムスタンプ が、一般情報スタンプ("FM 一般")の表示に変わります。 ●交通情報番組を受信する設定にしているときは、一般情報を放送している放送局を受信しても、一般情報 は受信しません。同様に一般情報番組を受信する設定にしているときは、VICS放送局(交通情報を放送し ている放送局)を放送している放送局を受信しても、交通情報は受信しません。 ●交通情報番組を受信する設定にしただけでは、各情報を表示することはできま せん。「AP「交通情報/一般情報の操作の流れ」E-9

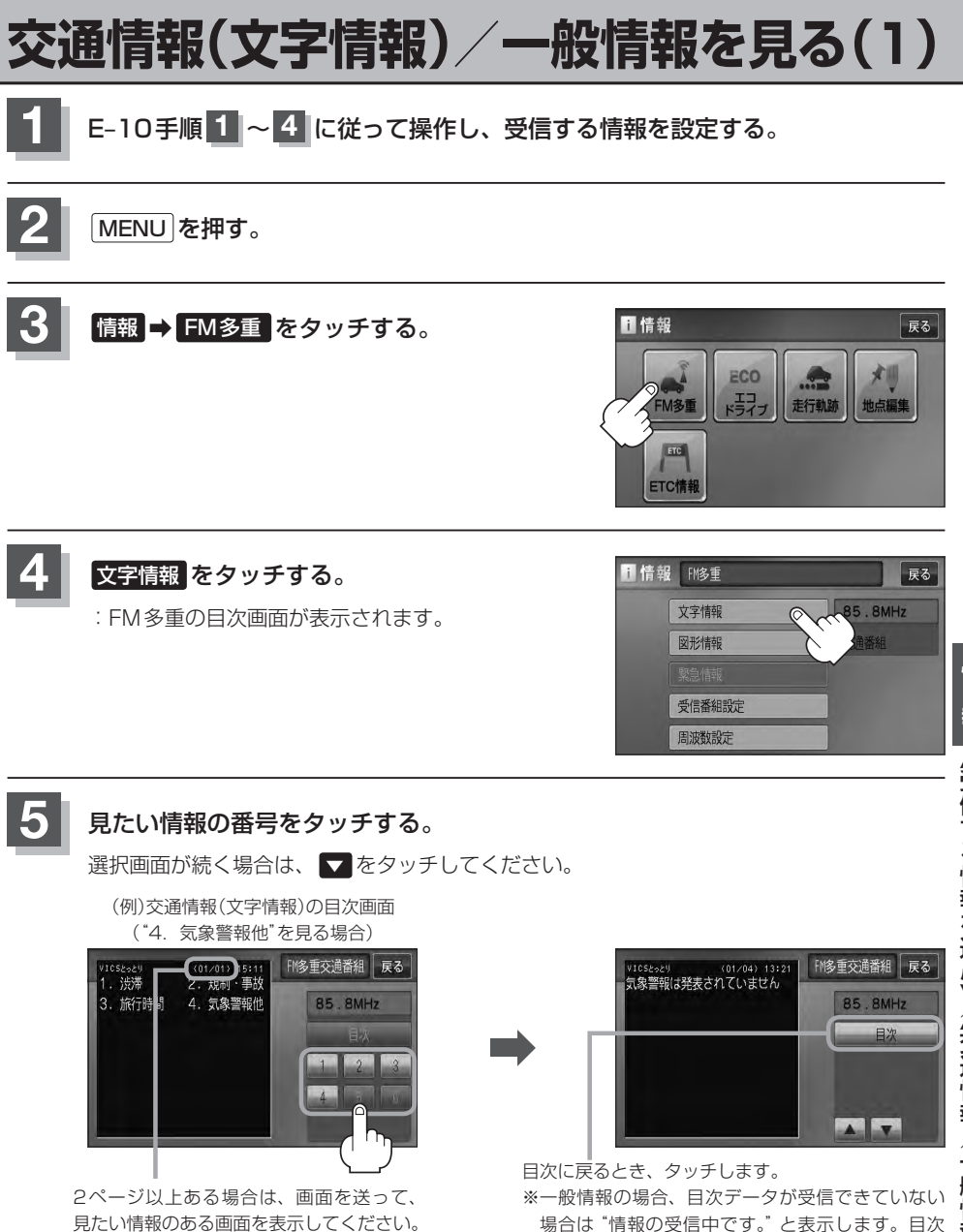

※情報表示中に新しい情報を受信すると、自動的に情報を書きかえます。

※ページ数が表示されない番組もあります。

データが受信できると、目次画面を表示します。

**情**

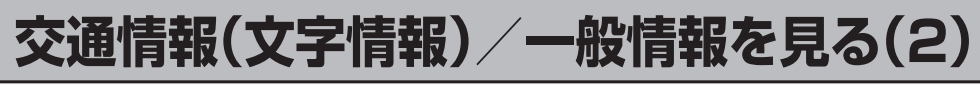

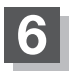

### **6 現在地の地図画面に戻るときは、現在地を押す。**

**■ 1** → 一般情報の場合、手順 1 〜 3 (■ E-9)の操作をした後、目次画面ではなく、連動情報番組(■ E-8)が表<br>■ テスカステとがあります。日次データけ受信できないが、演動情報番組データを受信できた場合にま示さ 示されることがあります。目次データは受信できないが、連動情報番組データを受信できた場合に表示さ れます。他の番組を見たい場合は、しばらく待って、 日次 をタッチしてみてください。 ● 表示内容は更新(変更)される場合があります。

## **交通情報(図形情報)を見る**

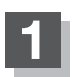

ます。

**1** "交通情報番組(VICS)を受信する"設定にする。

z「受信する情報を選ぶ」E–10 z「交通情報/一般情報を選局する」E–16

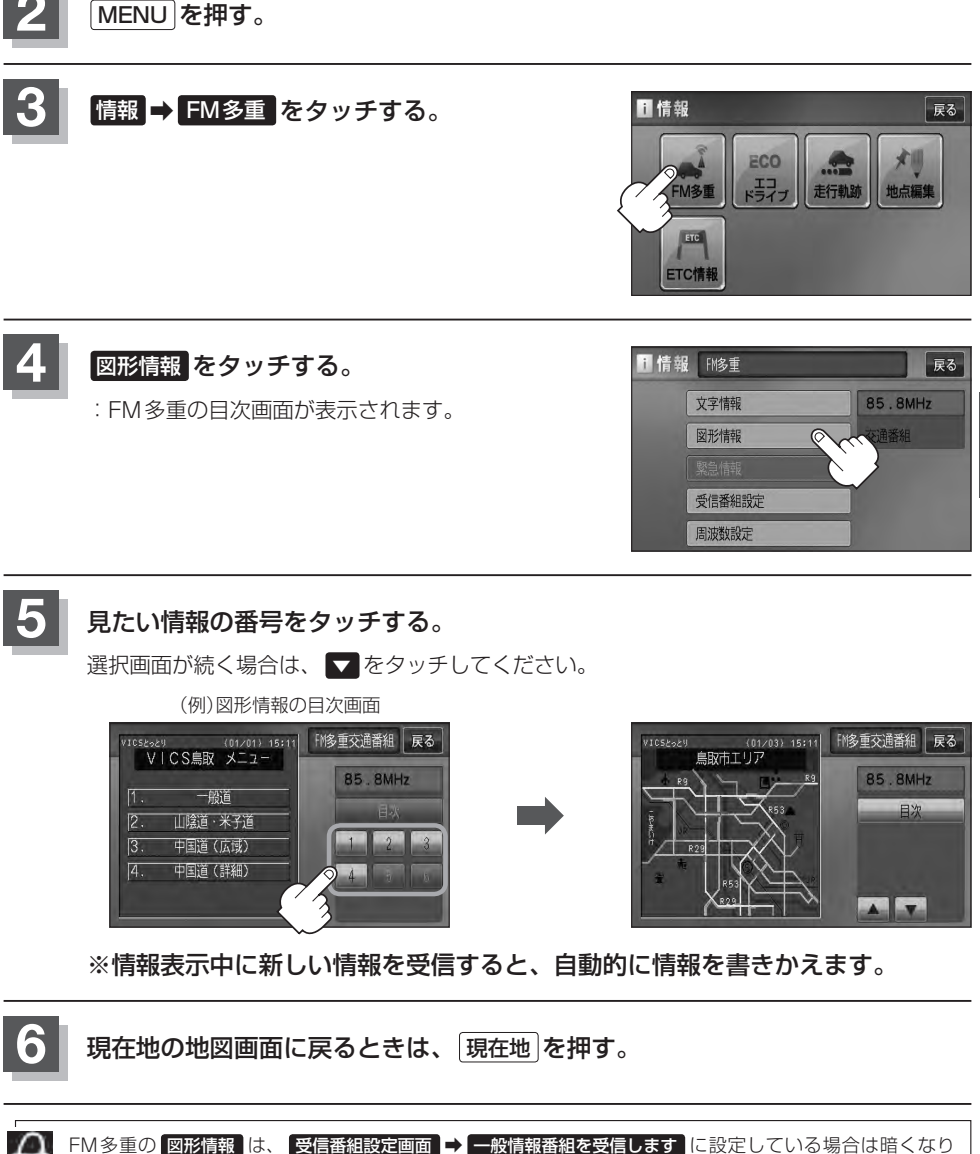

**情**

### **緊急情報を見る**

交通情報を受信中は、交通情報の緊急情報番組を受信します。 また、一般情報を受信中は、一般情報の緊急情報番組を受信します。

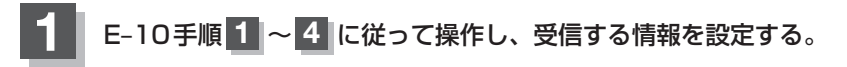

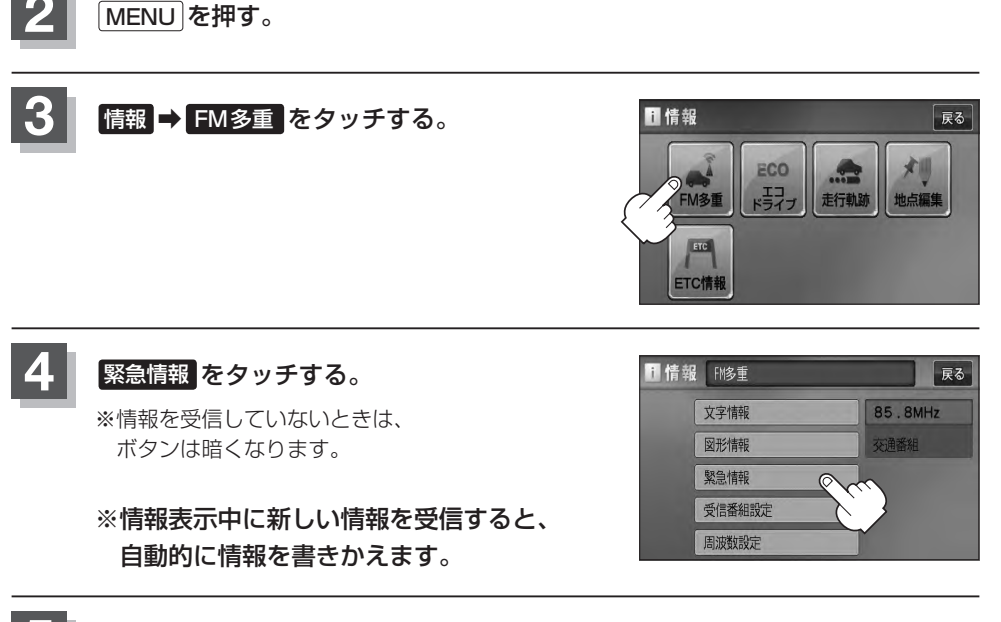

**5** 現在地の地図画面に戻るときは、 現在地 を押す。

### **緊急情報について**

受信中の放送局の緊急情報番組を受信すると、音声で受信したことを知らせます。

- ●現在地表示時に受信した場合は、自動的に情報を表示します。ただし、再探索中などは割り込み表 示しません。
	- ※約15秒後には、緊急情報画面は消え、自動的に現在地表示に戻りますが、緊急情報表示画面で、 戻る をタッチして、現在地表示に戻すこともできます。
- 交通情報(文字情報/図形情報)表示中、または一般情報表示中に受信した場合は、他の情報より優 先して、受信した緊急情報を表示します。この場合、緊急情報表示画面で、 戻る をタッチすると、 MENUに戻ります。
- 上記以外のときに受信した場合、緊急情報を見るには、「AFE–14に従って、FM多重の 緊急情報 を タッチしてください。

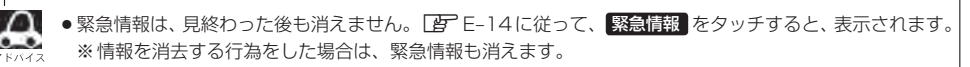

#### 「 す 「 (情報の消去について) | F-9

- ●交通情報を受信中は、交通情報の緊急情報番組を受信します。また、一般情報を受信中は、一般情報の緊 急情報番組を受信します。
- ●緊急情報表示を止める場合は、 「現在地 を押してください。

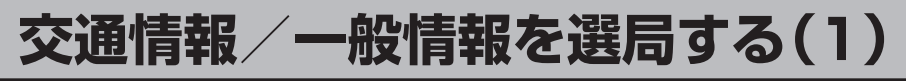

交通情報を見るには、VICS放送局(DFFE-7)を受信してください。 また、一般情報を見るには、一般情報放送局( $\overline{E}$ E-8)を受信してください。選局には、 自動選局 、 手動選局 、 エリア選局 の3つの方法があります。

受信した放送局をプリセット(保存)しておくと、後で呼び出すことができます。 **オロ子「ブリセット(保存)する|E–20** 

### **自動選局**

自動選局に設定すると、受信中の電波が弱くなった場合、自動的に電波の強い周波数に切り替わります。

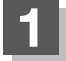

**1** MENU を押す。

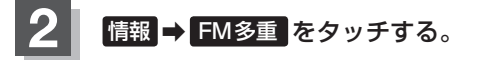

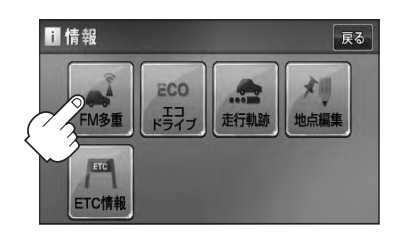

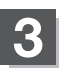

8 周波数設定 をタッチする。

:周波数設定画面が表示されます。

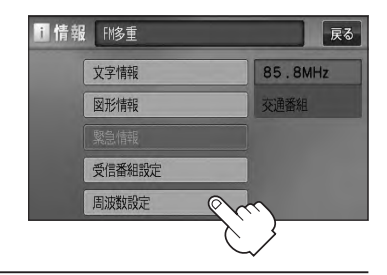

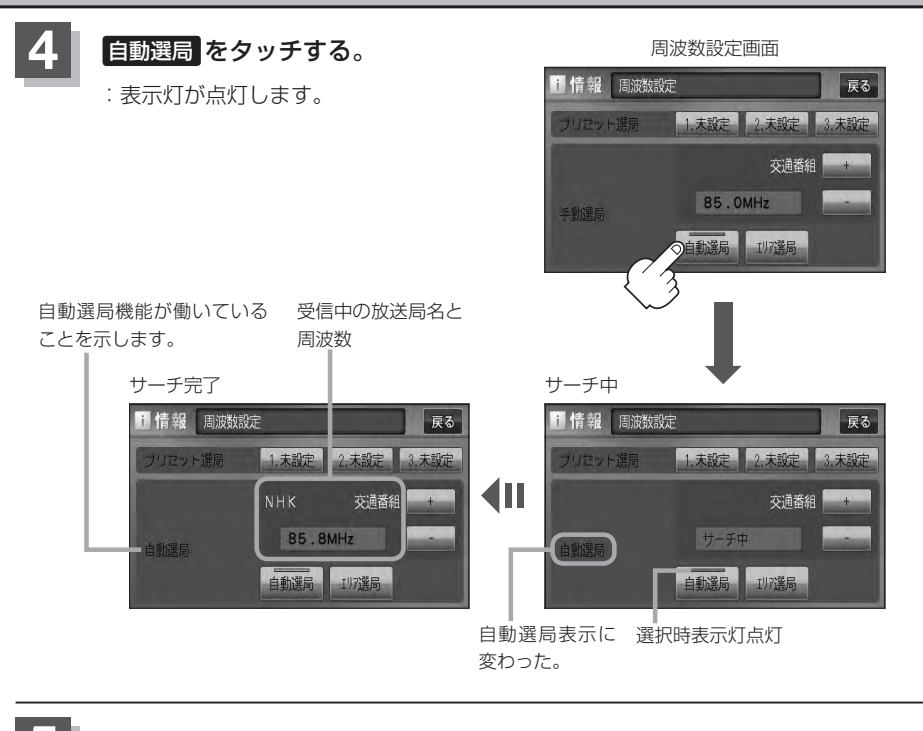

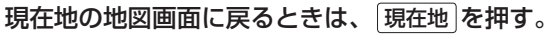

放送局が受信できるまでは、周波数設定画面は"サーチ中"を表示したままとなります。電波状況が悪く、  $\frac{1}{2}$  自動選局で放送局が受信できない場合は、手動選局( $\overline{I}$ e) E–18)またはエリア選局( $\overline{I}$ e) E–19)をしてみてください。

**自動選局を止める**

周波数設定画面が"自動選局"表示になっているときは、自動選局機能が働いて、受信中の電波が弱 くなると、自動的に電波の強い周波数(放送局)に切り替わります。自動選局を止める(周波数が自動 的に切り替わるのを止める)場合は、 自動選局 をタッチして表示灯を消灯し、表示を"手動選局"に 替えてください。

## **交通情報/一般情報を選局する(2)**

### **手動選局**

手動で周波数を合わせることができます。

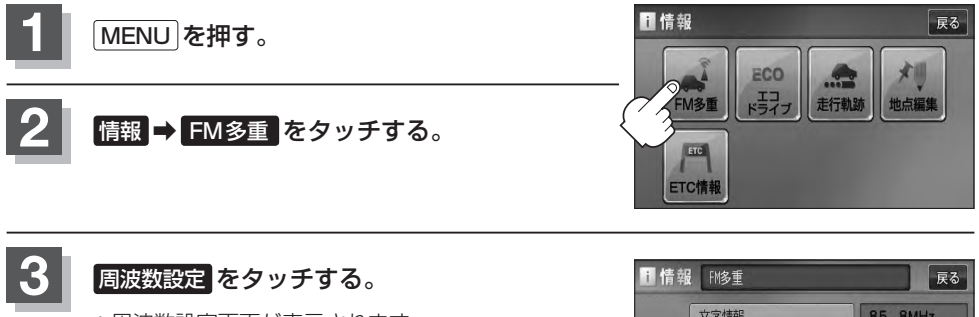

:周波数設定画面が表示されます。

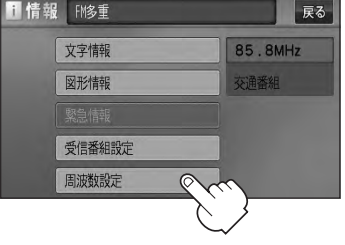

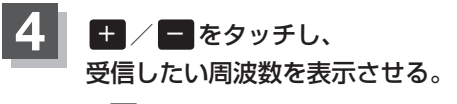

※ + をタッチすると、0.1MHzアップ、長めにタッチすると 始めは0.1MHzアップし、その後1MHzずつアップする。 − をタッチすると、0.1MHzダウン、長めにタッチすると 始めは0.1MHzダウンし、その後1MHzずつダウンする。

ここに受信したい周波数を表示させる。

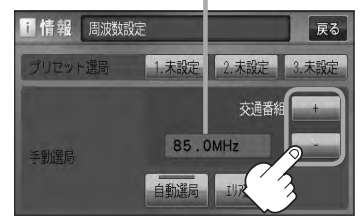

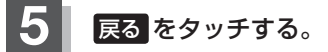

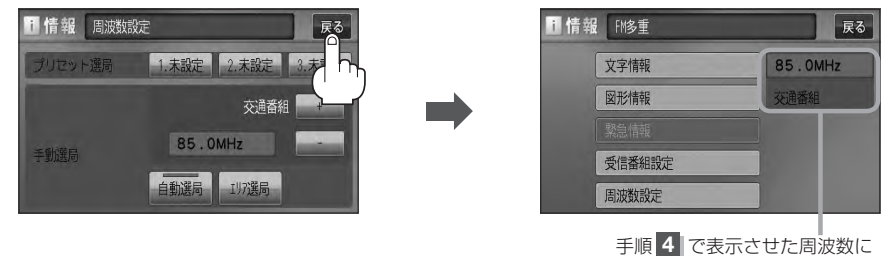

変わります。

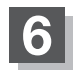

**6** 現在地の地図画面に戻るときは、 現在地 を押す。

**エリア選局**

現在地周辺のFM放送局リストが表示され、選択した放送局を受信します。

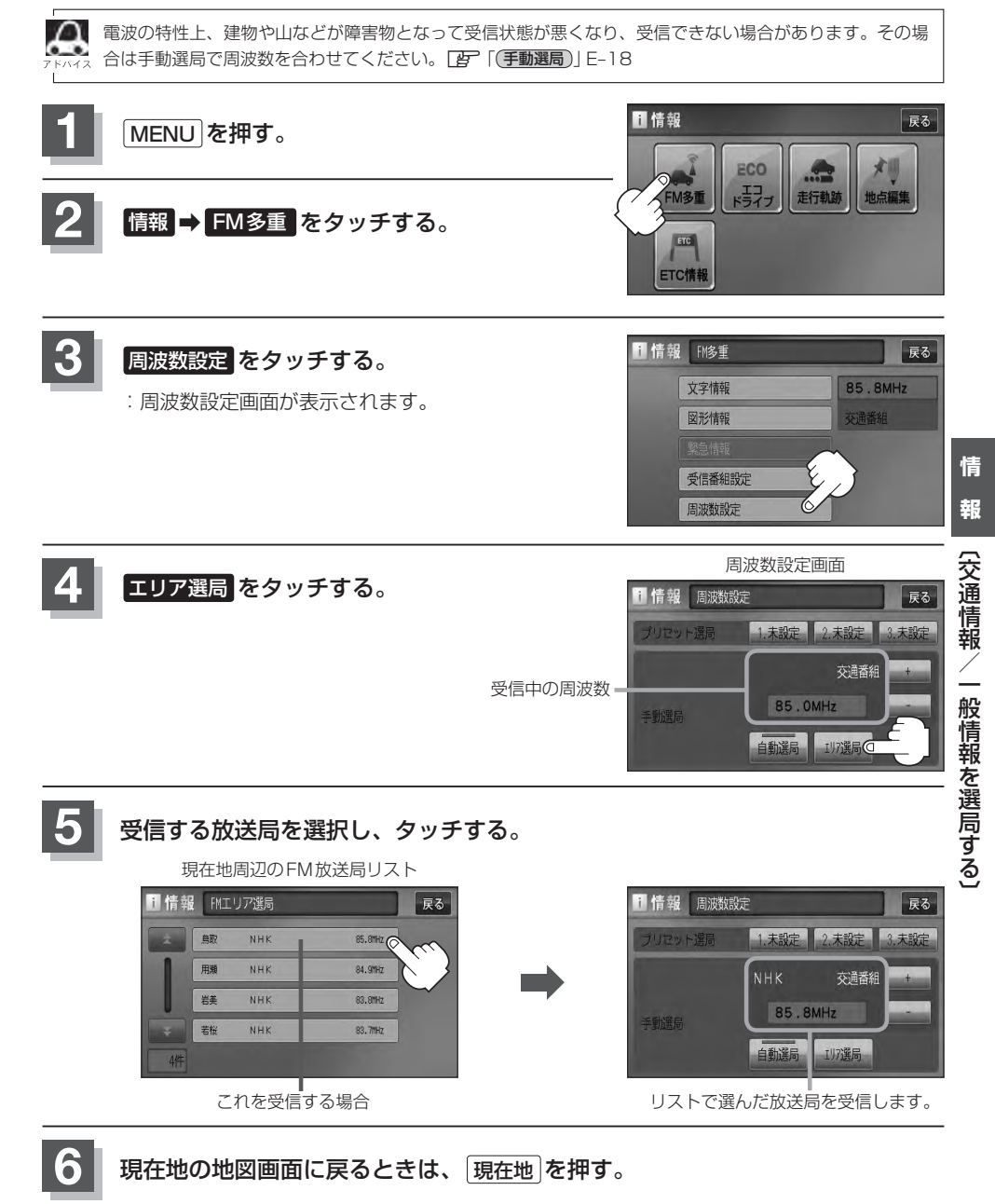

E–19

## **プリセット(保存)する**

放送局を3局までプリセット(保存)できます。

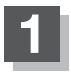

プリセットしたい放送局を受信する。Ⱚ (画面は、周波数設定画面のままにしておきます。)

z「交通情報/一般情報を選局する」E–16

自動選局にしている場合は、自動選局を止めてください。自動選局のままにしておくと、受信中の電波が弱 くなった場合に本機はサーチを始めてしまい、周波数が変わってしまいます。 「A) [(自動選局を止める)| F-17

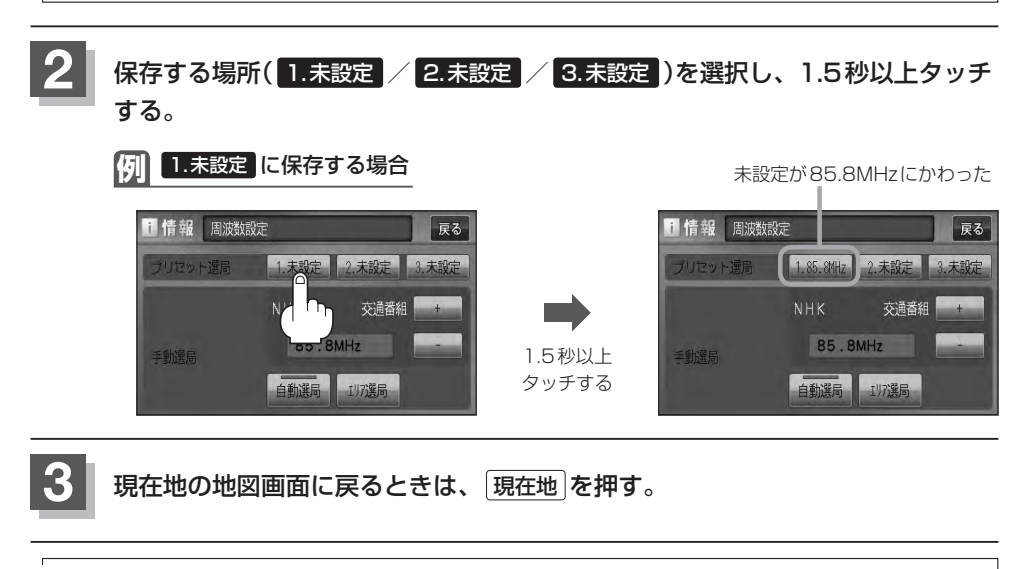

上記手順 **2** で、すでに他の放送局が保存されている場所を選ぶと、保存されている放送局を消去して、新 しい放送局を保存します。「PT「プリセット(保存)の上書きをする | E-22

## **プリセット(保存)呼び出しをする**

プリセット(保存)した放送局を呼び出すことができます。

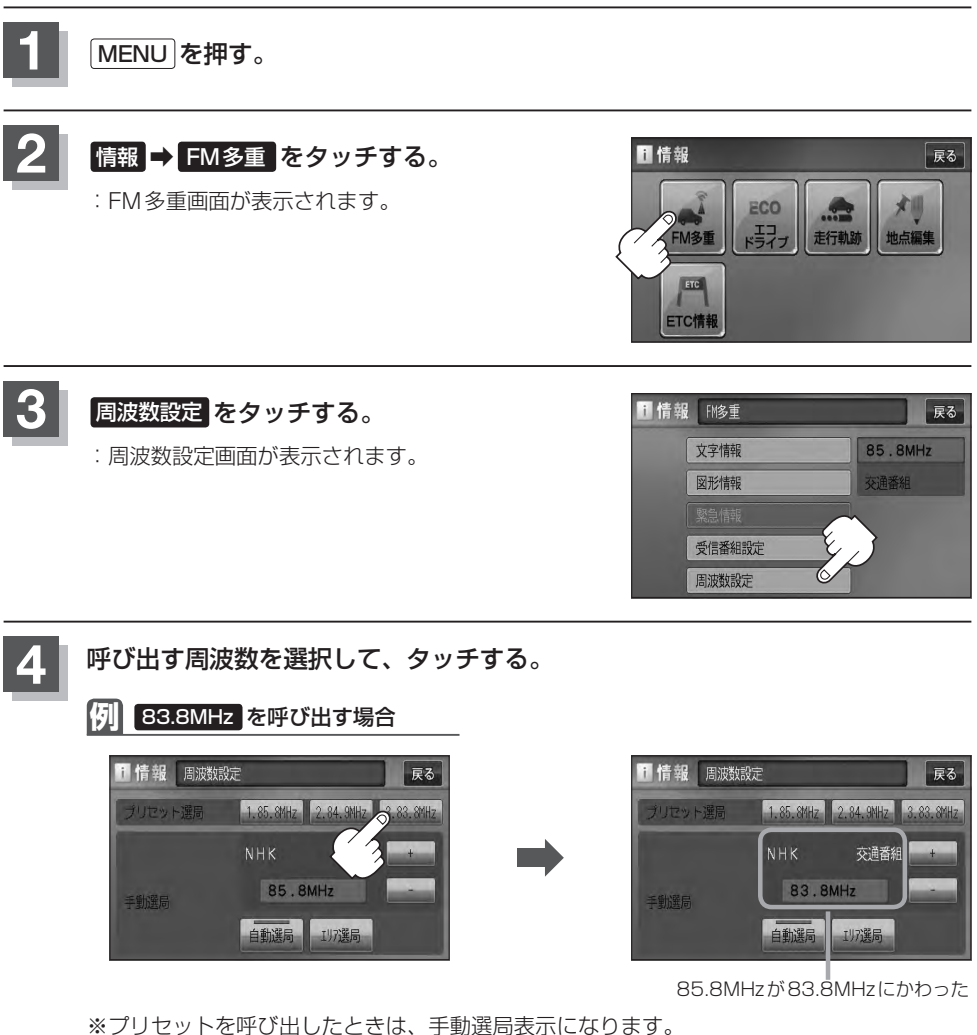

**5** 現在地の地図画面に戻るときは、 現在地 を押す。

**情 報**

## **プリセット(保存)の上書きをする**

#### プリセットした放送局に新しい放送局を上書きすることができます。

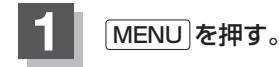

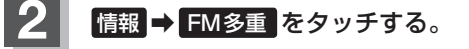

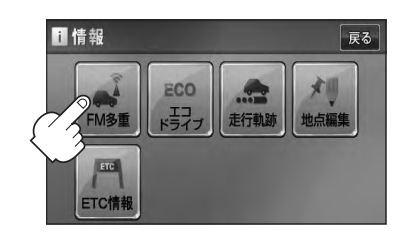

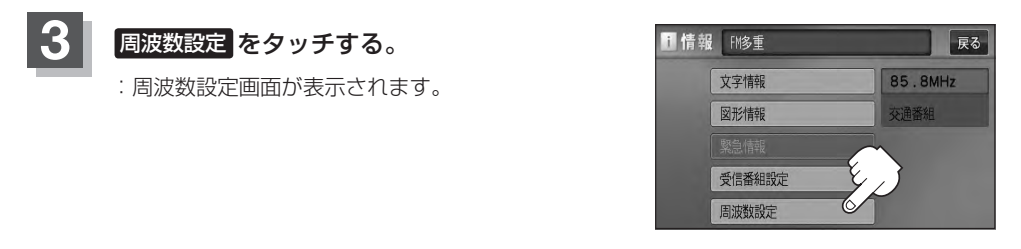

#### **4** 新しい放送局を呼び出す。 z「交通情報/一般情報を選局する」E–16 **5** 上書きしたい場所を選択し、1.5秒以上タッチする。 **例** 1. 85.8MHz に上書きする場合 85.8MHzが83.7MHzにかわった 1 情報 周波数設定 1 情報 周波数設定 尿る 2.84.9MHz 3.83.8MHz リセット選局

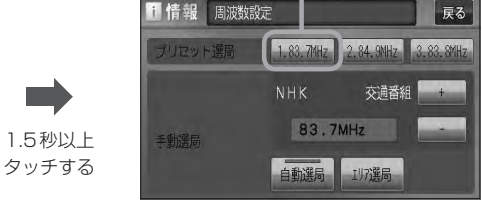

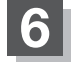

**6** 現在地の地図画面に戻るときは、 現在地 を押す。

交通番組

 $2$ HK

手動選局

83.7MHz

自動選局 197選局

## **エコドライブ情報を設定する(1)**

走行中の「加速」や「減速」「アイドリング時間」などをGPS衛星の信号をもとに計算し、ドライビン グスタイルが環境にやさしく無駄の少ない運転(エコドライブ)ができているか評価して、その情報を 確認することができます。

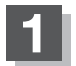

#### **1** MENU を押す。

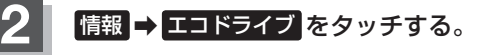

:エコドライブ情報画面が表示されます。

- ※1日の評価時間内の結果をグラフで表示します。 評価レベル……初級で評価した場合、リマーク を表示
	- 急加速 ············急に加速した回数
	- 急減速 ············急に減速した回数
	- エコ速度………規定速度以上で走行した時間(法 定速度とは異なりますのでご注意 ください。)
	- アイドリング ···車両停車時間(一定時間以上の停 車をアイドリングとします。)

総合評価········総合評価をA〜Fの5段階で判定 ※この評価は本機独自の評価です。グラフの数が5 つのときはA、4つのときはB、3つのときはC、 2つのときはD、1つのときはE評価です。グラ フの数が多いほど環境にやさしく、無駄の少ない 運転ができていることを意味します。

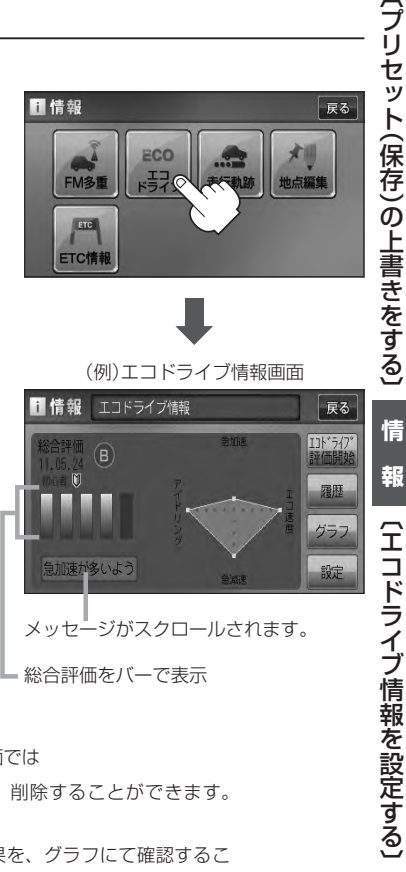

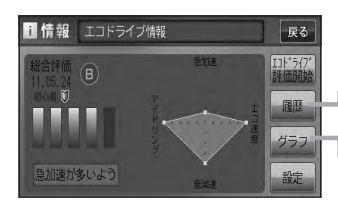

エコドライブ情報画面では 評価履歴を見たり、削除することができます。 **EFF-26** エコドライブの結果を、グラフにて確認するこ とができます。LBFE-26

報

## **エコドライブ情報を設定する(2)**

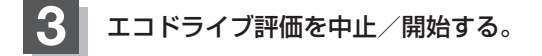

エコドライブ評価開始 をタッチする。 ■ エコドライブ評価を開始する場合

:エコドライブ評価を開始します。 ※現在地画面を表示させると情報バー左下の エロマークを表示します。

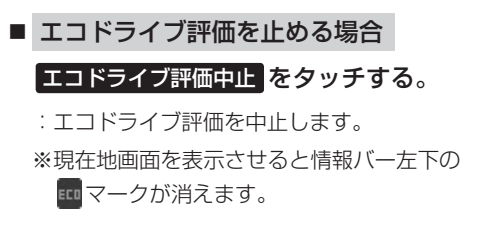

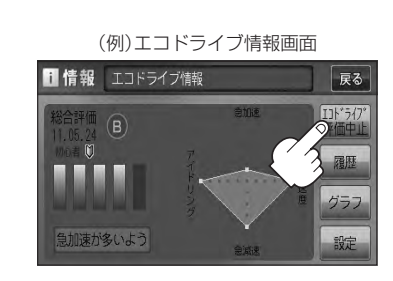

(例)エコドライブ情報画面

展る  $IJ'5'$ 

設定

■情報 エコドライブ情報

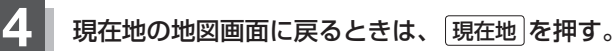

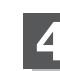

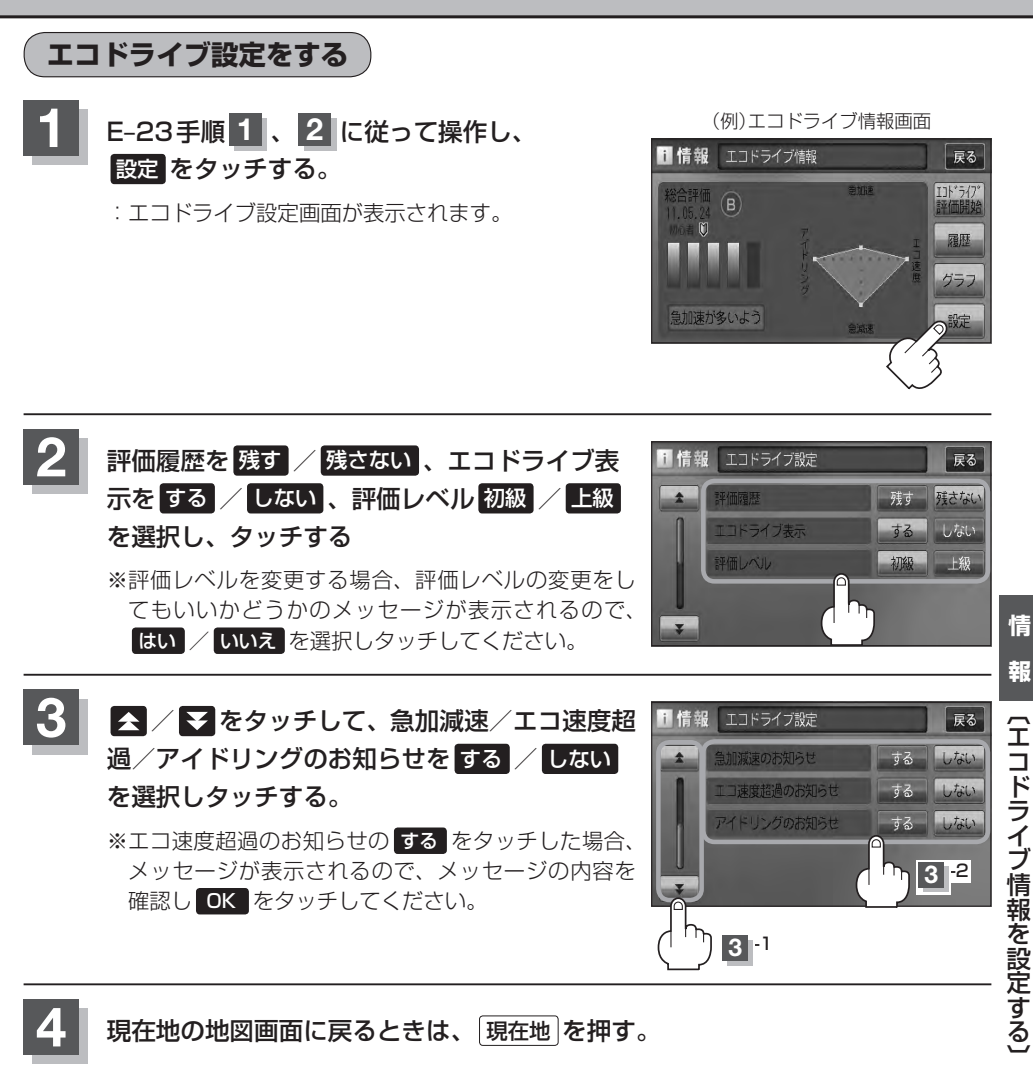

●手順 2 でエコドライブ表示を する に設定した場合、現在地の地図画面に戻ったとき右画面にエコドラ イブ情報を表示します。エコドライブ情報の表示を止めたい場合は、エコドライブ表示の しない をタッ

●手順 2 で評価レベルの 初級 を選択すると、2画面表示またはエコドライブ情報を表示させたとき じ マークが表示されます。 PE-28、アドバイス内

チしてください。

- ●ルート情報表示中はエコドライブ表示を する に設定しても右画面にエコドライブ情報は表示されません。 「 子 「■ ルート情報の表示を設定する場合 」 F-14
- MENU を押し、 右画面 ➡ エコドライブ とタッチしても、右画面にエコドライブ情報を表示します。

## **エコドライブ情報を設定する(3)**

**評価履歴を見る**

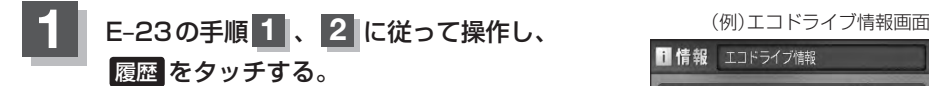

:エコドライブ評価履歴画面が表示されます。 今までの評価履歴が最大50件まで日付の新しい順に 表示されます。

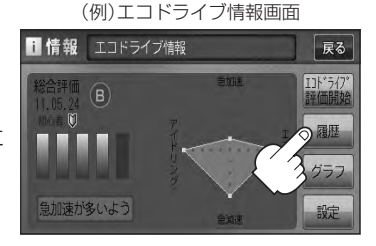

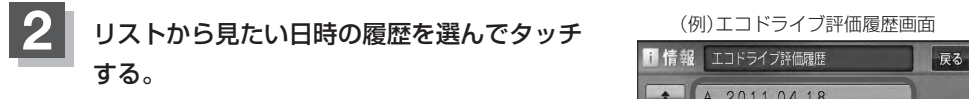

:エコドライブ評価履歴の詳細画面が表示されます。

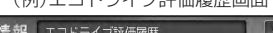

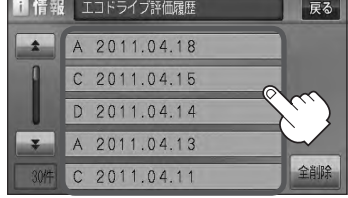

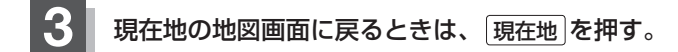

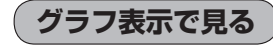

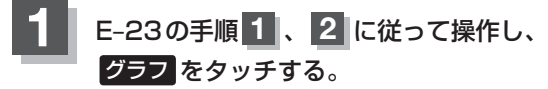

:グラフ画面が表示されます。 評価グラフは最大30件まで表示されます。

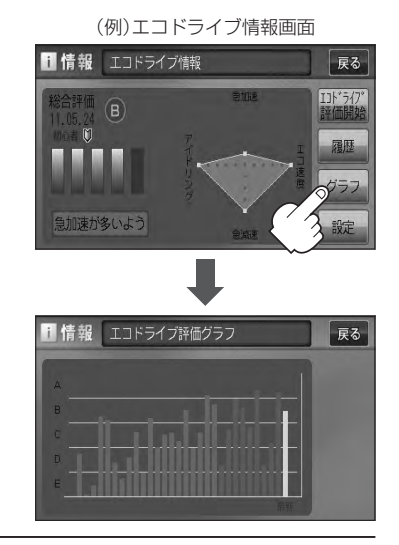

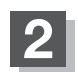

**2** 現在地の地図画面に戻るときは、 現在地 を押す。

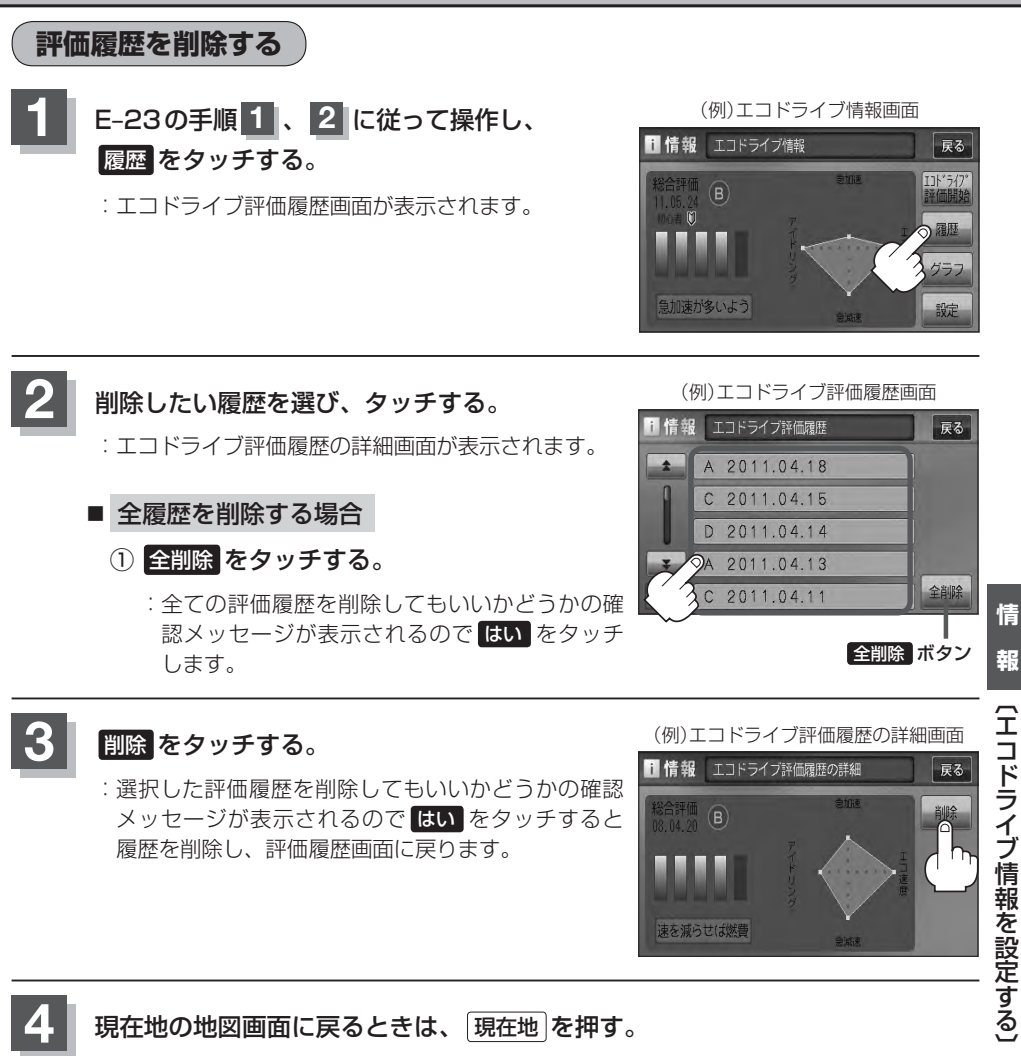

:選択した評価履歴を削除してもいいかどうかの確認 メッセージが表示されるので はい をタッチすると 履歴を削除し、評価履歴画面に戻ります。

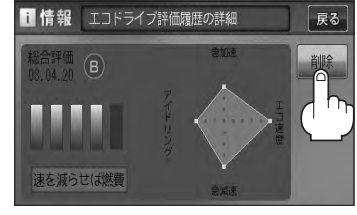

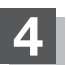

**4** 現在地の地図画面に戻るときは、 現在地 を押す。

# **エコドライブ情報を設定する(4)**

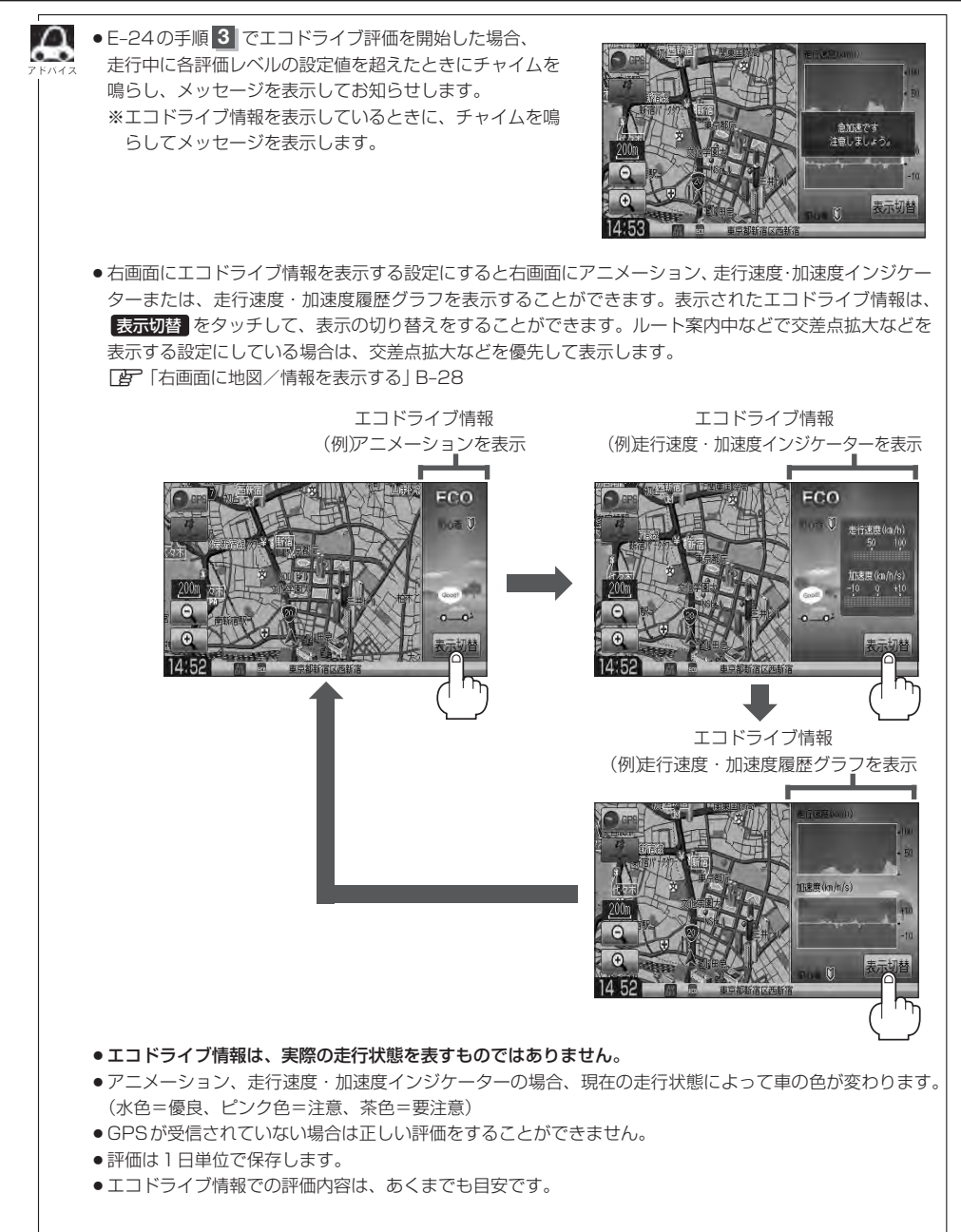

# **軌跡を使う (1)**

通った道にしるしをつけ、記録(メモリ)することができます。 通った道をあとで確認したり、同じ道を通りたいときなどに便利です。

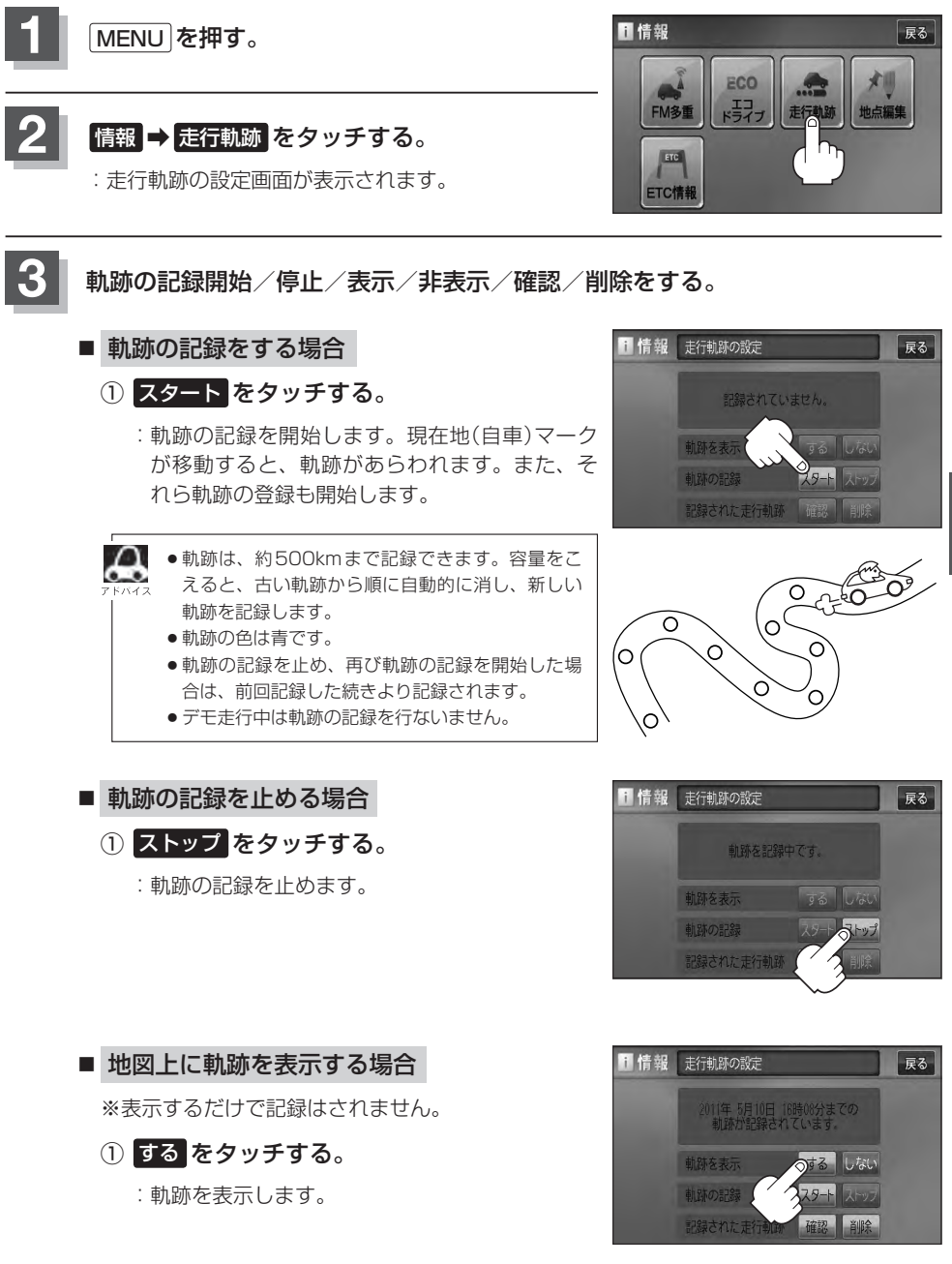

## **軌跡を使う(2)**

### ■ 地図上の軌跡の表示を止める場合

※表示を止めるだけで、メモリから消すわけでは ありません。

### ① しない をタッチする。

:軌跡の表示を止めます。

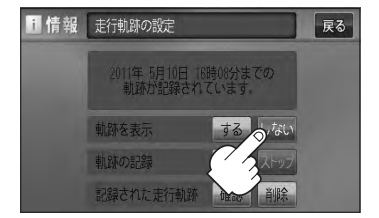

軌跡を記録中は、軌跡の表示を止めることはできません。

### ■ 記録した軌跡を確認する場合

※表示するだけで、記録はされません。

① 確認 をタッチする。

:軌跡が記録された地図が表示されます。

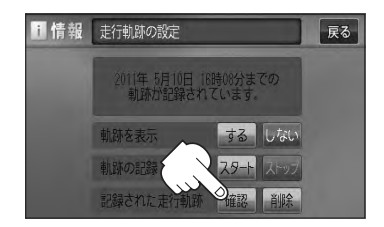

地図をスクロールして、地図上の軌跡を確認することができます。

### ■ 軌跡を削除する場合

- ① 削除 をタッチする。
	- :軌跡を削除してもいいかどうかの確認メッセー ジが表示されるので、 はい をタッチします。

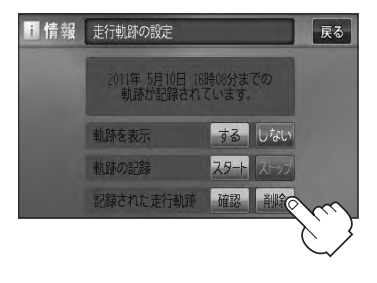

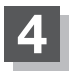

**4** 現在地の地図画面に戻るときは、 現在地 を押す。

## **登録地点の編集/見る (1)**

マークをつけた場所の名称/マークを変更したり、電話番号(TEL)/メモの登録や登録地点に近づい たときのアラーム音の種類/フォルダを指定して登録した地点を探しやすくすることができます。

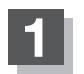

**1** MENU を押す。

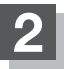

**情報 → 地点編集 をタッチする。** 

:登録地点編集画面が表示されます。

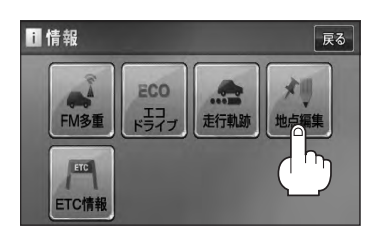

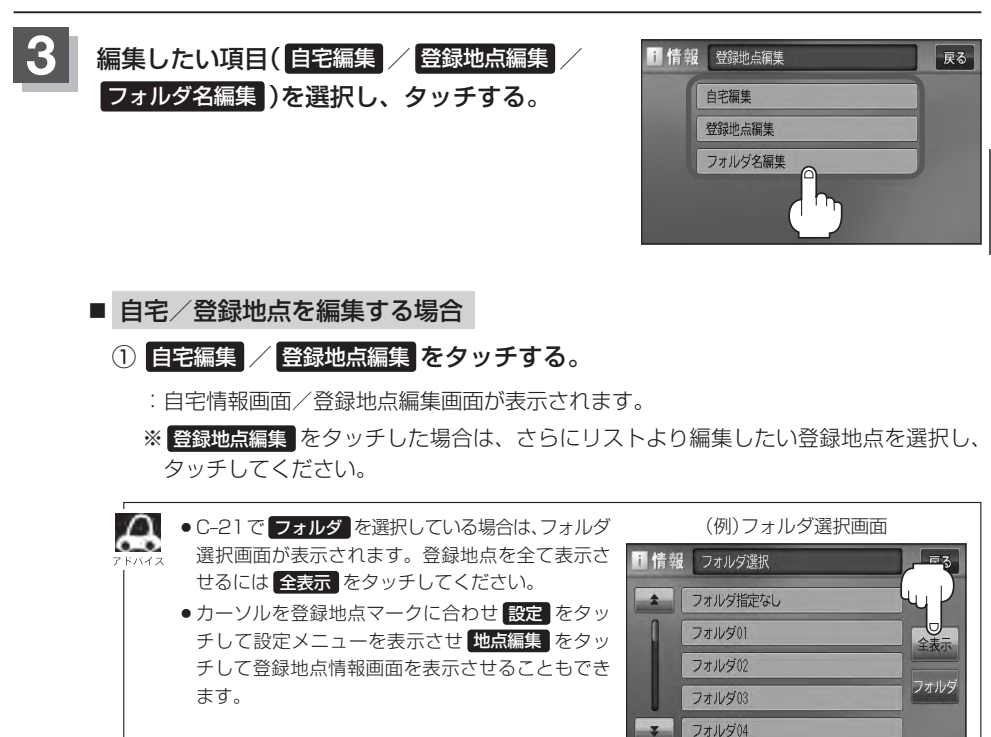

**情 報** 〔軌跡を使う〕/【登録地点の編集/見る 〔所謂、「所謂」 / 〔卷〕 / 〔卷〕 / 〔卷〕 / 〔卷〕 / 〔卷〕 / 〔卷〕 / 〔卷〕 / 〔卷〕 / 〔卷〕 / 〔卷〕 / 〔卷〕 / 〔卷〕 / 〔卷〕 / 〔卷〕 / 〔卷〕 / 〔卷〕 / 〔卷〕 / 〔卷〕 / 〔卷〕 / 〔卷〕 / 〔卷〕 / 〔卷〕 / 〔卷〕 / 〔卷〕 / 〔卷〕 / 〔卷〕 / 〔卷〕 / 〔卷〕 / 〔卷〕 / 〔卷〕 / 〔卷〕 / 〔卷〕 / 〔卷〕 / 〔卷〕 / 〔卷〕 / 〔

## **登録地点の編集/見る(2)**

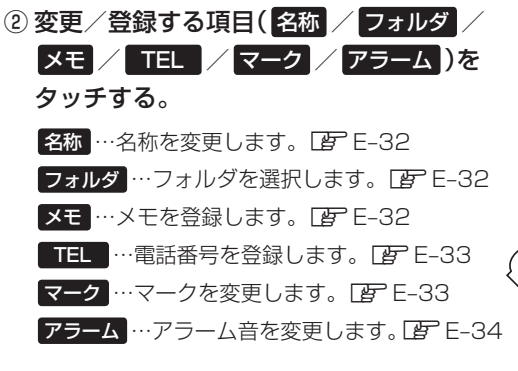

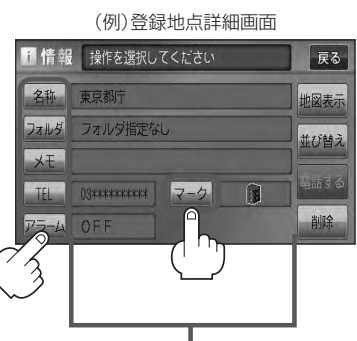

現在登録している情報を表示します。

わらやまはなたさかあ 小文字

**THE REAL** 

かな

要换

- □ 名称/メモを編集するとき
	- 1. 名称 / メモ をタッチする。

:名称入力またはメモ入力画面が表示されます。

#### 2. 文字を入力し、 決定 をタッチする。

:入力した文字の設定を保持し、登録地点編集 画面に戻ります。

※ひらがな/漢字/カタカナを16文字まで 半角英数字を32文字まで入力できます。 z入力方法につきましてはB–31を参考に してください。

### □ フォルダを変更するとき

1. フォルダ をタッチする。

:フォルダ選択画面が表示されます。

- 2. リストから移動させたいフォルダを 選択し、タッチする。
	- :選択したフォルダに登録地点が移動し、 登録地点編集画面に戻ります。

※自宅はフォルダの選択はできません。

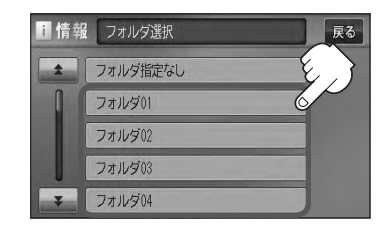

● フォルダを指定していない場合は、 MENU を押し、 目的地 ➡ 登録地点 ➡ フォルダ を タッチしてフォルダ選択画面を表示させたときに フォルダ指定なし をタッチすると登録した 地点が表示されます。 ※フォルダ(フォルダ01 ~ フォルダ20 )を指定した場合は "フォルダ指定なし"には表 示されません。 ● フォルダ指定なし ~ フォルダ20 に登録した内容は、「字「登録地点で地点を探す IC-21 また は「写」「自宅/登録地点の地図を呼び出す| E-38でも確認できます。

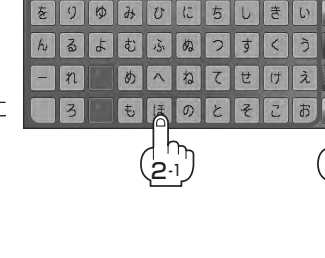

**BB** 

#### □ 電話番号を編集するとき

1. TEL をタッチする。

:電話番号編集画面が表示されます。

2. 数字をタッチし、 決定 をタッチする。

※12文字まで入力できます。

z入力方法につきましてはB–32を参考に してください。

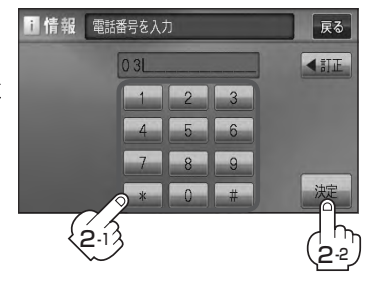

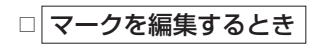

1. マーク をタッチする。

:マーク編集画面が表示されます。

2. 変更したいマークをタッチして 戻る をタッチする。

※ここで選んだマークが地図上に表示されます。

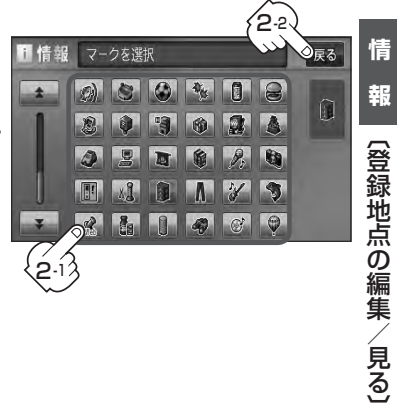

### **登録地点の編集/見る(3)**

- □ アラームを編集するとき
	- 1. アラーム をタッチする。

:アラーム編集画面が表示されます。

2. お好みのアラーム音を選んでタッチする。

※ OFF を選択した場合、 アラーム音は鳴りません。

3. 案内距離( 50m / 100m / 300m / 500m )を選択し、タッチする。

※選択した距離まで近付くと、アラーム音が鳴 ります。

4. 特定の方向から登録地点に近づいたとき にアラーム音を鳴らす場合は、進入角度 を考慮 する をタッチする。

:進入方位編集画面が表示されます。

5. 矢印をタッチして、自車マークの方向を 修正し、 セット をタッチする。

:アラーム編集画面に戻ります。

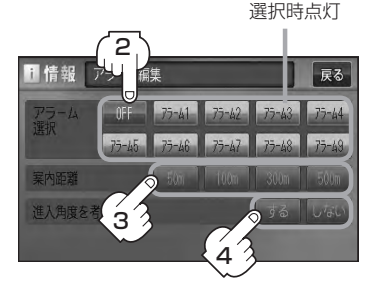

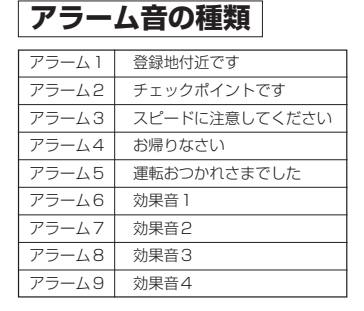

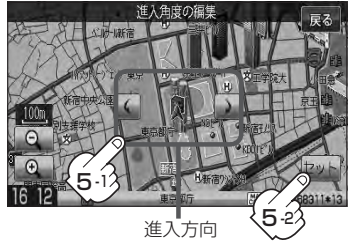

進入角度を考慮 する に設定をした場合、左15°右15°の範囲から登録地点に近付いた ときにアラーム音を鳴らします。

6. 戻る をタッチする。

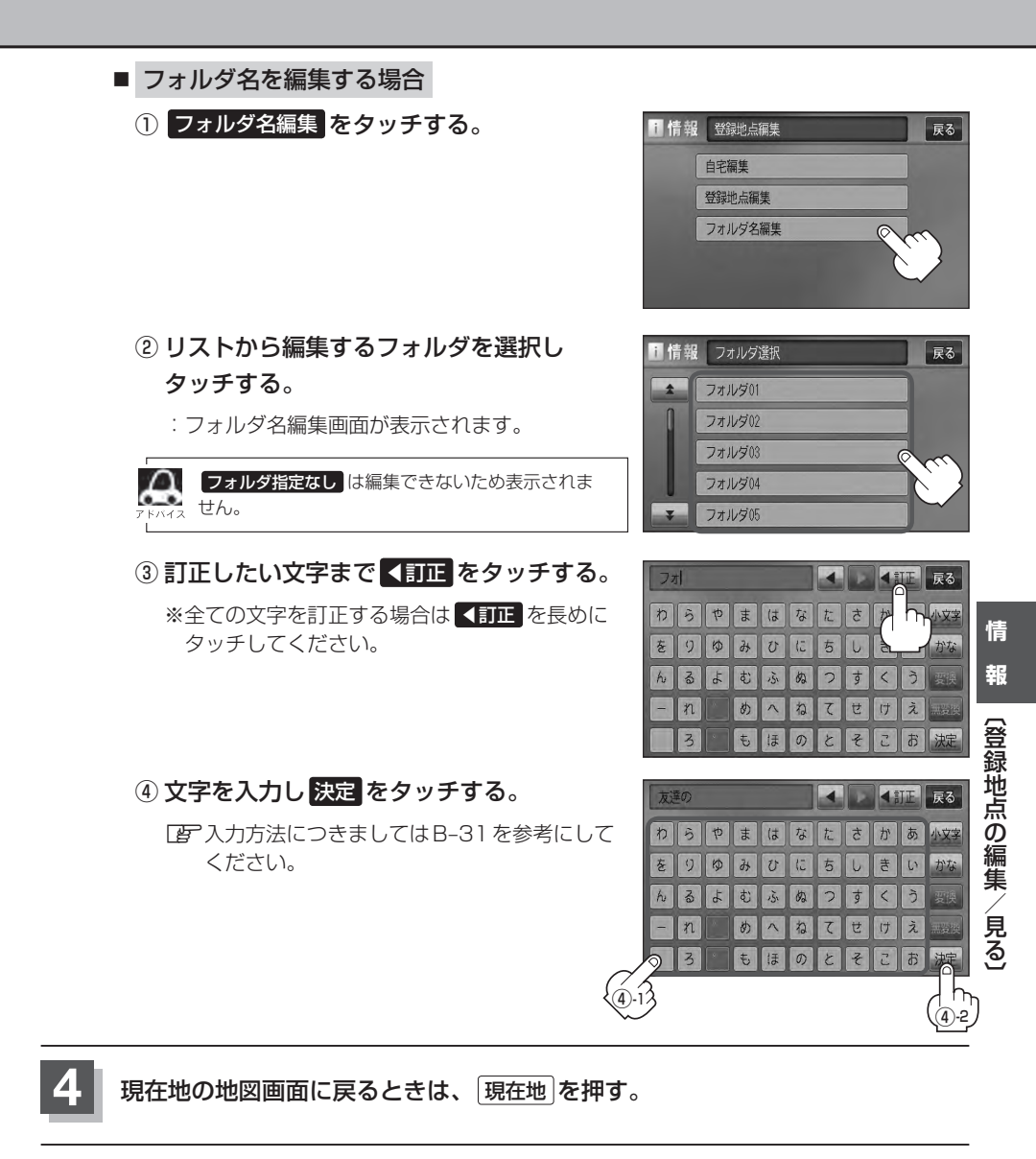

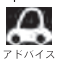

1 本機は "かな"を14文字入力すると文字が選択できなくなるため、14文字までに一度 変換 / 無変換 を タッチして文字を確定し、再度残りの文字を入力してください。

## **登録地点を並び替える**

#### 登録地点編集画面に表示される地点の並び順を替えることができます。

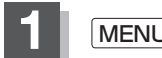

**1** MENU を押す。

**2** 情報 ➡ 地点編集 をタッチする。

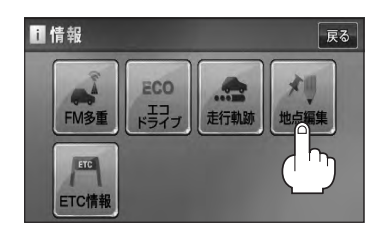

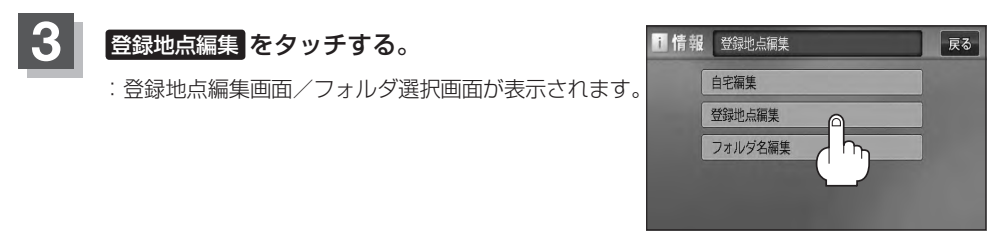

■ PC-21または、■ E-31で フォルダ を選択している場合は、フォルダ選択画面が表示 されます。

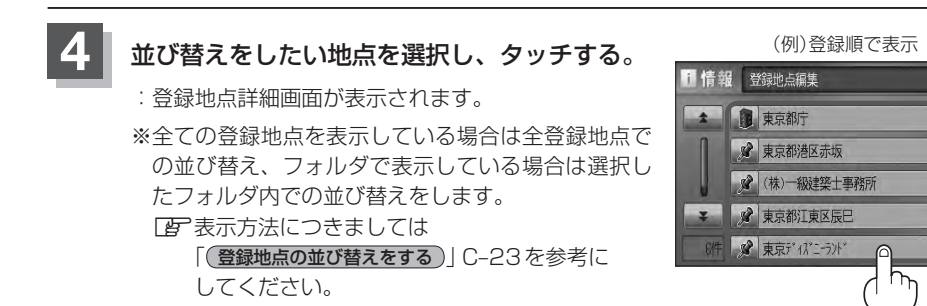

### **5** 並び替え をタッチする。

:登録地点並び替え画面が表示されます。

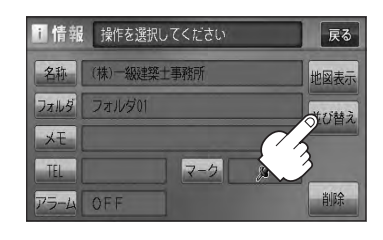

展る

登録順

フォルダ

全削除
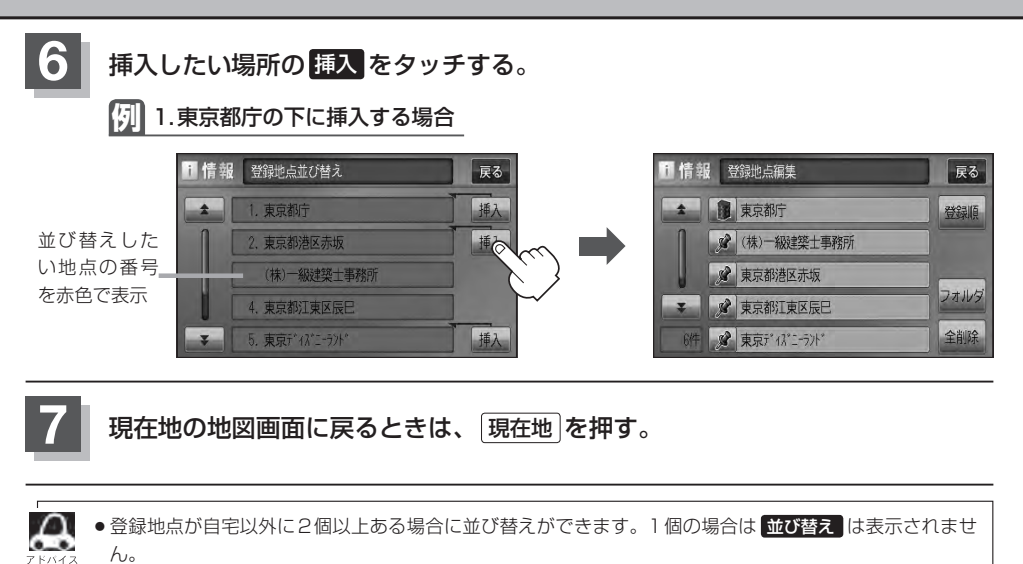

●カーソル( -¦- )を登録地点マークに合わせ、 設定 ➡ 地点編集 をタッチして登録地点情報画面を表示さ せることもできます。

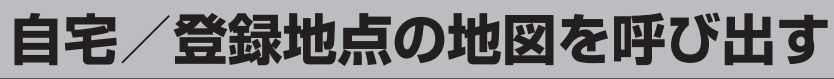

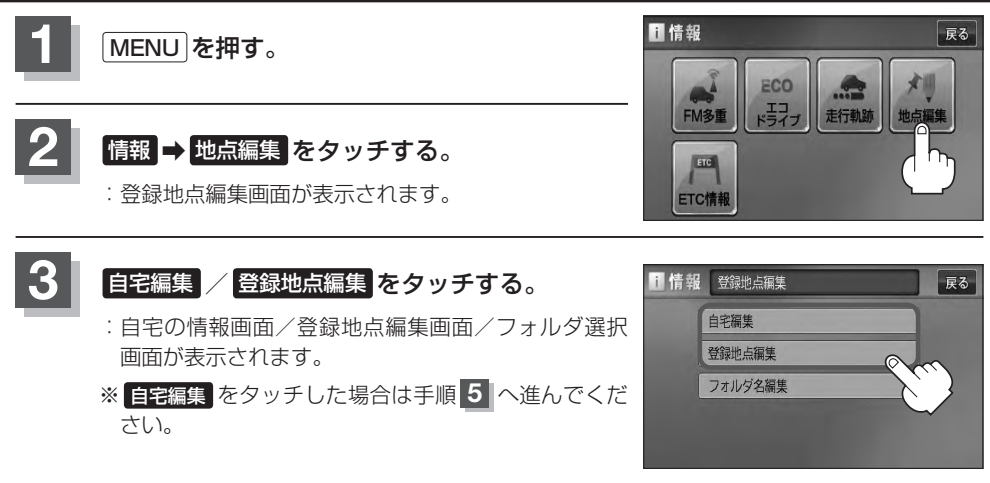

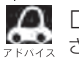

△ FBPC-21または、FBPE-31で フォルダ を選択している場合は、フォルダ選択画面が表示 されます。

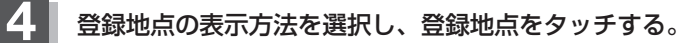

z表示方法につきましてはC–23を参考にしてください。

### 5 | 地図表示 をタッチする。

:自宅または選択した登録地点の地図が表示されます。

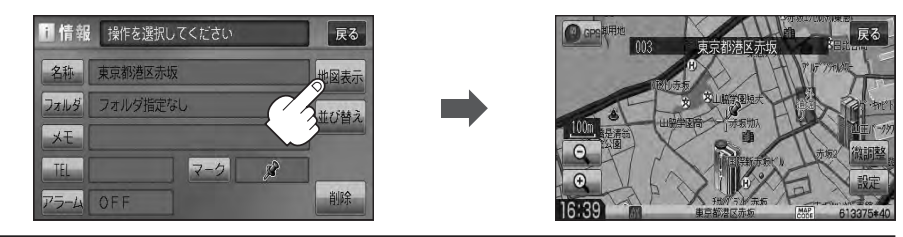

**6** 現在地の地図画面に戻るときは、 現在地 を押す。

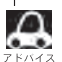

●地図の呼び出しは、「MENU」を押し、 日的地 ⇒ 登録地点 をタッチしてもできます。[字] 「登録地点で 地点を探す」C–21

● 電話番号が収録されている場合、登録地点編集画面に 電話する が表示されます。 電話する をタッチす ると、電話をかけるかどうかのメッセージが表示されるので はい を選択すると発信中画面を表示し、相 手につながると通話中画面になります。(この機能を使用するにはBluetooth対応の携帯電話を接続する必 要があります。)携帯電話を接続していない場合、 電話する は選択できません。(ボタンは暗くなります)<sup>☆</sup> ● 電話する をタッチして電話をかけると、ハンズフリーの発信履歴に電話番号のみ登録されます。<sup>☆</sup> [客] 0-28

☆印…VXM-128VSの場合

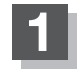

**1** MENU を押す。

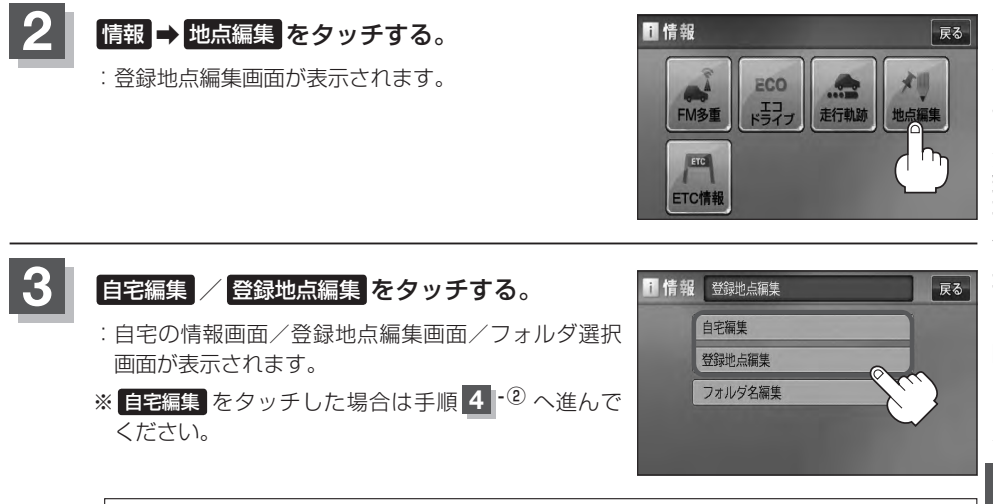

△ FFC-21または、「EFE-31で フォルダ を選択している場合は、フォルダ選択画面が表示 されます。

### **4** 登録地点を削除する。

- 登録地点を選択して削除する場合
	- ① 削除したい地点を選択し、タッチする。

:登録地点詳細画面が表示されます。

- ② 削除 をタッチする。
	- :"登録地点を削除してもいいかどうかの確認メッ セージが表示されるので はい をタッチすると、 地点を削除し、登録地点編集画面に戻ります。

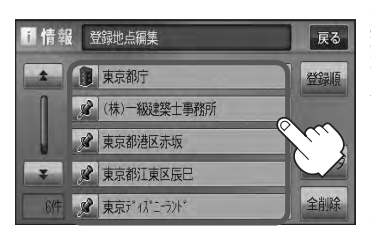

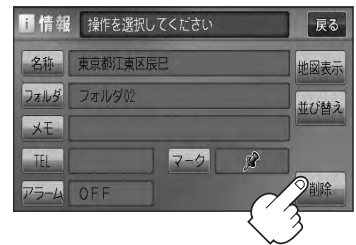

### **自宅/登録地点を削除する(2)**

#### ■ 全ての登録地点を削除する場合

- ① 全削除 をタッチする。
	- :"全ての登録地点を削除してもいいかどうかの 確認メッセージが表示されるので はい をタッ チすると、全地点を削除し、登録地点編集画面 に戻ります。

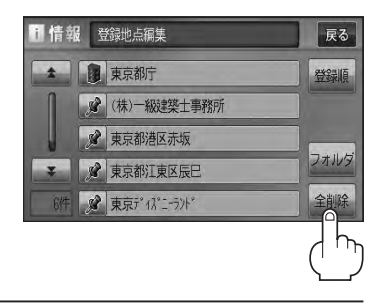

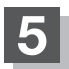

**5** 現在地の地図画面に戻るときは、 現在地 を押す。

- 地点を削除すると、地図上からマークが消え、登録した名称/TEL/メモも全て消えてしまいます。一時  $\Omega$ 的に、地図上からマークを消したい場合は、「Aコ「表示項目の設定をする IF-11 をご覧ください。(この場合は、 全ての登録地点マークが、地図上から消えます。)
	- ●カーソル(-¦-)を登録地点マークに合わせ、 設定 ➡ 地点編集 をタッチして登録地点情報画面を表示さ せることもできます。

## ETC 情報を見る(1) 2000年 2月15日 2001年 2月15日 2002年 2月15日 2002年 2月15日 2002年 2月15日 2002年 2月15日 2002年 2月15日 200

本機に別売のETC車載器(ナビ連動タイプ)を接続している場合に本機でETCの利用履歴や、ETC管 理情報を表示することができます。

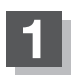

**1** MENU を押す。

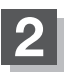

### **情報 → ETC情報 をタッチする。**

:ETC情報画面が表示されます。

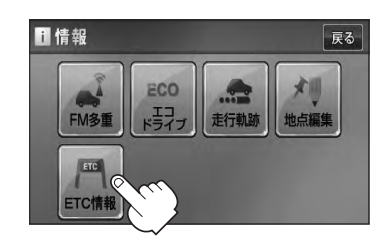

19時14分 課金車種 : 普通車 利用料金 : 1000円

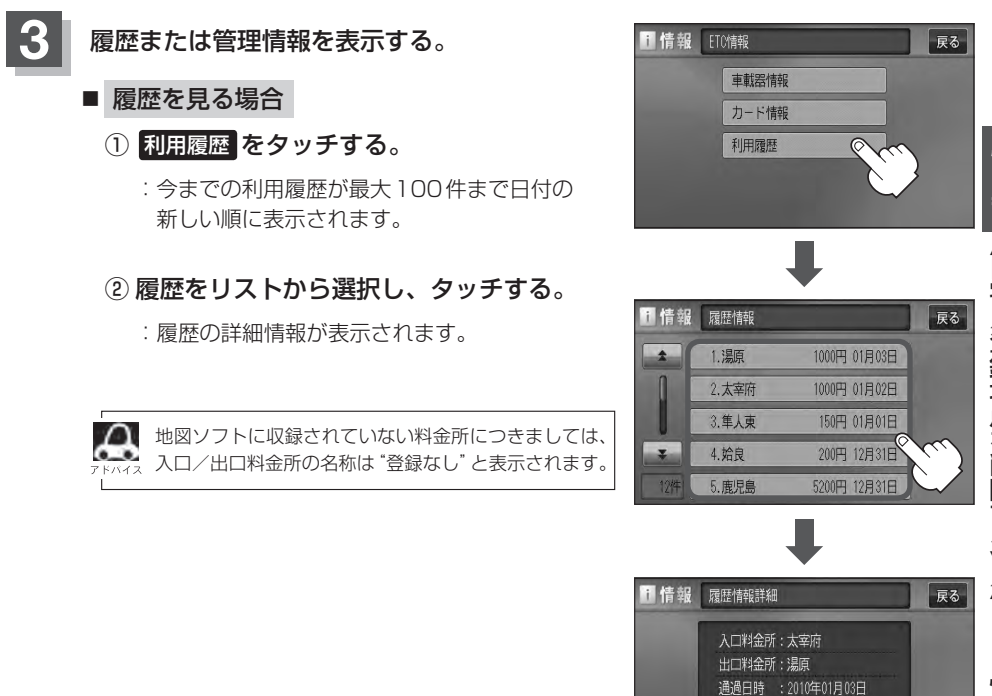

### **ETC情報を見る(2)**

- 車載器情報を表示する場合
	- ① 車載器情報 をタッチする。

:ETC本体の登録内容が表示されます。

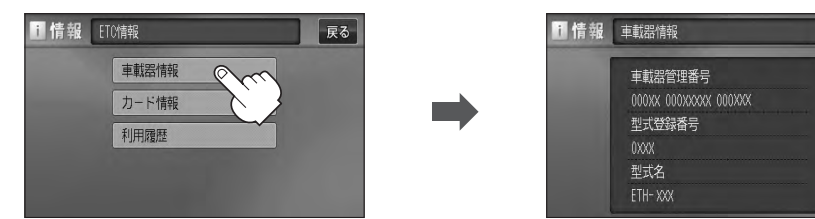

展る

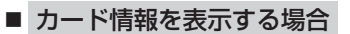

① カード情報 をタッチする。

:カード情報内容が表示されます。

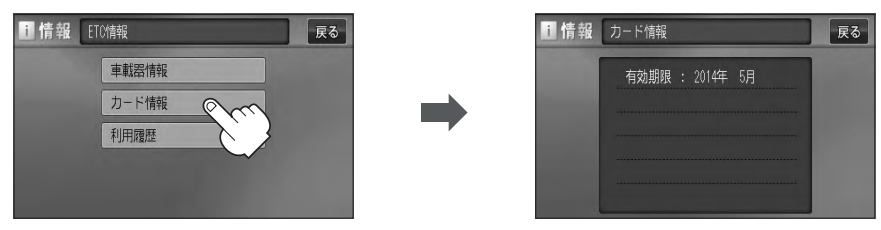

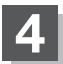

### **4** 現在地の地図画面に戻るときは、 現在地 を押す。

別売のETC車載器(ナビ連動タイプ)を接続すると、上記の方法でETC情報を確認することができます。接 続可能なETC車載器(ナビ連動タイプ)について詳しくは、Honda販売店へご相談ください。

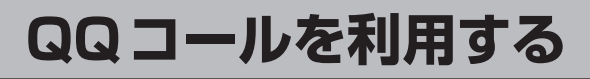

### **QQコールとは**

「QQコール」とは、QQコール対応ナビゲーションシステムをご利用のお客様に提供される有料オプ ションサービスの一つで、全国のHonda販売店やサービス工場など、Hondaネットワークでお客様 をサポートするシステムです。

お車の応急処置はもちろん、レンタカーや飛行機などの代替交通手段、宿泊先までを専門のスタッフ がコーディネート、手配します。

「QQコール」は、Honda販売店での入会手続きが必要です。詳しくは、QQコールの紹介ページをご 覧ください。

http://www.honda.co.jp/gqcall/

#### **QQコールを利用するまでの流れ**

QQコールを利用するには、Honda販売店での入会登録手続きが必要です。

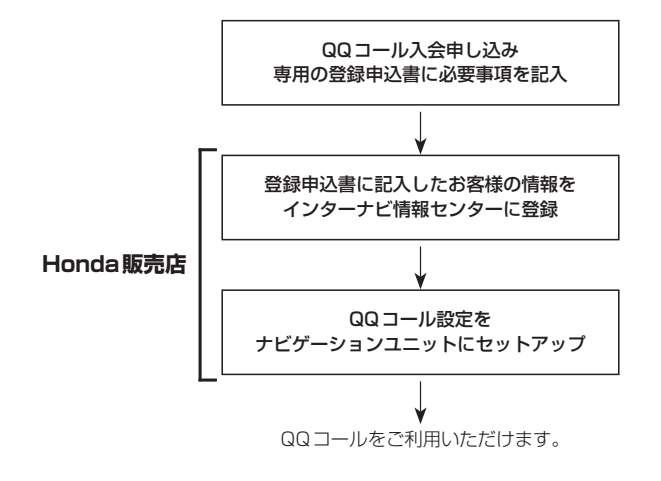

### **QQコールを表示する**

QQコールセンターの電話番号や現在地のマップコードを表示することができます。 QQコール はHonda販売店にて入会手続きとセットアップが完了した場合に表示されます。

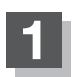

**1** MENU を押す。

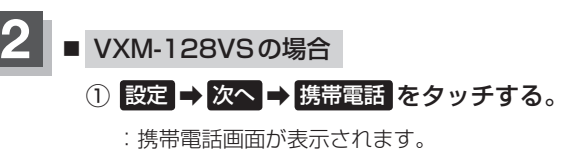

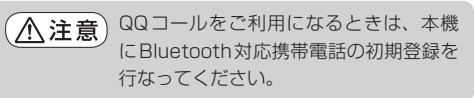

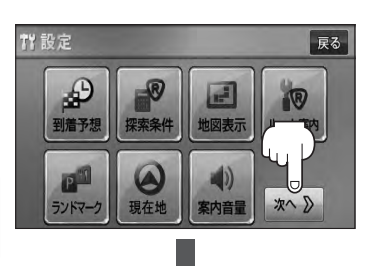

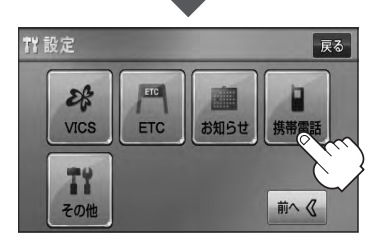

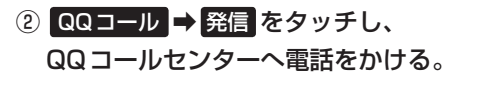

:オペレータが対応しますので、表示されている 現在地のマップコードを伝えてから用件をお伝 えください。

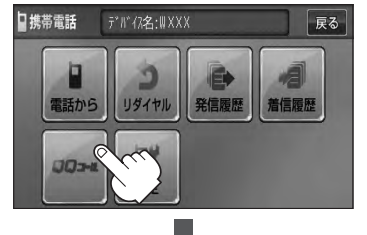

ここに現在地のマップコードが = 表示されます。

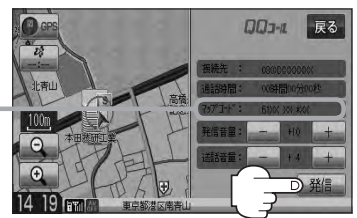

¡ 閉じる をタッチするとQQコールへの接続は行ないません。 ¡QQコールのコールセンターに連絡できるのは、お使いの携帯電話通話可能区域内です。 ● ※編 なタッチしてもつながらない場合や、バッテリー上がりなどで本機を起動できない場 合は携帯電話などから直接コールセンターに電話してください。 ● 走行中はQQコールのマップコードは、表示されません。車を安全な場所に停車してから操作 を行なってください。

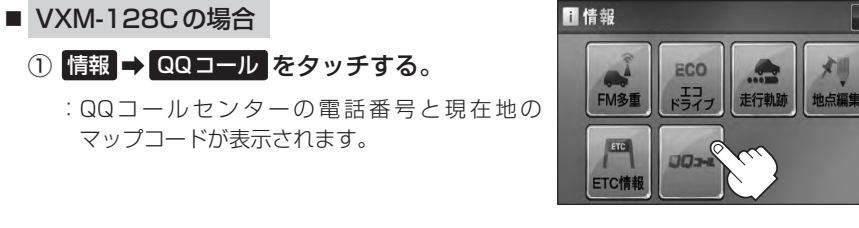

QQコールの電話番号が表示されます。

② お手持ちの携帯電話を利用して表示されて いるQQコールセンターへ電話をかける。

:オペレータが対応しますので、表示されている 現在地のマップコードを伝えてから用件をお伝 えください。

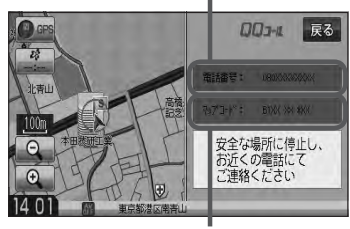

ここに現在地のマップコードが表示され ます。

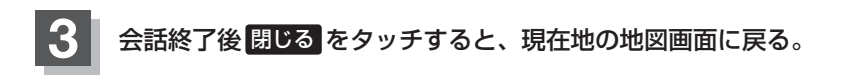

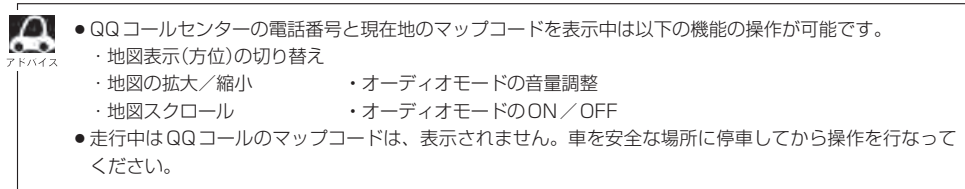

展る

# **設定 F**

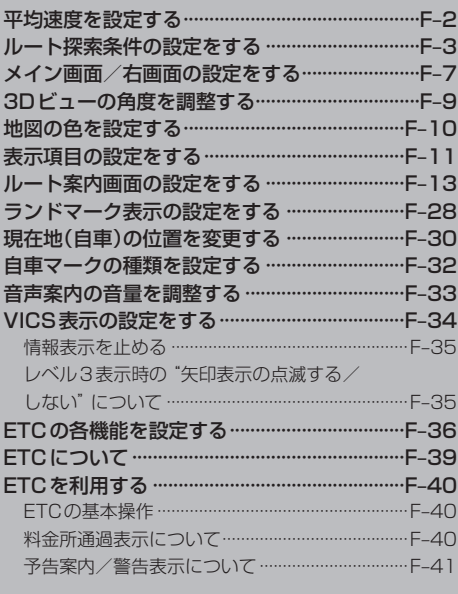

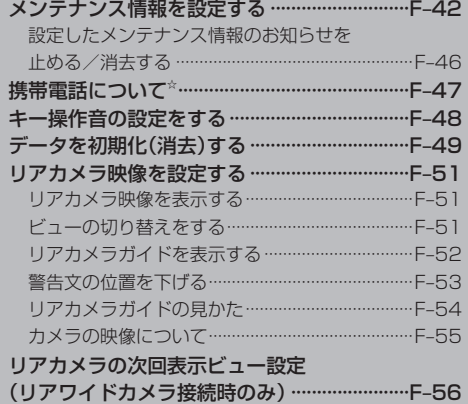

### **平均速度を設定する**

ルート案内時に目的地までの到着予想時刻を表示させることができます。 そのとき、平均走行速度を設定しておけばより正確な到着予想時刻を知ることができます。

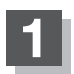

**1** MENU を押す。

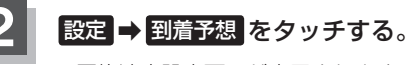

:平均速度設定画面が表示されます。

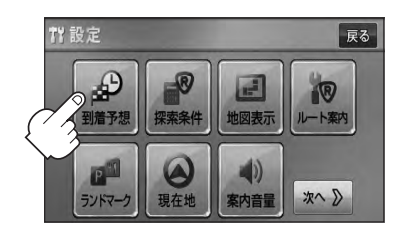

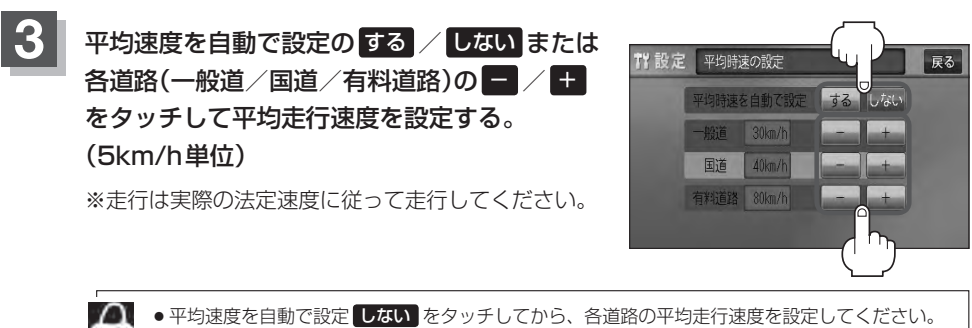

●平均速度を自動で設定 する に設定するとVICS情報を考慮して、目的地までの到着予想時刻を 表示します。

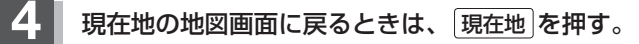

**ルート探索条件の設定をする (1)**

ルートを探索する条件を変更することができます。変更後の条件で探索します。

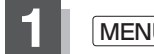

**1** MENU を押す。

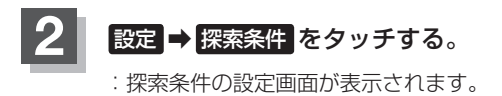

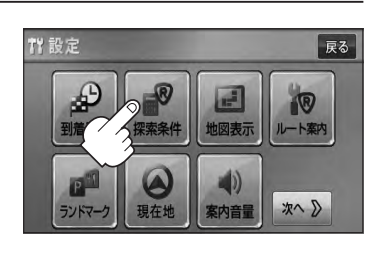

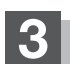

**3** 探索条件を選び、タッチする。

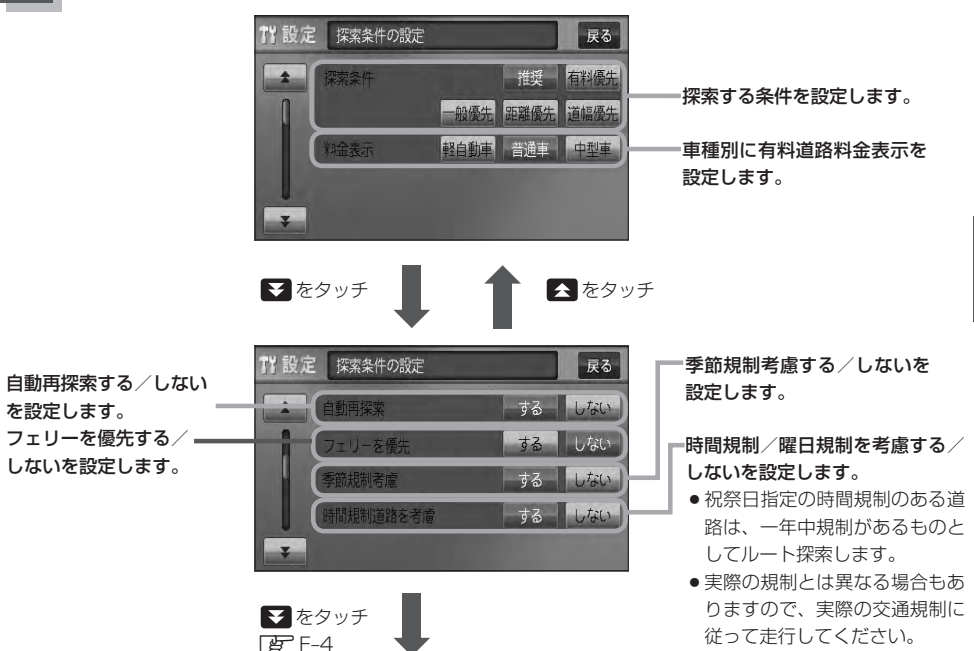

ート探索条件の設定をする

### **ルート探索条件の設定をする(2)**

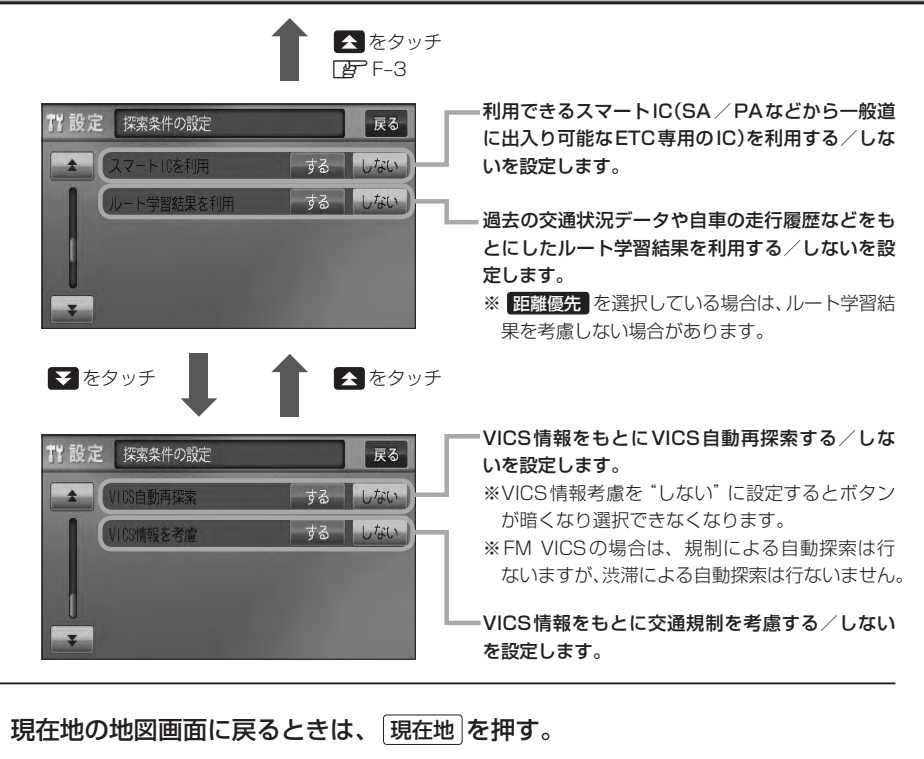

- **△● 手順 3 (EFF-3)で自動再探索を する に設定している場合、ルート案内中に探索条件を変更し、** [現在地]を押す/ 戻る をタッチすると、変更した探索条件で再探索を開始します。
	- ●探索条件で 一般優先 または 距離優先 を選択している場合でも、有料道路を使用したルート探 索をすることもあります。また、 有料優先 を選択している場合でも、有料道路を使用したルート探索を しないこともあります。 道幅優先 を選択している場合でも細い道路を探索することもあります。
	- 推奨 、 有料優先 、 一般優先 、 距離優先 、 道幅優先 は、いずれか 1 つ設定できます。
	- ●フェリーを優先 する 設定にしていても、出発地と目的地の間にフェリー航路が存在しない(地図 データ上にない)場合は、陸路になります。
	- ●フェリーを優先する設定にしていても、フェリー航路を使用しない場合もあります。
	- ●ここで設定した探索条件は、次に行なうルート案内探索の探索条件になります。

#### スマートICについて

- ●スマートICとは、高速道路の本線やSA・PAから乗り降りができるように設置されたETC搭載車両専用 のインターチェンジ(IC)のことです。
- ●営業時間、営業期間、出入り方向などを考慮したルート探索は行なっていますが、対象車種を考慮したルー ト探索は行なっていません。(営業時間、営業期間は変更される場合がありますのでご注意ください。) ※ETCを搭載していない車両は通行できません。

※通行可能車両、通行可能時間等が制限されている場合がありますので、ご利用の際はご注意ください。

#### ■■■ 料金表示について

6.

- ●料金表示は目安としてお使いください。また、ETC割引には対応していません。
- ●料金表示の対象道路は、都市間高速(東名高速、中央高速、名神高速など)、都市内高速(阪神高速、名古 屋高速、首都高速など)および、一般有料道路がルートに含まれる場合、その通行料金が表示されます。 ただし、一部の一般有料道路には対応していません。
- ●料金表示は、探索されたルート上の料金所へのIN、OUTの情報から計算されます。
- ●首都高速などの単一料金区間では乗り入れたときに精算するため、区間内で再探索を行なっても、料金は 表示されません。
- ●料金区間が2つ以上にまたがるとき、1つ目の料金所を通過して次の料金区間を走行していても、料金表 示は2つの区間の合計値のままです。1つ目の料金所を通過した時点で、自動再探索が働いたり、手動に よるルート探索を行なうと、2つ目の区間だけの料金が表示されます。
- ●高速道路、有料道路上で手動によるルート探索を行なった場合は、料金は表示されず「−−−円」になり ます。(ルートの出発地/目的地が高速(有料)道路上にある時も、料金の表示は「−−−円」になります。)
- "○○IC" を目的地に設定した場合は、目的地を設定した高速道路/有料道路の料金は表示されない(−− −円)場合があります。料金を表示したい場合は、料金所を出た一般道に目的地を設定してください。
- ●ルート探索(手動・自動)を再度行なわない限り、料金は最初に計算された表示のままです。
- ●ルート情報画面、ルート詳細情報画面、全ルート表示画面では出発地点から目的地地点までのルートに含 まれる有料道路の合計料金を表示します。
- ●料金非対応路線を含むルートの場合は「−−−円」または実際の料金と異なる場合があります。

#### 時間規制道路を考慮について

- 例)下記斜線部分が朝7時から朝8時まで時間規制がある場合、規制を考慮したルート探索をします。
- ※ルート探索した時間が朝6時のときは、迂回しないルートを探索しますが、実際に運転されていて朝7 時を過ぎると、自動的に再探索され迂回するルートに変わります。

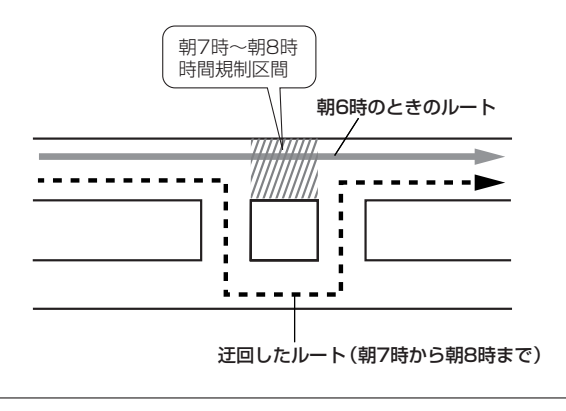

### **ルート探索条件の設定をする(3)**

#### ■■ ルート学習結果について  $\sim$

ルート案内中に探索したルートを外れて他のルートを何度か走行した場合、そのルートを学習します。 ※探索したルートが渋滞している場合、ルート学習結果は考慮されません。 ※ルート学習結果を初期化するには「音」「データを初期化(消去)する」F-49をご覧ください。

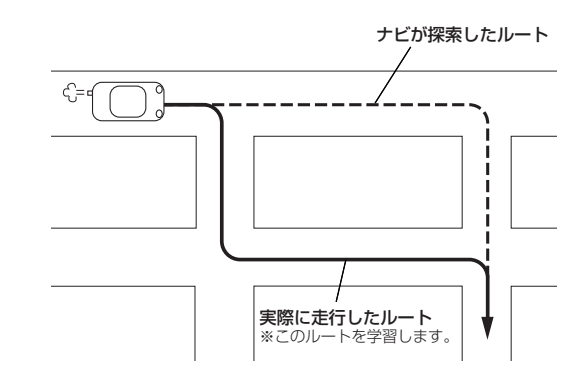

#### VICS自動再探索・VICS情報を考慮について

- VICS情報を考慮"する"は通行止めなどを考慮したルート探索となります。
- ●VICS情報を考慮"する"、VICS自動再探索"する"に設定しても、VICS情報を受信できていない場合は 規制を考慮するルート探索やVICS自動再探索はされません。
- ●VICS自動再探索"する"に設定すると、ルート前方に通行止めなどの規制情報が存在した場合に、自動で ルートを再探索します。
- ●探索されたルートは必ずしも渋滞区間を含まないルートになるとは限りません。

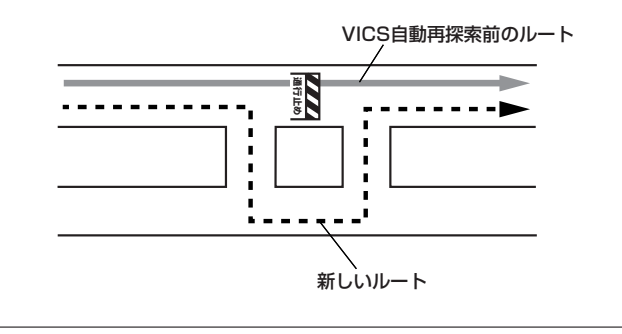

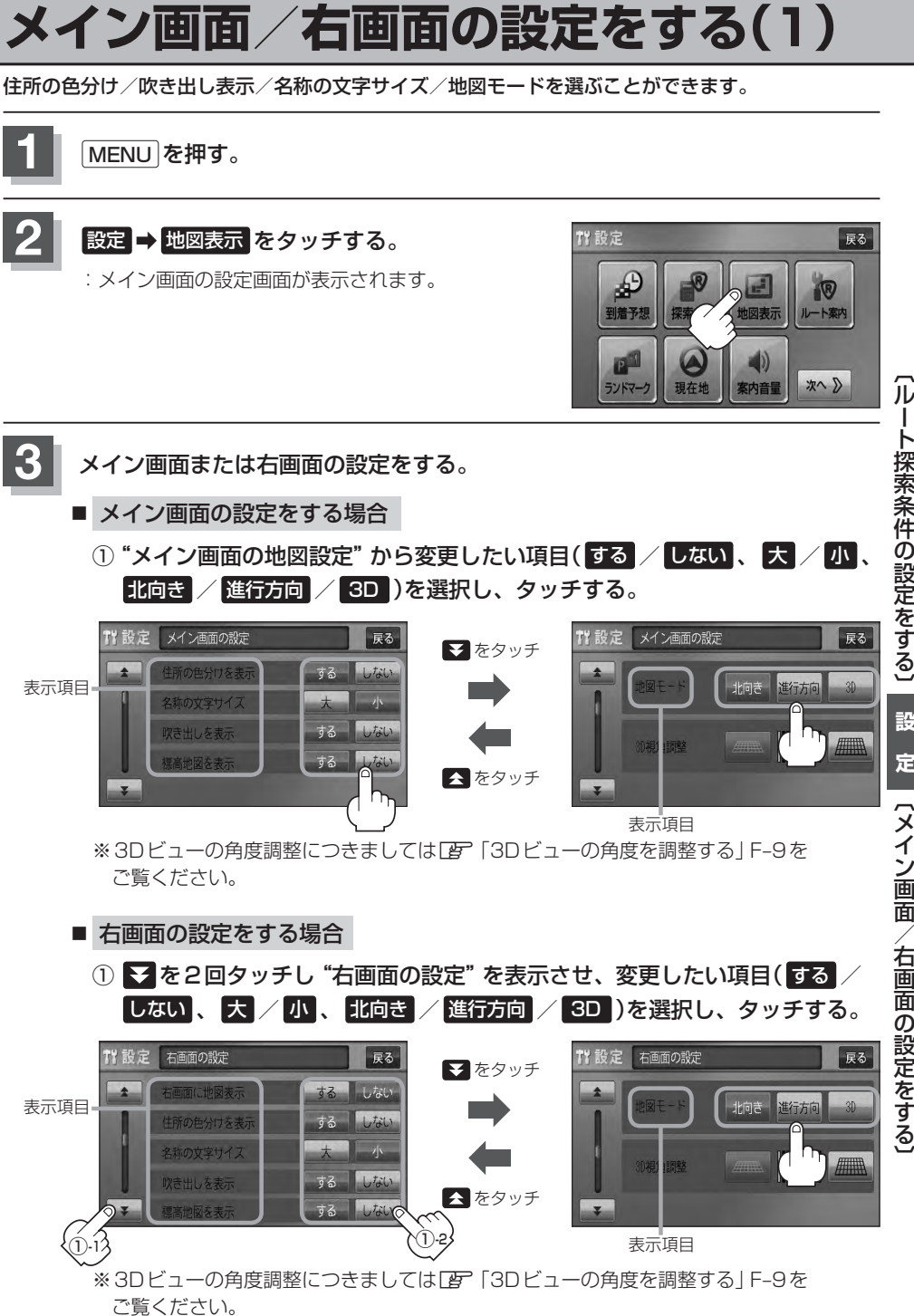

ート探索条件の設定をする〕 **設 定** (メイン画面/右画面の設定をする

### **メイン画面/右画面の設定をする(2)**

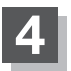

**4** 現在地の地図画面に戻るときは、 現在地 を押す。

#### "住所の色分けを表示"について

地図の縮尺レベルが2km以下の画面で都道府県や市区町村などの境ごとに色分けをする/しないの設定がで きます。

#### "名称の文字サイズ"について

地図に表示されている名称の文字サイズを替えることができます。

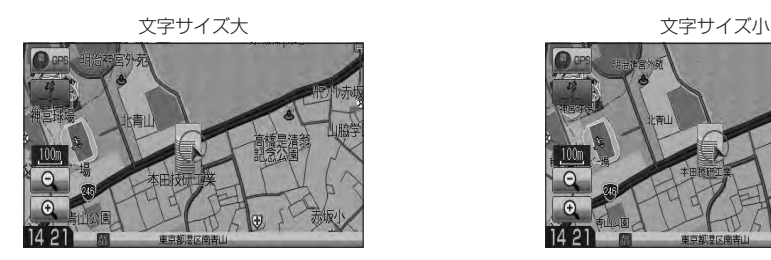

"吹き出しを表示"について

高速道路の出入口、主要交差点の交差点名を表示することができ ます。表示は収録されているデータに基づいて行なうため、収録 されていない交差点では表示しません。

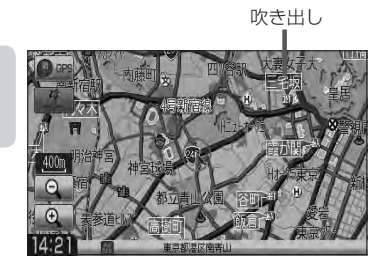

 $100$ 

#### "標高地図を表示"について

地図の縮尺が5km以上の画面で、詳細な地形地図にする/しないの設定ができます。

#### "地図モード"について

- 地図表示(方位)を "北方向を上" "進行方向を上" "3D" に設定できます。 地図表示(方位)は、地図画面の 方位 をタッチして切り替えることもできます。 各地図表示の特長については「HP」「地図表示(方位)を切り替える1B-10をご覧ください。
- ●1ルート探索/複数ルート探索やルート変更をするときに、目的地/経由地/出発地を登録する際の地図は "北方向を上"の地図になります。また、自車マークの位置/方位を修正する際の地図も、"北方向を上"の 地図になります。

### **3Dビューの角度を調整する**

メイン画面、2画面で3Dビュー表示時に、地図を見下ろす角度を高く設定すると、道路を上空から 見下ろす感じで地図が表示され、低く設定すると、道路を水平方向から見る感じで地図が表示されます。

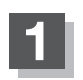

**1** MENU を押す。

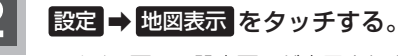

:メイン画面の設定画面が表示されます。

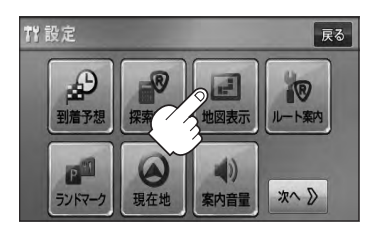

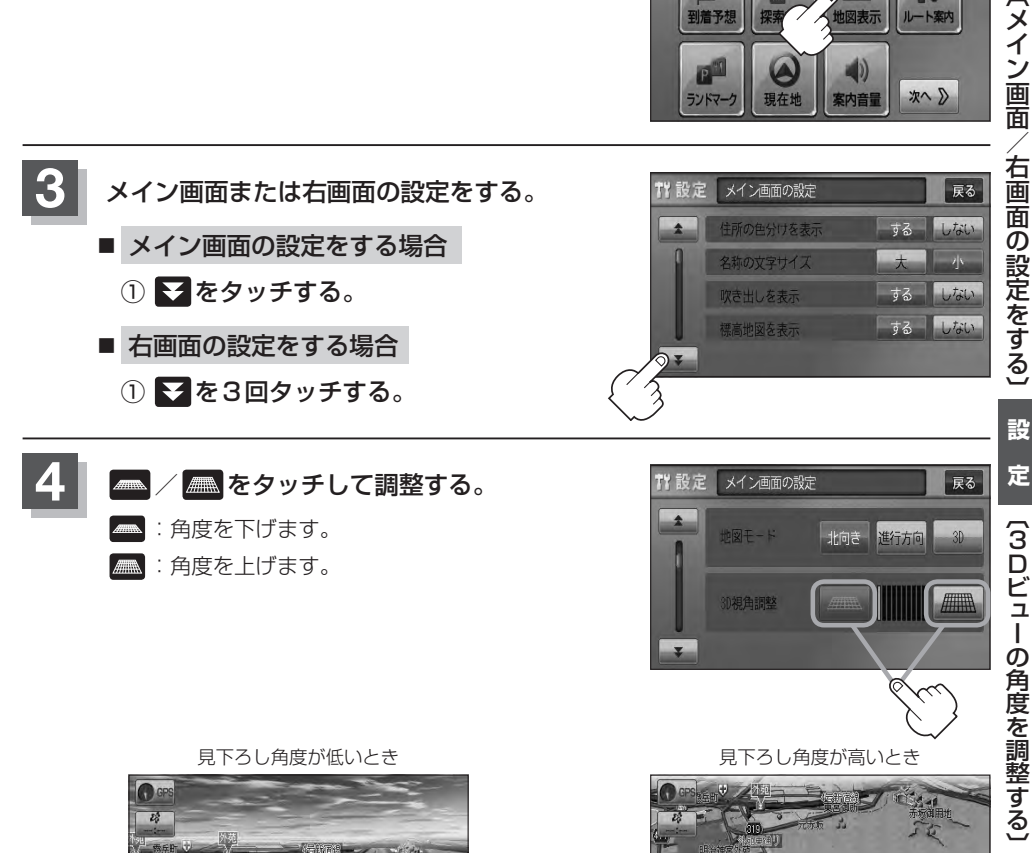

IO)  $\mathcal{L}_\theta^A$ 

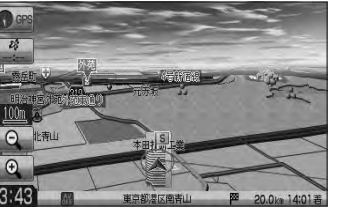

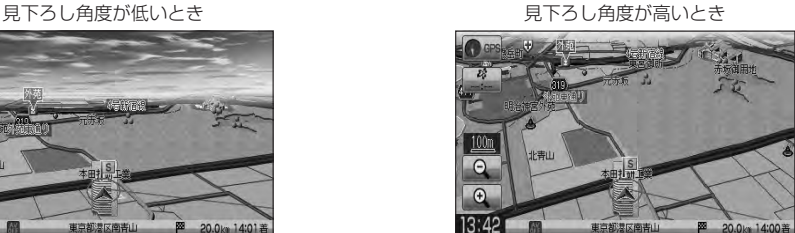

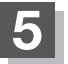

**5** 現在地の地図画面に戻るときは、 現在地 を押す。

### **地図の色を設定する**

平面・3D地図画面時の色(スモール連動/昼/夜/時間連動)と標高地図の色(季節連動/標準/春/ 夏/秋/冬)を選択することができます。

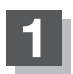

**1** MENU を押す。

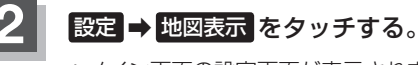

:メイン画面の設定画面が表示されます。

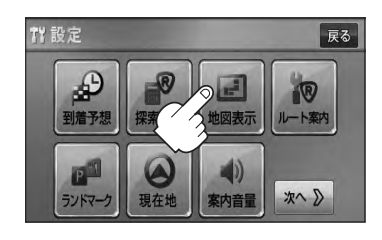

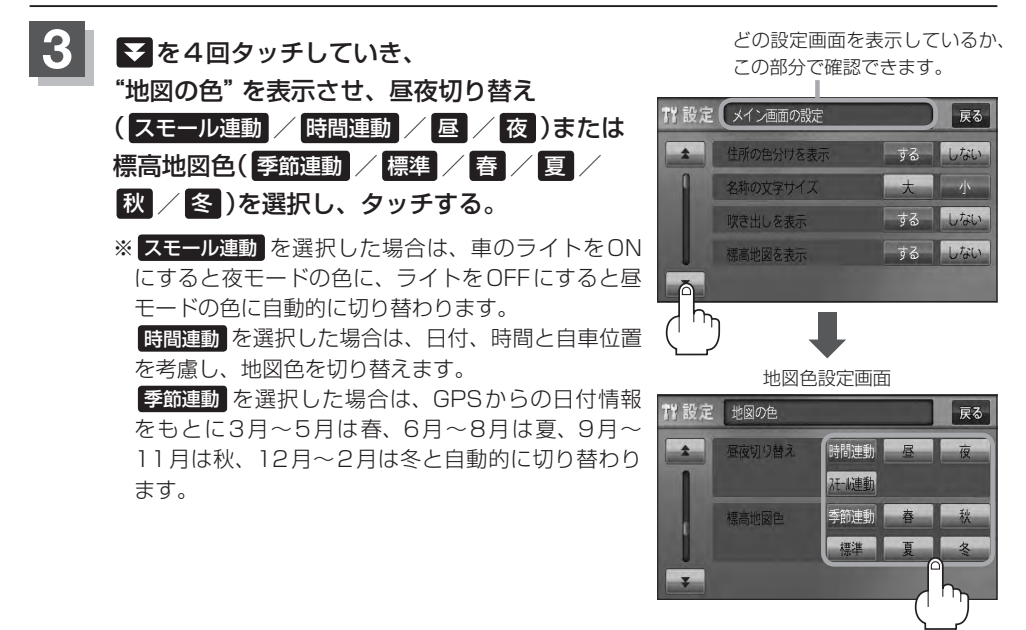

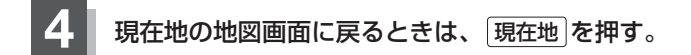

### **表示項目の設定をする (1)**

地図画面や情報バーにMAPCODE/AUDIO情報/緯度・経度/登録地点の表示または非表示の設定、地図 情報の表示設定を行ないます。

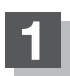

**1** MENU を押す。

**設定 → 地図表示 をタッチする。** :メイン画面の設定画面が表示されます。

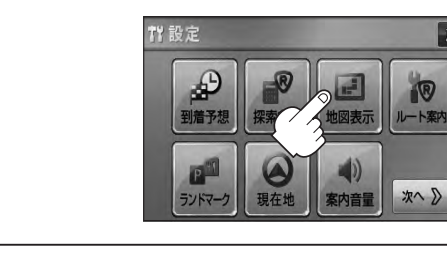

展る

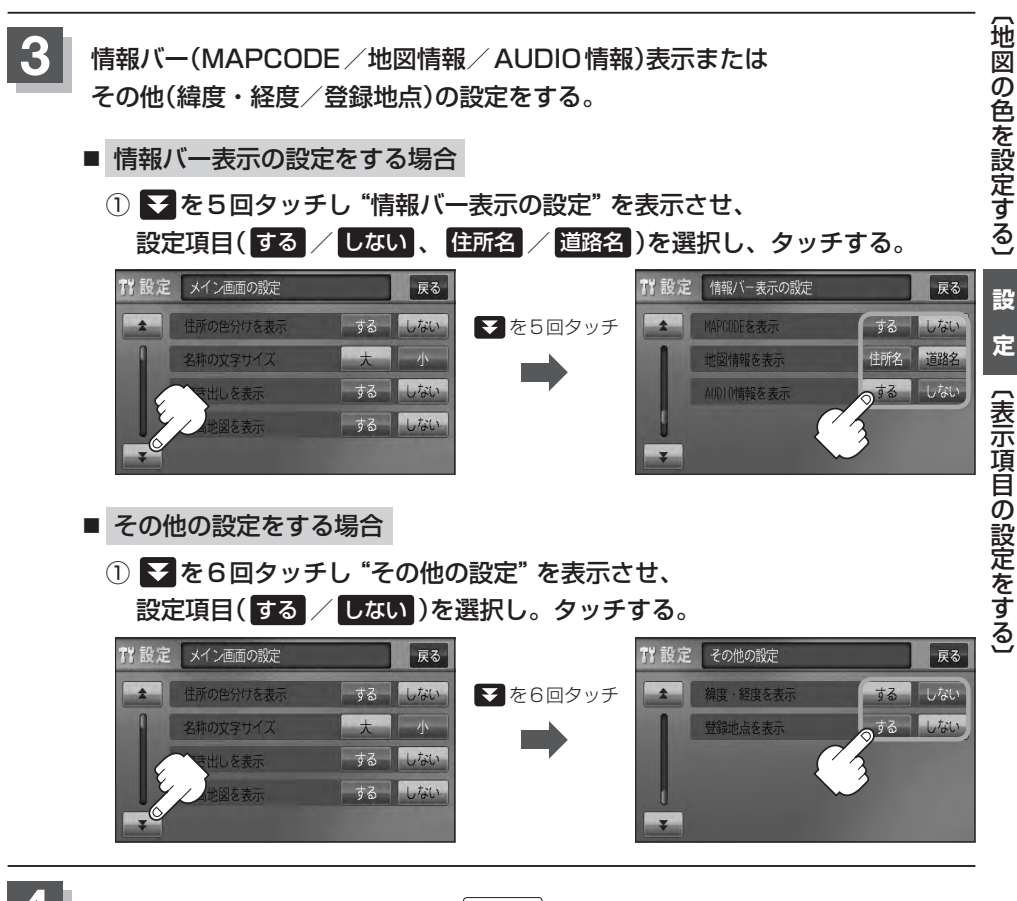

**4** 現在地の地図画面に戻るときは、 現在地 を押す。

F–11

### **表示項目の設定をする(2)**

#### "MAPCODEを表示"について

情報バー(現在地表示時は除く)に、マップコードを表示すること ができます。

### $100<sub>n</sub>$  $\overline{c}$  $\sqrt{4}$  $14.95$

 $\overline{v}$ 

 $-100m$  $\bigcap$  $\Theta$ 13:45

#### "地図情報を表示"について 道路名を表示する場合

- ●情報バーの表示を住所名または道路名のどちらを表示させるか 選ぶことができます。
- 道路名表示ができない場合は周辺の住所を表示します。
- GPS衛星電波の誤差により、実際に走行している道路名が出な かったり、近くの別の道路名が出る場合もあります。

#### "AUDIO情報を表示"について インファイン インファイン おおところ あんきょう はんきょう

現在地表示時に、情報バーに再生中の下記内容を表示することが できます。

※CD/MP3/WMA、SD、USBを再生している場合は曲名を、 FM/AMを再生している場合は周波数と放送局名を、ワンセグ☆ を選択している場合は放送局名、DVD☆ ビデオを再生している場 合はタイトル/チャプター番号を表示します。また、再生してい るモードのアイコンが表示されます。

各アイコンにつきましては「AP「地図画面の見かた IB-8をご覧く ださい。

#### "緯度・経度を表示"について

地図画面(現在地表示時は除く)に、緯度・経度を表示することが できます。

#### "登録地点を表示"について

しない にすると、一時的に地図上から登録地点マークを消すこ とができます。

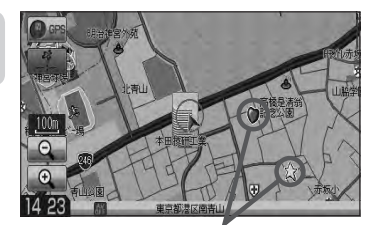

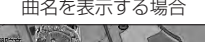

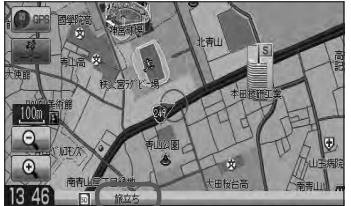

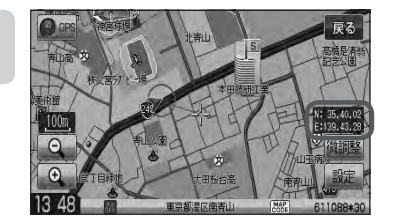

登録地点マーク

☆印…VXM-128VSの場合

**CENTER**  $\overline{\mathbf{h}}$   $\overline{\mathbf{h}}$   $\overline{\mathbf{h}}$   $\overline{\mathbf{h}}$   $\overline{\mathbf{h}}$   $\overline{\mathbf{h}}$   $\overline{\mathbf{h}}$ 

 $\sim$  Ititititiel  $\sim$ 

### **ルート案内画面の設定をする (1)**

#### ルート案内時に表示する内容を設定します。

(全ルート/ルート色/ルート情報/JCTビュー/交差点拡大/交差点情報/リアル3D/方面看板/ VICS案内/合流案内/踏み切り案内/専用レーン案内/盗難多発地点/AV画面中の案内割込み/目 的地方向)

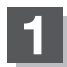

**1** MENU を押す。

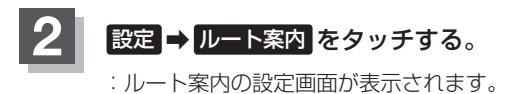

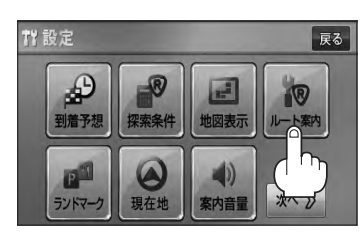

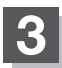

### **3** 設定する項目を選択しタッチする。

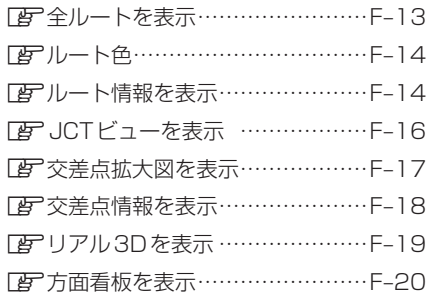

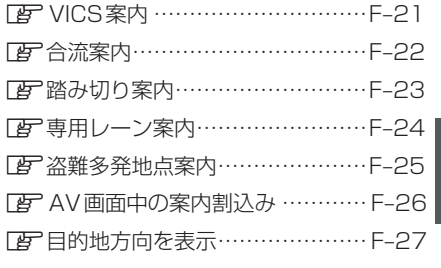

#### ■ 全ルートの表示を設定する場合

ルート探索後に全ルートを表示するかしないかの設定をします。

- ① 設定( する / しない )を選択し、 タッチする。
- □ する をタッチしたとき

:ルート探索終了後、全ルートを表示します。

□ しない をタッチしたとき

:ルート探索終了後、全ルートを表示しません。 ※複数ルート探索終了後は全ルート表示となります。

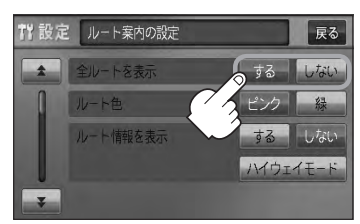

### **ルート案内画面の設定をする(2)**

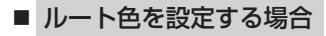

設定ルートの色を変えることができます。

- ① 設定したい色( ピンク / 緑 )を選択し、 タッチする。
- □ ピンク をタッチしたとき
	- :設定ルートの色をピンク色で表示します。
- □ 緑 をタッチしたとき
	- :設定ルートの色を緑色で表示します。

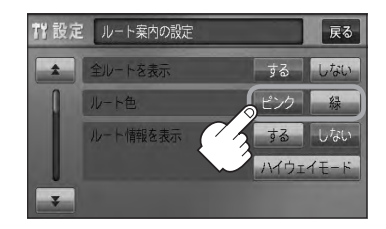

設定ルートの色は ビンク / 緑 のどちらかを選んだ場合も、有料道路は青色になります。

■ ルート情報の表示を設定する場合

ルート情報の表示をするかしないかの設定をします。

① 設定( する / しない / ハイウェイモード ) を選択し、タッチする。 :ルート案内時、ルート情報を表示します。 □ する をタッチしたとき

□ しない をタッチしたとき

:ルート情報を表示しません。

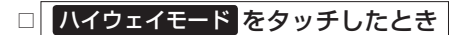

- ↑ 設定 ルート案内の設定 戻る 全ルートを表え するしない ルート色 ルート情報を表示 する しない Yウェイモード
- :高速道路/一般有料道路走行時のみルート情報を表示します。
- ●ルート探索をしてルート案内に従って走行しているとき、道路名称、曲がるべき方向/距離、高速道 路/一般有料道路の各区間ごとの料金などを表示します。
- する をタッチした場合、ルート情報はルート案内時とデモ走行時に表示します。
- ハイウェイモード をタッチした場合、ルート情報はルート案内時とデモ走行時に表示します。 ●高速道路を走行中に、パーキングエリア(PA)、サービスエリア(SA)、料金所(¥)のボ タンが表示された場合、そのボタンをタッチすると、特徴や施設情報などの詳細情報を表示すること ができます。(探索したルートに高速道路がある場合でも、その高速道路に情報がない場合はボタンは 表示されません。)
- ●現在地表示時に MENU を押し、 右画面 → ルート情報 をタッチして、右画面にルート情報を表示 することもできます。

z「右画面に地図/情報を表示する」B–28

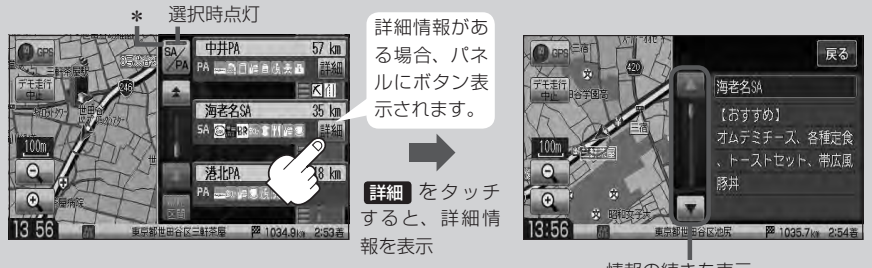

● 走行中は詳細情報は表示できません。

情報の続きを表示

\*印…ルート案内中に高速道路または有料道路を走行中 SA/PA ネタッチすると、サービスエリア・ パーキングエリアのみルート情報を表示します。

再度 SA/PA をタッチするともとの情報に戻ります。

探索したルートに高速道路または有料道路がある場合でもその高速道路または有料道路にサービ スエリアまたはパーキングエリアがないときは選択することができません。

● VICS情報を受信している場合、その区間の渋滞状況やVICS情報マークを表示します。

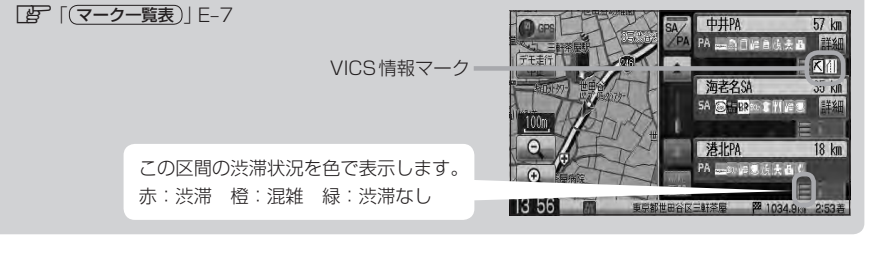

**設**

### **ルート案内画面の設定をする(3)**

- JCTビューの表示を設定をする場合 JCTビューの表示をするかしないかの設定をします。
	- ① をタッチし、"JCTビューを表示"を 表示させ、設定(する / しない)を選択し、 タッチする。

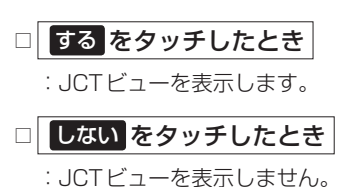

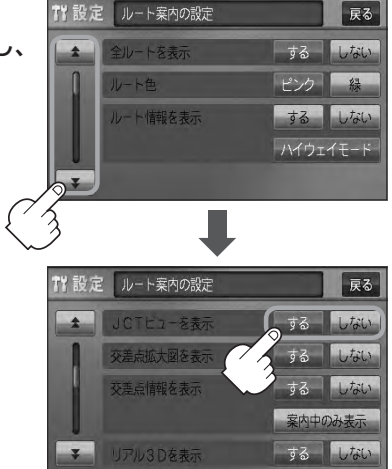

- ●高速道路や都市高速道路のJCT(ジャンクション)分岐や 都市高速道路の出口(ランプ)が近づくと、その付近の案内 図(JCTビュー)を表示します。案内図には、方面案内と ともに、曲がるべき方向が表示されます。案内が終わると、 もとの画面に戻ります。
- JCTビュー表示のとき × をタッチすると、一時的に消 すことができます。もう一度、表示したい場合は ■ をタッ チしてください。
- 表示は、地図ソフトに収録されているデータに基づいて行 なうため、
	- ・データが収録されていない分岐点では、JCTビューはしません。
	- ・データは地図ソフト作成時のものであるため、表示された内容(ランドマークなど)が実際とは異な る場合がありますので、ご注意ください。
- 地図ソフトでは、JCTビューは、高速道路や都市高速道路の一部に対応しています。

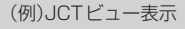

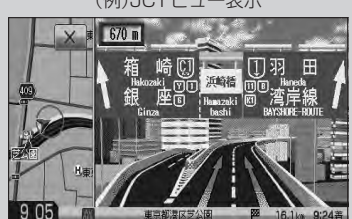

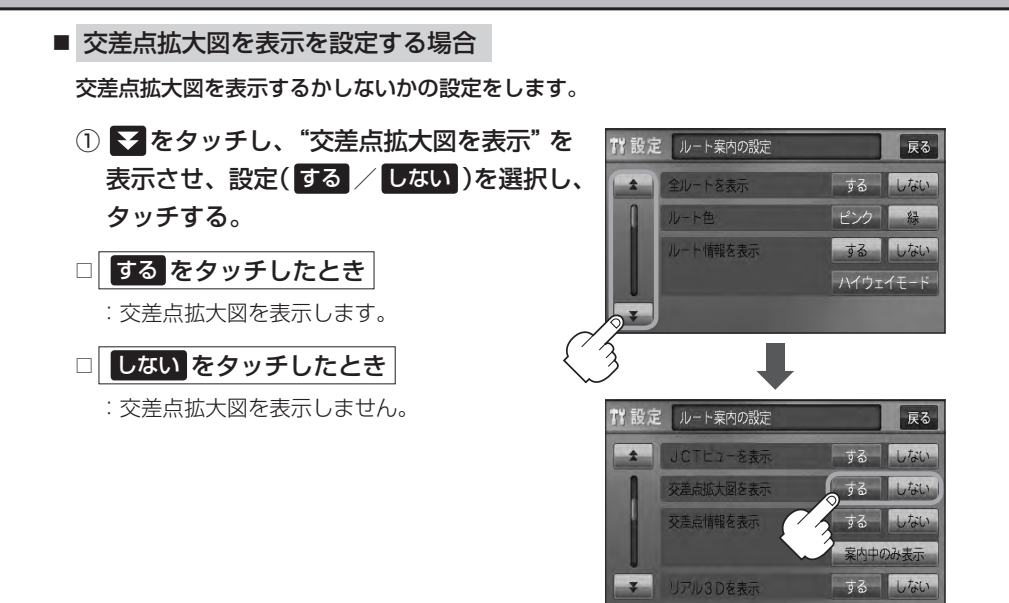

- ●主要な交差点に近づくと、その交差点の拡大図を右画面に 表示します。拡大図には、交差点名やランドマーク(ガソ リンスタンド、コンビニエンスストア、公園など、目印と なる施設)とともに、曲がるべき方向が矢印で表示されます。
- GPS衛星からの電波が受信できず、正しい測位ができな い場合や、GPSデータの誤差が大きい場合は、交差点拡 大機能は正常に働きません。また、連続する交差点間の距 離が短すぎる場合は、この機能は働きません。
- 交差点拡大表示のとき × をタッチすると、一時的に消す ことができます。もう一度、表示したい場合は■■ をタッ チしてください。

(例)交差点拡大表示

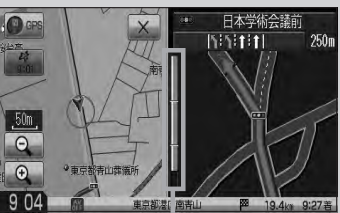

※バーの長さが短くなることによっ て交差点までの残距離の目安を表 します。

- 表示は、地図ソフトに収録されているデータに基づいて行なうため、
	- ・データが収録されていない交差点では、交差点拡大表示はしません。
	- ・交差点によっては、交差点名やランドマークが表示されないものもあります。
	- ・データは地図ソフト作成時のものであるため、表示された内容(ランドマークなど)が実際とは異な る場合がありますので、ご注意ください。

### **ルート案内画面の設定をする(4)**

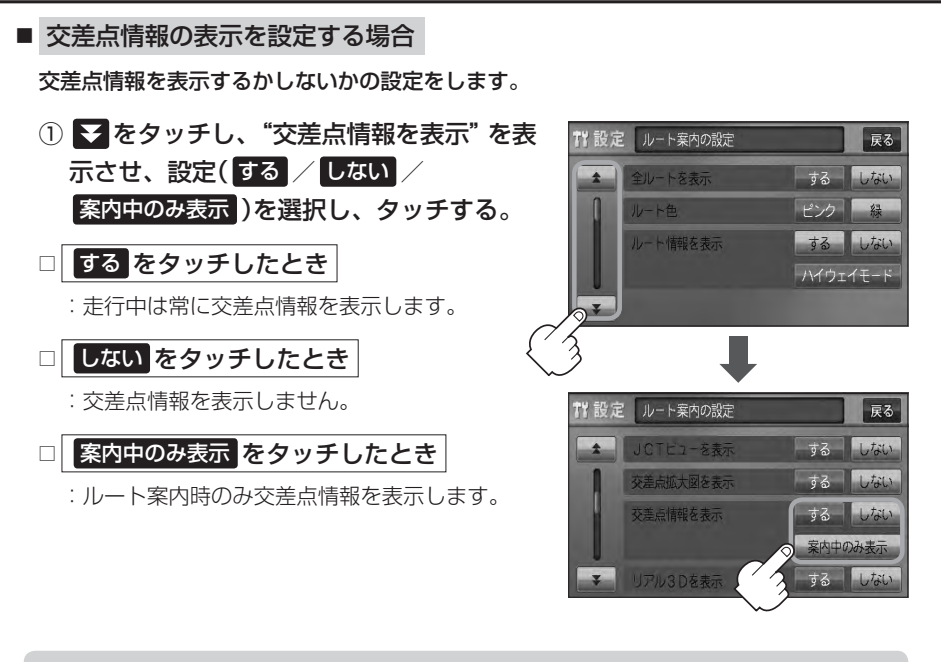

● 交差点情報は次の案内ポイントまでの距離と曲がる方向、交差点の名称を表示 します。(表示される距離は目安です。実際の距離とは異なる場合もあります。) ※次の交差点が10km以上の場合は交差点情報マークに"みちなり"と表示されます。

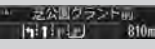

- する / 案内中のみ表示 に設定している場合、ルート案内時に曲がる方向を橙色の矢印で表示します。
- ●次の案内ポイントまでにレーン情報がある場合、交差点情報の下にその交差点

までの距離とレーンガイドを表示します。

◎●◎ 青山一丁目  $\frac{1}{2}$  1:1:1:1: 450mL  $\sqrt{1111111}$ 

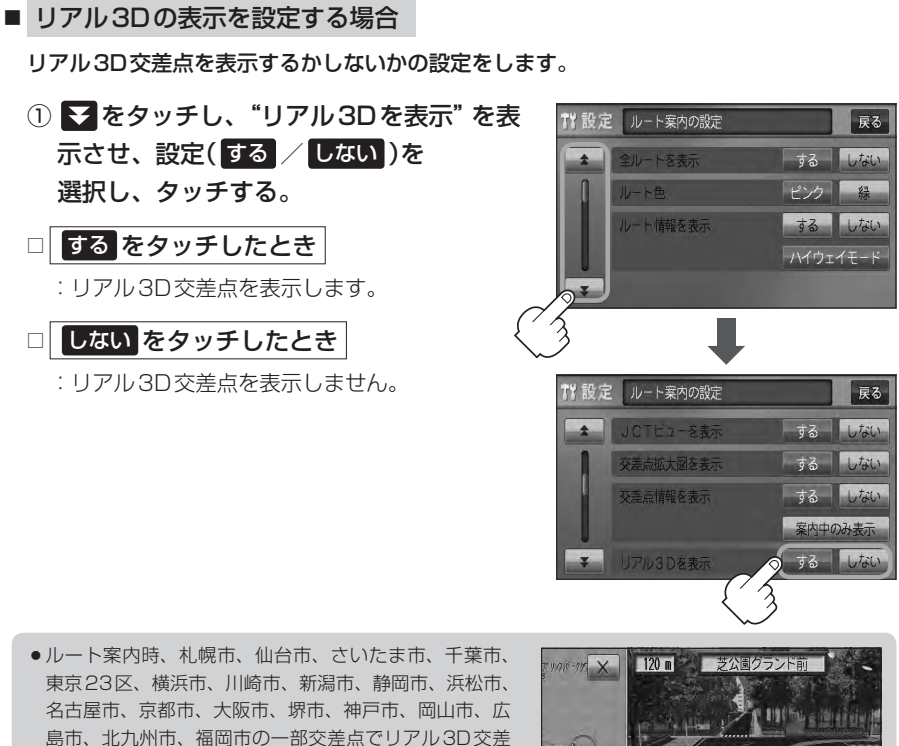

点(立体的デザイン)を表示します。 • × をタッチすると、リアル3D交差点表示を一時的に ■<br>消すことができます。もう一度、表示したい場合は をタッチしてください。

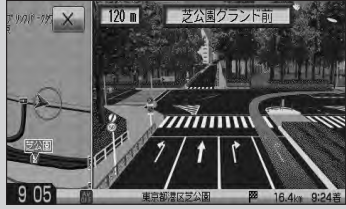

### **ルート案内画面の設定をする(5)**

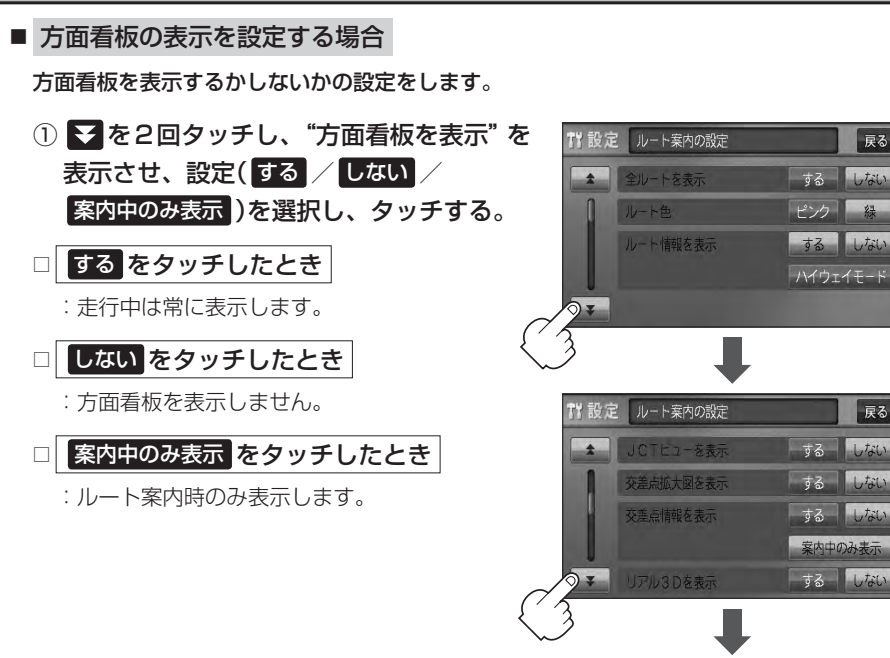

- ●全国の主要交差点の国道をはじめとした一般道の行き先 案内を示す方面看板(案内標識)が表示されます。看板に は方面、方向が表示されます。
- ●方面看板表示は交差点の約1km手前で表示され、案内 ポイントに近付くと約150m手前で交差点拡大表示に 切り替わります。

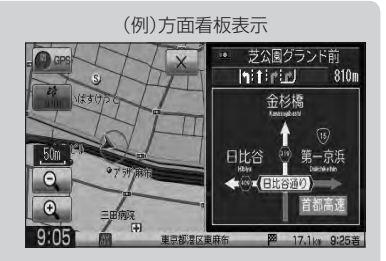

7 設定 ルート案内の設定

VIOS業内 合流案内

踏み切り季内

方面看板を表示

戻る

尿る

 $\perp$ tata

 $1.721$ 

戻る  $1,$ tat

する 安内山のみま

案内中  $1.533$ 

案内中  $1,$ tat

- 交差点までに距離がない(約150m未満の)場合は方面看板は表示せず、交差点拡大表示となります。
- する / 案内中のみ表示する に設定している場合、ルート案内時に進む方向を橙色の矢印で表示しま す。
- X をタッチすると、方面看板表示を一時的に消すことができます。もう一度、表示したい場合は ■ をタッチしてください。

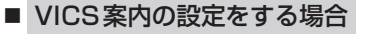

ルート案内中にルート上に発生した渋滞や交通規制を音声でお知らせするかしないかの 設定をします。

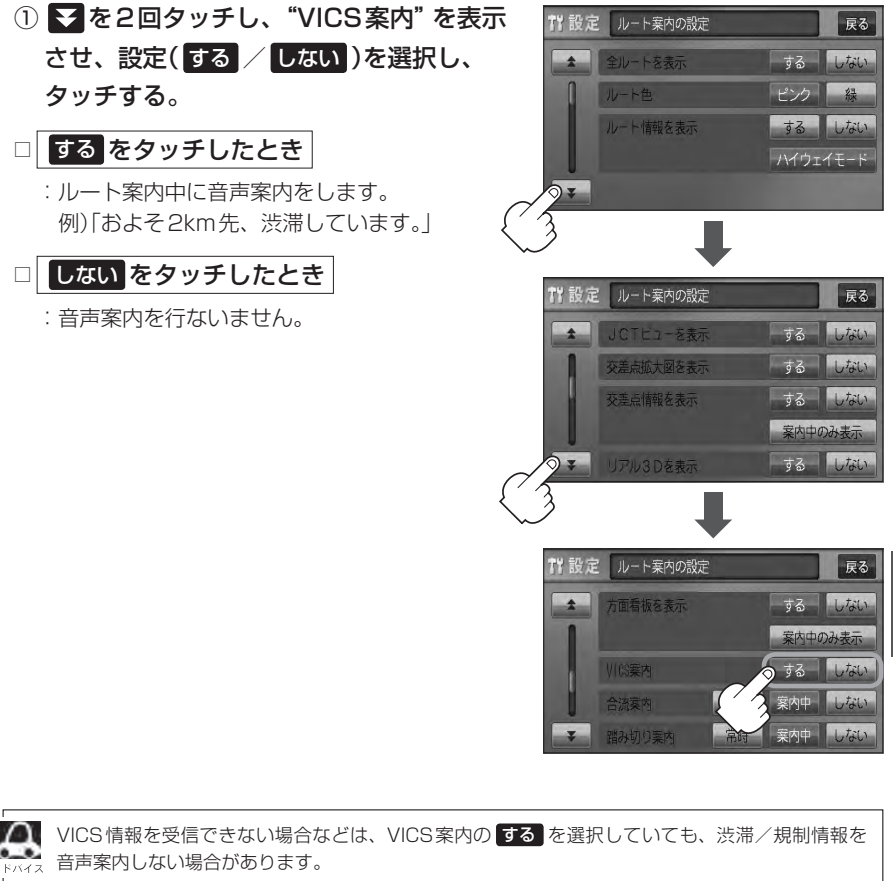

### **ルート案内画面の設定をする(6)**

#### ■ 合流案内を設定する場合

高速道路の合流地点が近くなると音声でお知らせするかしないかの設定をします。

① を2回タッチし、"合流案内"を表示させ、

設定( 常時 / 案内中 / しない )を選択し、タッチする。

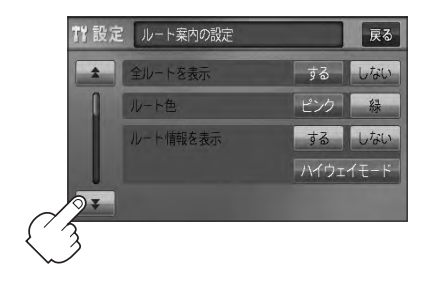

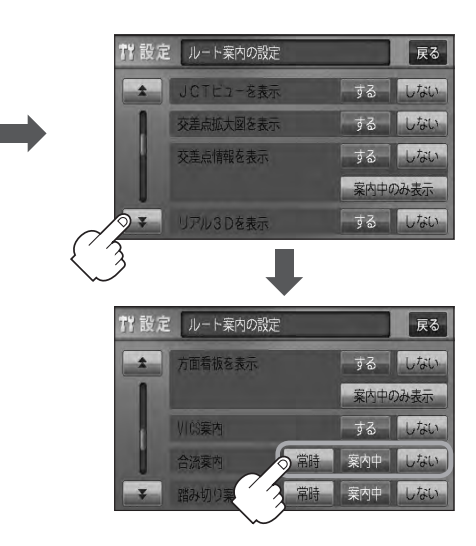

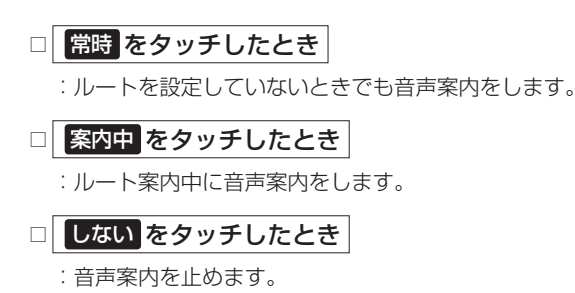

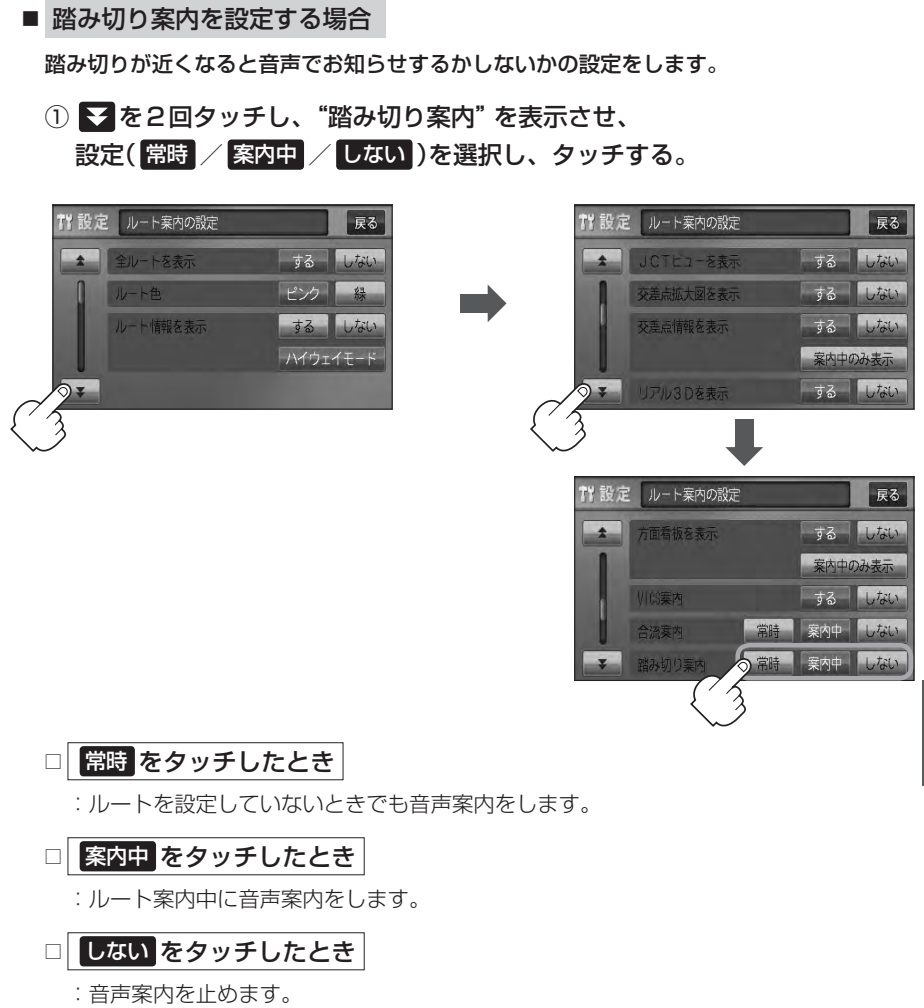

### **ルート案内画面の設定をする(7)**

#### ■ 専用レーン案内を設定する場合

ルート案内中に右折専用道路または左折専用道路がある場合、音声でお知らせするか しないかの設定をします。

① を3回タッチし、"専用レーン案内"を表示させ、 設定( する / しない )を選択し、タッチする。

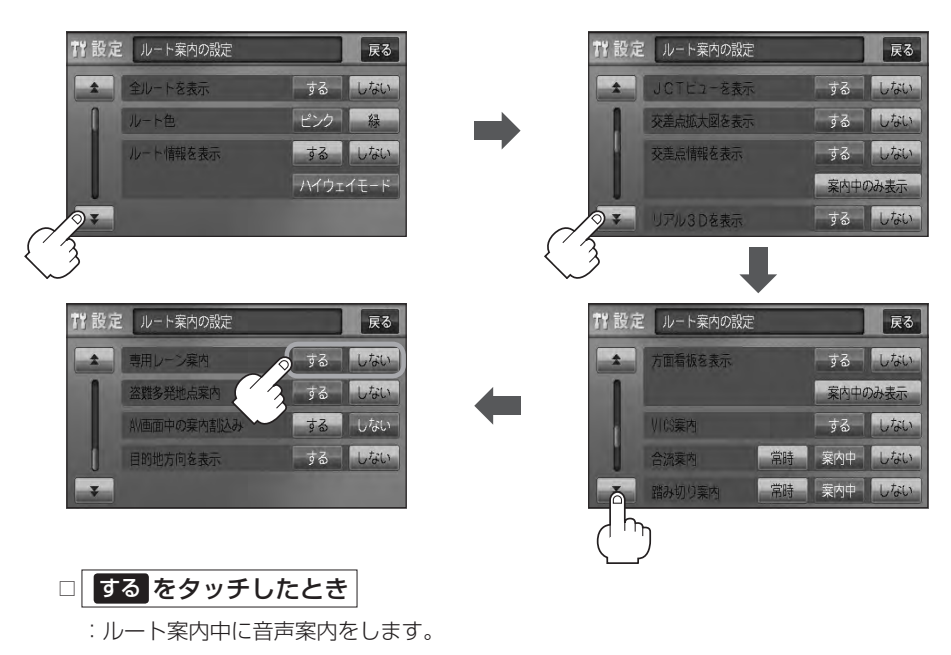

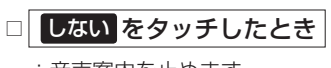

:音声案内を止めます。

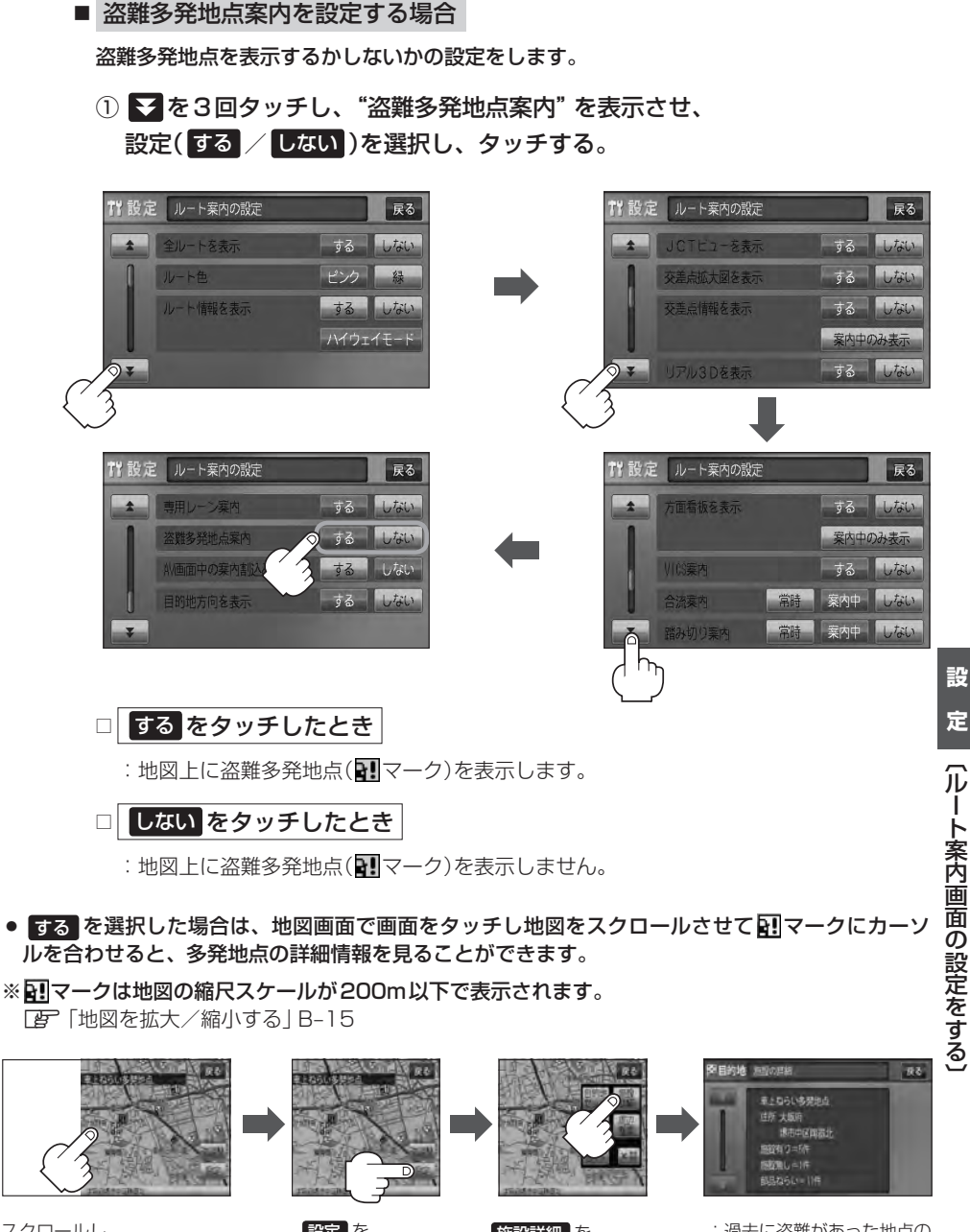

スクロールし、 ■マークに合わせる。

設定 を タッチする。

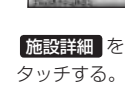

:過去に盗難があった地点の 情報が表示されます。

### **ルート案内画面の設定をする(8)**

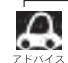

- ●盗難多発地点は青森県、岩手県、宮城県、福島県、群馬県、埼玉県、千葉県、石川県、福井県、 山梨県、長野県、岐阜県、静岡県、愛知県、三重県、滋賀県、京都府、大阪府、兵庫県、奈良県、 和歌山県、島根県、岡山県、広島県、山口県、香川県、佐賀県、長崎県、熊本県、大分県、 鹿児島県、沖縄県に適応しています。
- ¡盗難多発地点の マークの表示は3段階で表示しています。最も盗難の危険が高い場合は赤色、 次に盗難の危険が高い場合は黄色、盗難の危険が低い場合は青色で表示しています。(各府県に よって基準は異なります。)
- 盗難多発地点を目的地に設定した場合、ルート探索前に "目的地付近で車上ねらい等が多発して います。ご注意ください。"というメッセージと音声の後にルート探索を開始します。目的地付 近を走行すると"目的地付近で車上ねらい等が多発しています。ご注意ください。"というメッセー ジと音声でお知らせします。
- 3Dビューでは ■マークの表示はされますが、地図画面上に "車上ねらい多発地点"は表示され ません。また、 設定 をタッチして詳細情報を確認することもできません。詳細情報を確認した い場合は、地図表示を切り替えてください。 「AP「地図表示(方位)を切り替える|B-10

■ AV画面中の案内割込みを設定する場合

AV画面表示中に右折または左折などの情報がある場合、ナビゲーション画面に切り替わり ルート案内をするかしないかの設定をします。

① を3回タッチし、"AV画面中の案内割込み"を表示させ、 設定( する / しない )を選択し、タッチする。

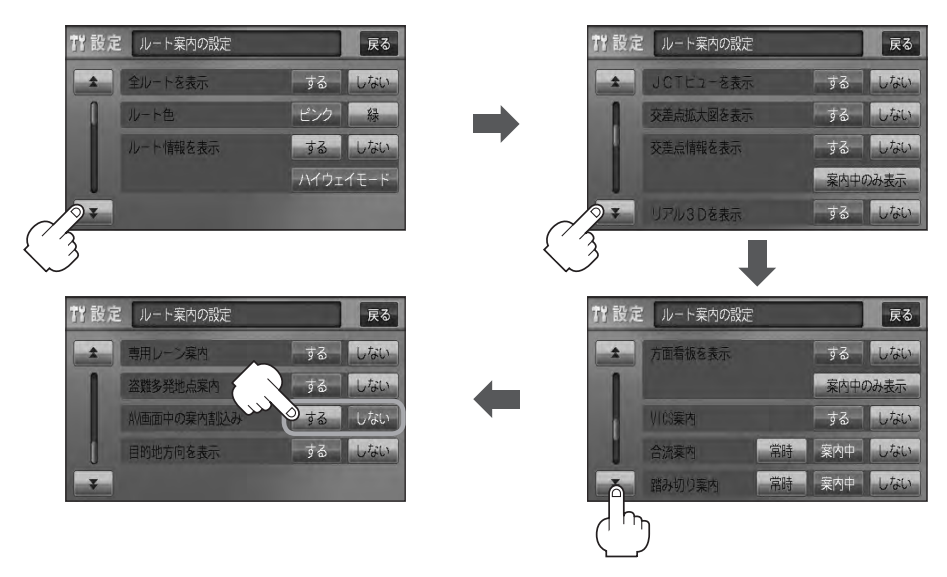

### □ する をタッチしたとき

:AV画面表示中に右折や左折などの情報がある場合、ナビゲーション画面に切り替わり ルート案内をします。ルート案内終了後、AV画面に戻ります。
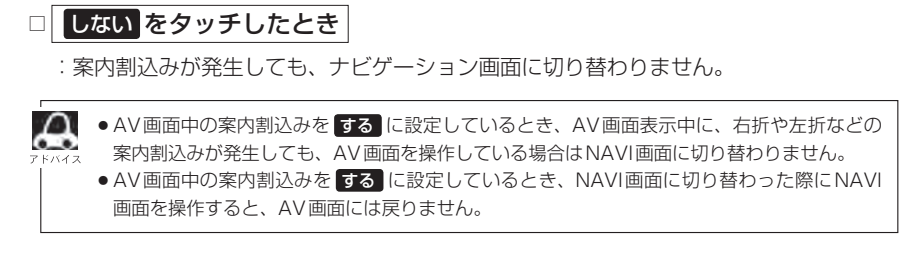

### ■ 目的地方向の表示を設定する場合

自車マークから目的地まで直線で表示するかしないかの設定をします。

① を3回タッチし、"目的地方向を表示"を表示させ、 設定( する / しない )を選択し、タッチする。

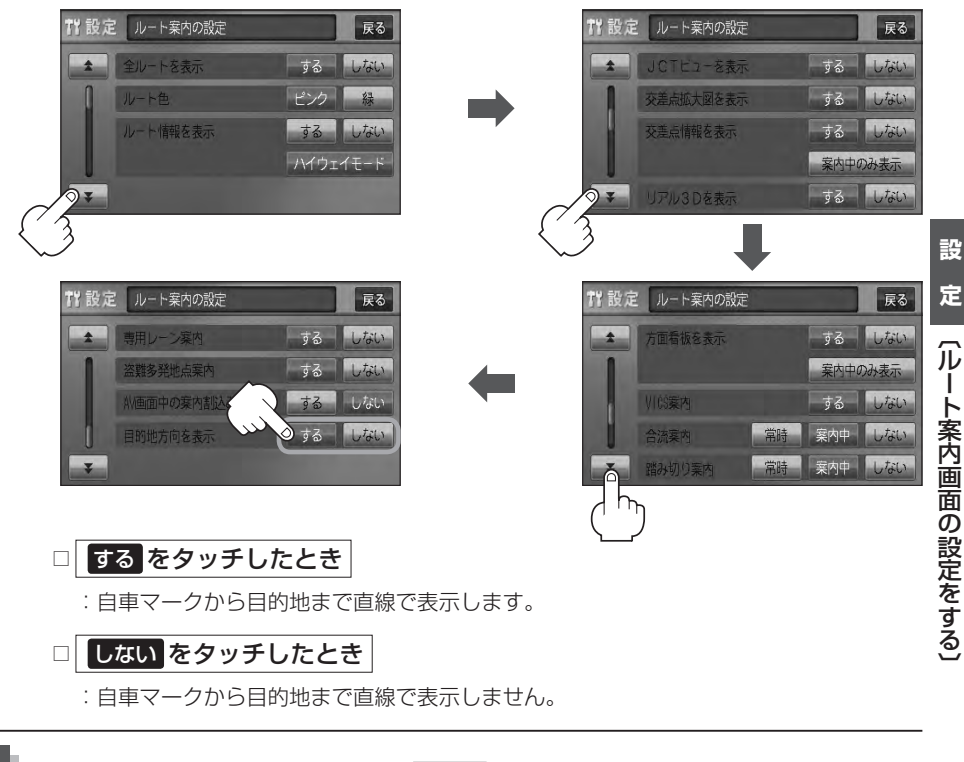

**4** 現在地の地図画面に戻るときは、 現在地 を押す。

合流案内/踏み切り案内/専用レーン案内/盗難多発地点案内/AV画面中の案内割込みなどの音量調整につ 。<br>ベス きましては、「AP「音声案内の音量を調整する」F-33をご覧ください。

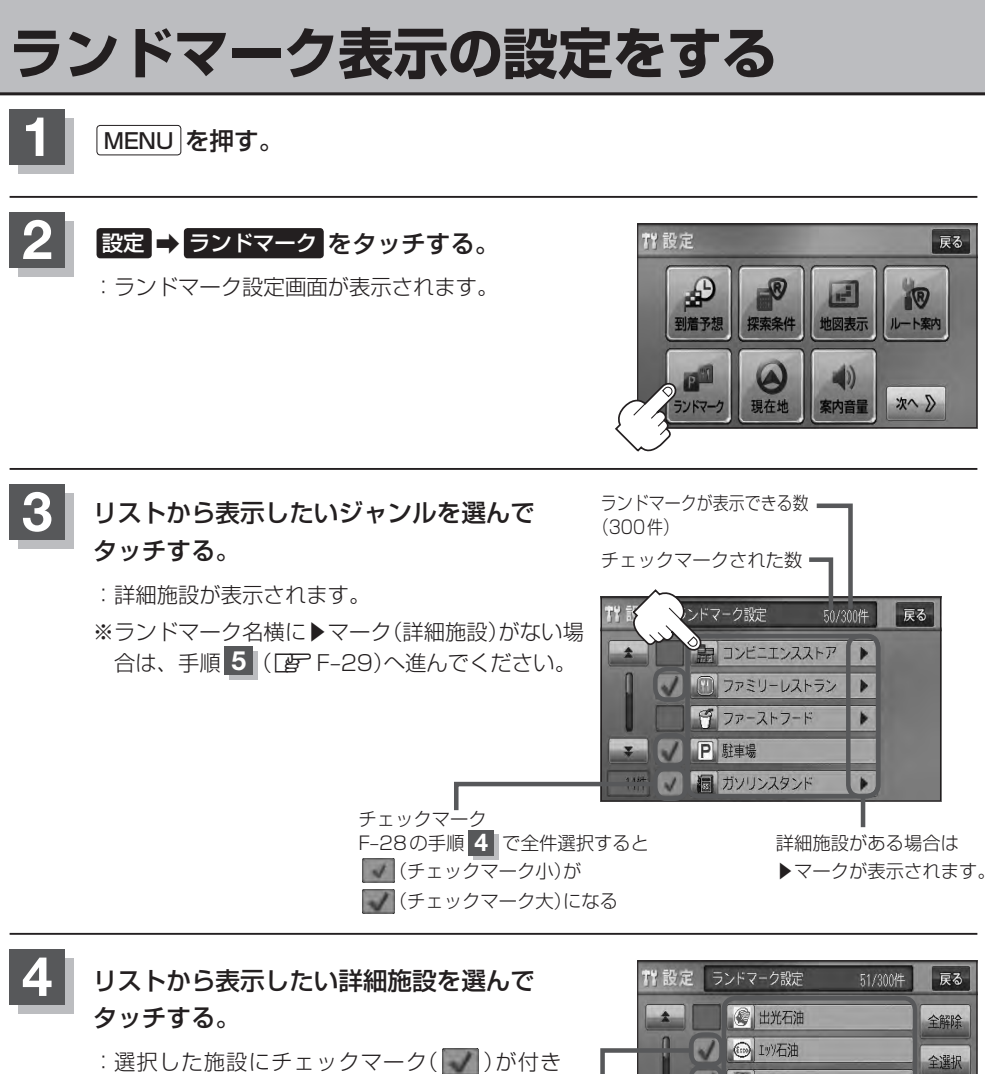

ます。全選択 をタッチすると全施設にチェッ クマーク( )が付きます。

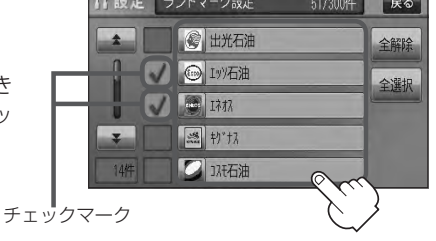

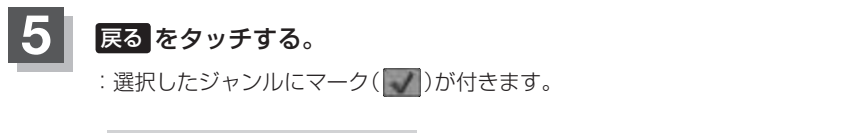

### ■ マークの表示を止める場合

### □ 駐車場 、 トイレ 、 道の駅 の表示を止めるとき

手順 3 (DFF-28)で再度ボタンをタッチしてチェックマーク( )を消します。

#### □ その他のジャンルの表示を止めるとき

手順 3 (LFFF-28)でジャンルをタッチし、手順 4 (LFFF-28)で詳細施設を タッチして( )を消します。

※全解除したい場合は、 全解除 をタッチします。

**6** 現在地の地図画面に戻るときは、 現在地 を押す。

●縮尺スケールが400m以上の場合は、ランドマークは表示されま せん。

z「地図を拡大/縮小する」B–15

- 複数の施設を表示する場合、情報がたくさんある地域では、地図が マークだらけになり、マークが重なり合って見づらくなります。不 要な施設は表示をやめることをおすすめします。
- ●ランドマークにカーソル(--)を合わせると、地図画面上に施設名 が表示されます。

設定 をタッチして設定メニューを表示させ、 施設詳細 をタッチ すると施設の詳細情報を見ることができます。

•施設に電話番号が収録されている場合 電話する が表示されます。 電話する をタッチすると、電話をかけるかどうかのメッセージが 表示されるので はい を選択すると発信中画面を表示し、相手につ ながると通話中画面になります。(この機能を使用するには Bluetooth対応の携帯電話を接続する必要があります。)☆ ※携帯電話を接続(登録)していない場合、 電話する は選択できま せん。(ボタンは暗くなります) \*「 ア 0-5

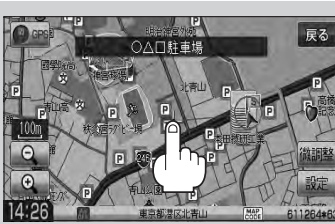

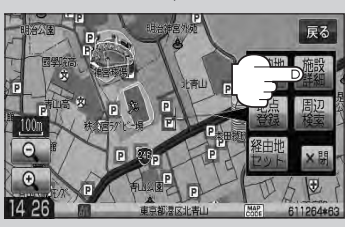

☆印…VXM-128VSの場合

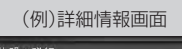

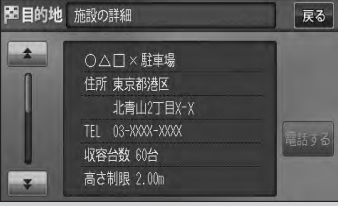

**設**

# **現在地(自車)の位置を変更する**

走行環境やGPS衛星の状態などにより、現在地(自車)マークの位置/角度が実際の車の位置/角度 とずれることがあります。GPS衛星電波をさえぎる障害物のない見晴らしの良い場所を、一定速度 でしばらく走行すると、自動的に現在地(自車)マークの位置/角度が修正されますが、下記の手順で、 ご自分で修正することもできます。

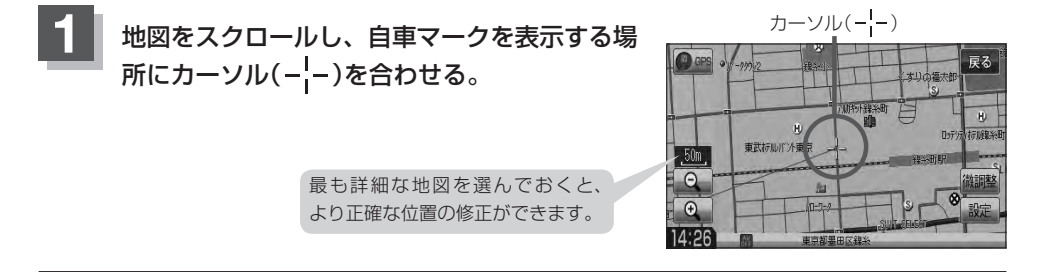

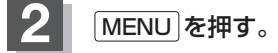

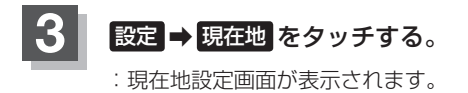

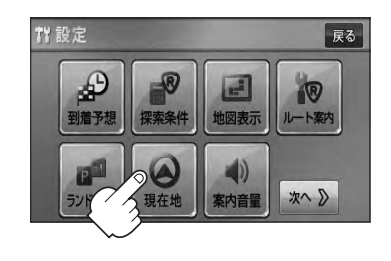

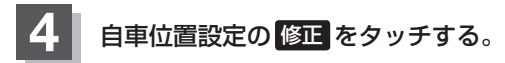

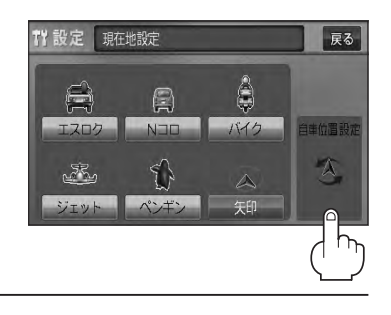

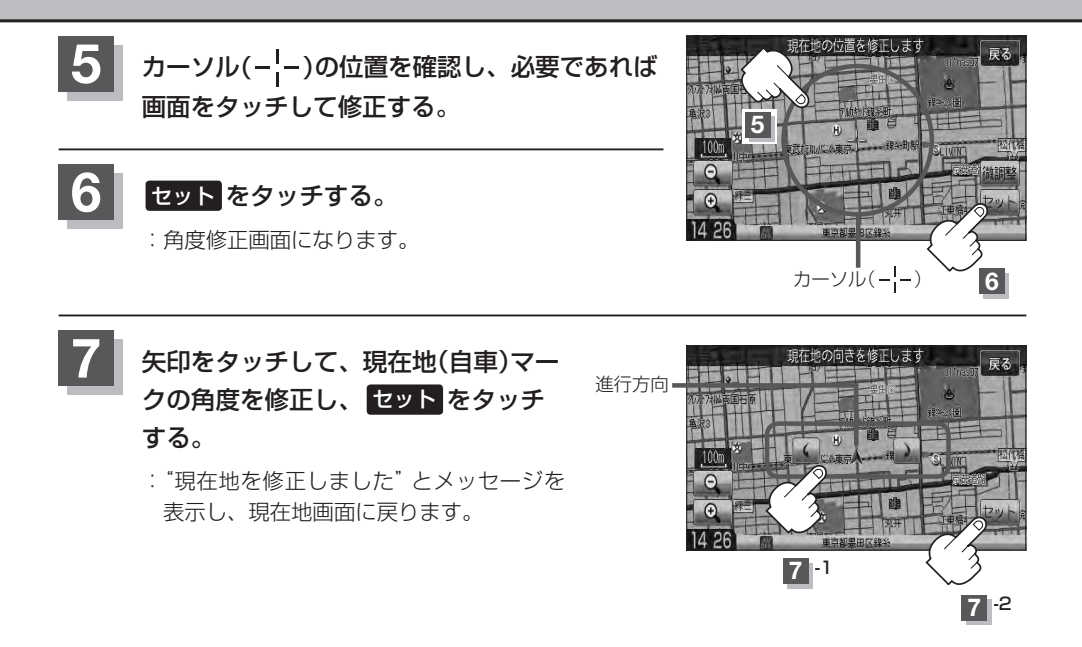

●現在地から目的地までのルート探索をする際、現在地(自車)マークの位置/角度がまちがっている場合は、 必ず修正してください。

- ●現在地(自車)マークの位置/角度を修正する際の地図は "北方向を上"の地図になります。
- GPSを受信すると、受信した位置を表示します。
- ●地図画面をスクロールさせるには「h」「地図スクロール(地図を動かす)」B-12をご覧ください。

**設**

## **自車マークの種類を設定する**

#### 自車マーク種類を選ぶことができます。

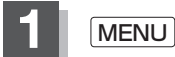

**1** MENU を押す。

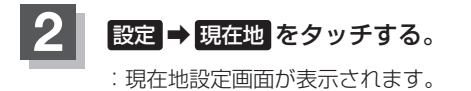

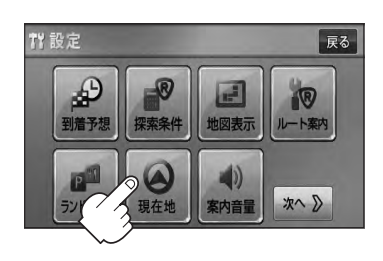

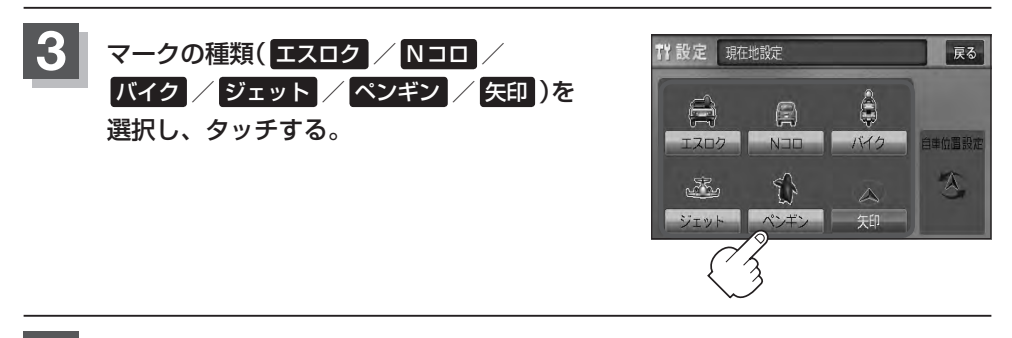

## **4** 現在地の地図画面に戻るときは、 現在地 を押す。

## **音声案内の音量を調整する**

ルート案内時の音声案内の音量を調整することができます。

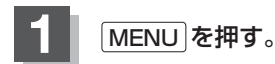

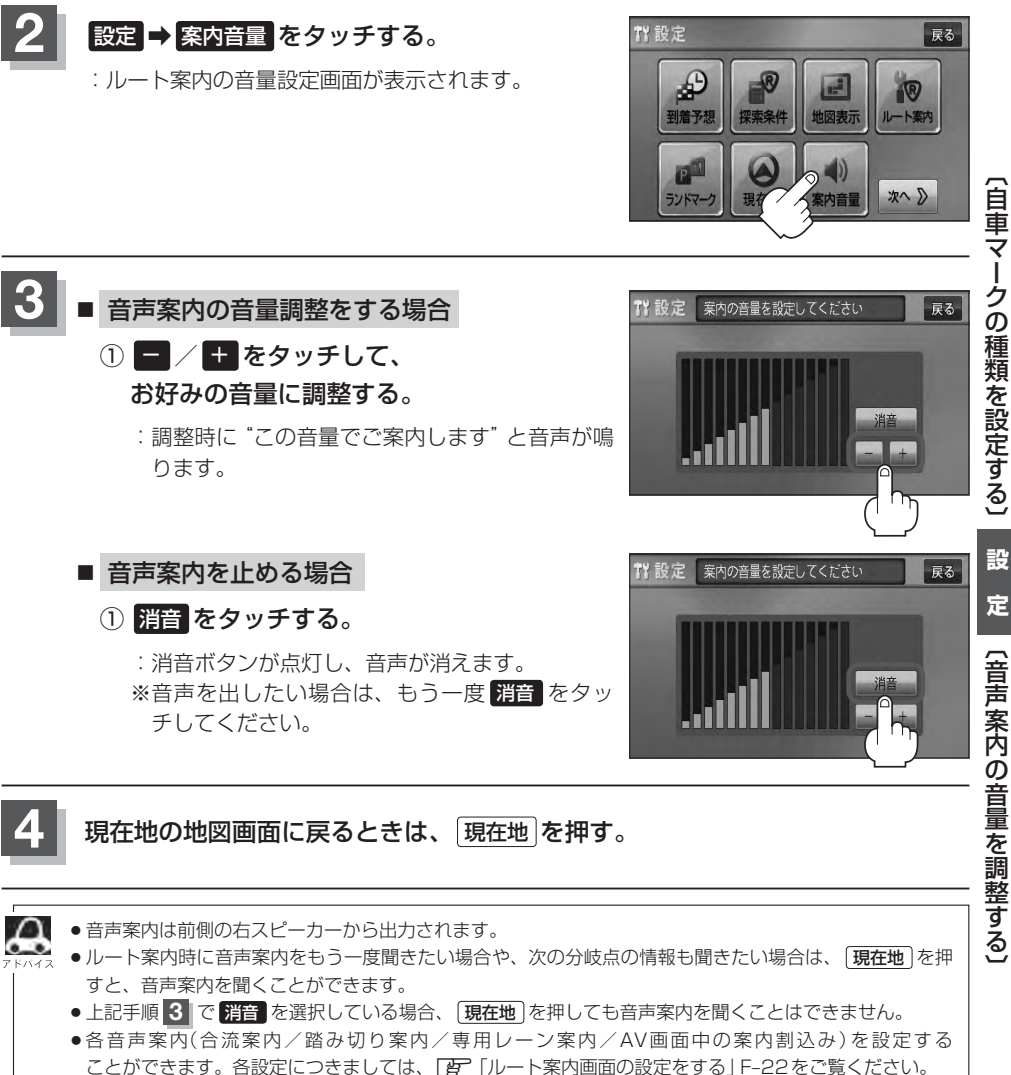

● MENU を押し、クイックMENUの 案内音量 からでも音量設定画面に入り、設定することができます。\*

★印…VXM-128Cの場合

# **VICS表示の設定をする**

地図画面に交通情報(レベル3)を表示する道路や表示する項目の設定をすることができます。 「AP「交通情報(VICS情報)について」E-3

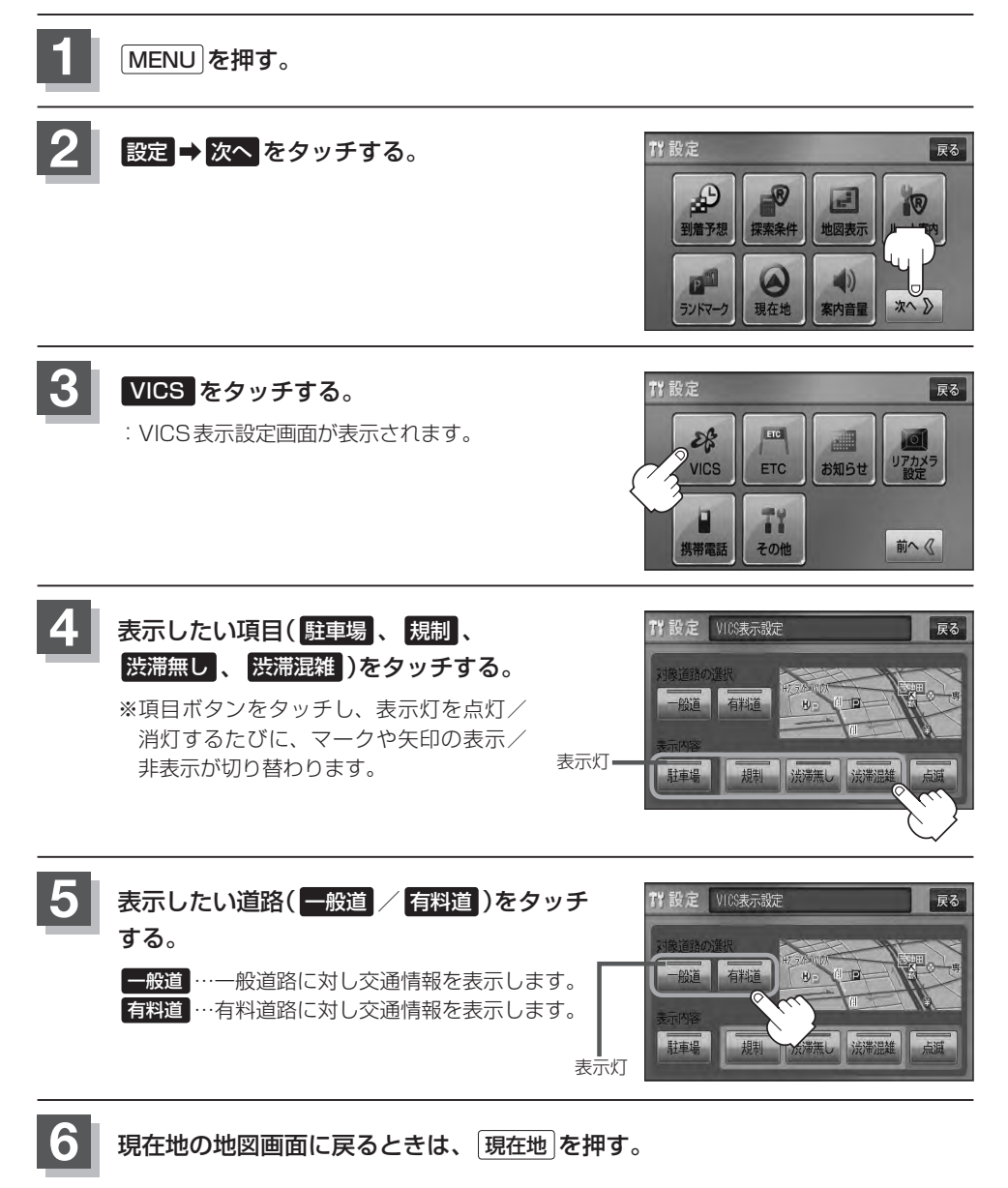

### **情報表示を止める** F–34の手順 **4** の設定画面で、表示を止めたい項目( 駐車場 、規制 、渋滞無し 、渋滞混雑 )、F–34の手 順 **5** で表示を止めたい道路( 一般道 、 有料道 )をタッチし、表示灯を消灯させます。 ●表示したい項目の表示灯を点灯させても、レベル3表示されない場合は、表示中の地域に情報がない、ま  $\Delta$ たは表示中の縮尺がレベル3表示できない縮尺であることが考えられます。 ● 情報が多い場合は、レベル3表示するまでに数秒かかることがあります。 ●レベル3表示は、地図スクロール中はデータ処理のために消える場合がありますが、スクロールを止める と表示されます。 ●地図画面に交通情報(レベル3)を表示する場合は、交通情報(VICS)を受信する設定にし、VICS放送局 (zE–7)を受信してください。 z「受信する情報を選ぶ」E–10 z「交通情報/一般情報を選局する」E–16

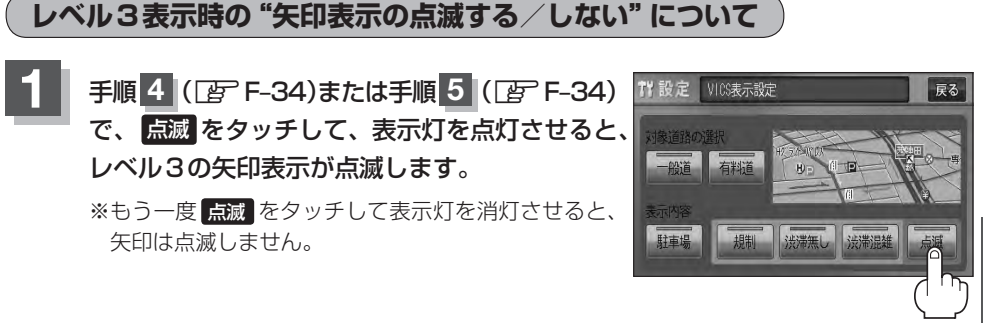

**2** 現在地の地図画面に戻るときは、 現在地 を押す。

**定**(VICS表示の設定をする)

**設**

## **ETCの各機能を設定する(1)**

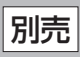

本機に別売のETC車載器(ナビ連動タイプ)を接続している場合に本機でETCカード挿入アイコンや ETCレーンの非表示/表示、料金所通過確認ブザーやETC音声ガイドの有無の設定をすることがで きます。

詳しくは別売のETC車載器(ナビ連動タイプ)に付属の取扱説明書をご覧ください。

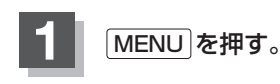

**2** 設定 ➡ 次へ をタッチする。

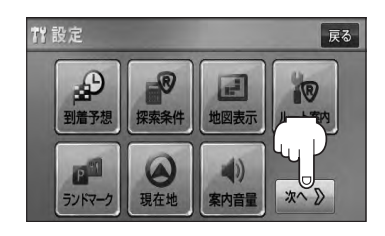

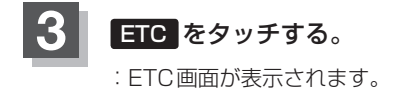

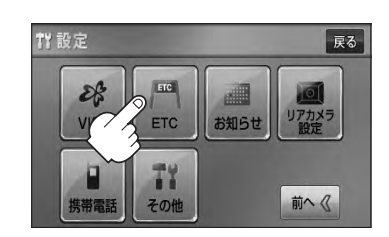

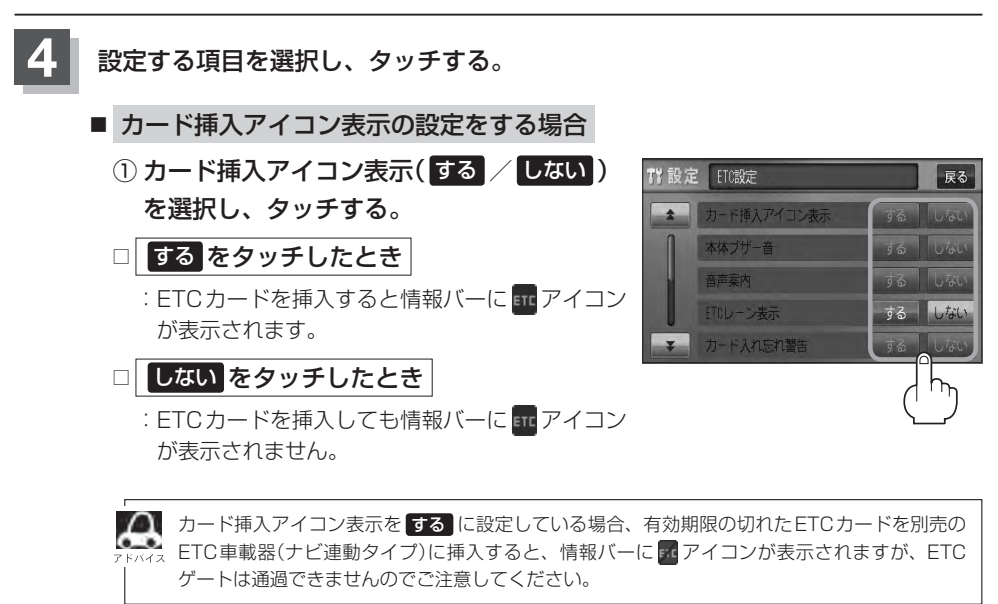

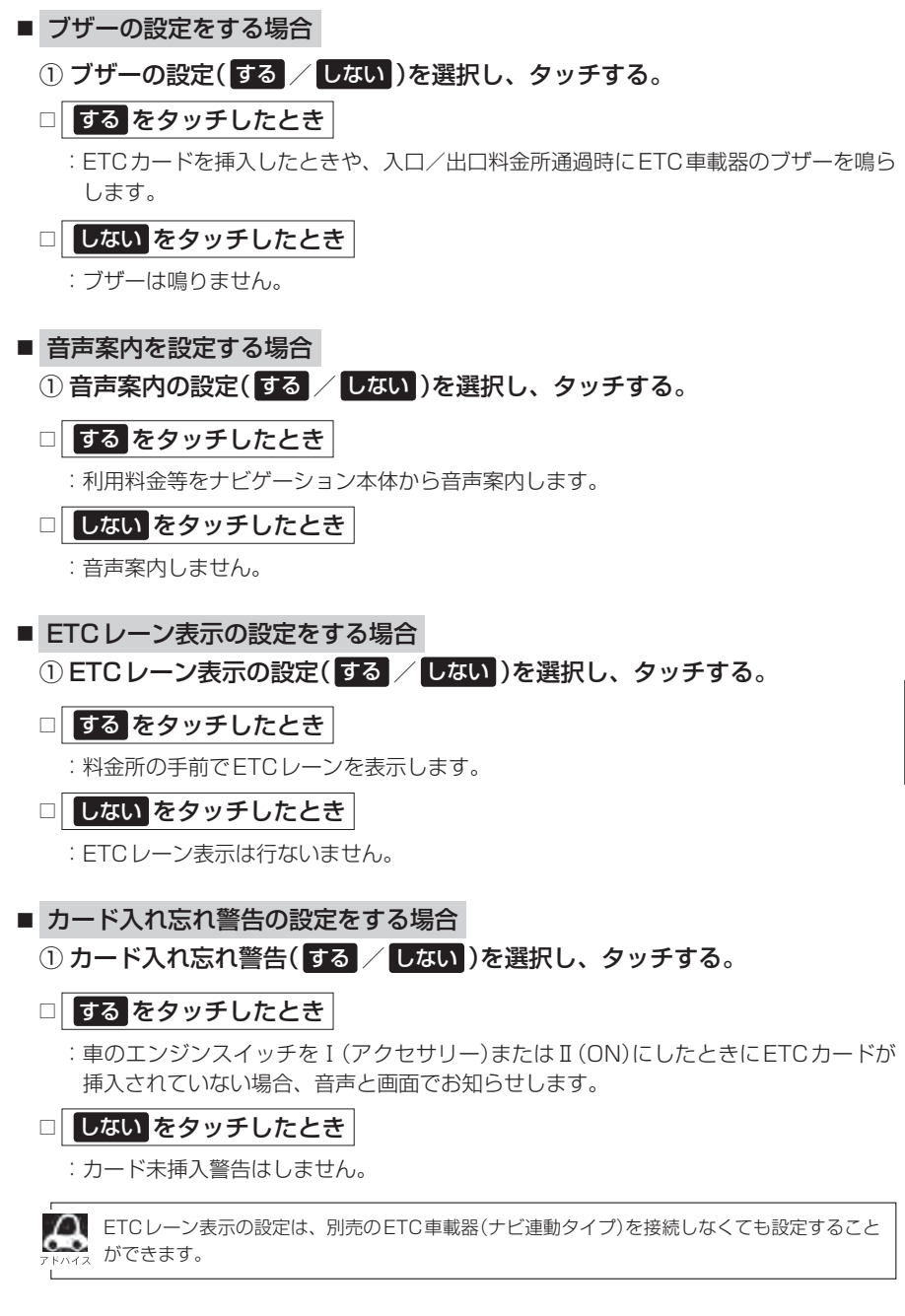

## **ETCの各機能を設定する(2)**

- カード有効期限案内の設定をする場合
	- ① カード有効期限案内( する / しない )を 選択し、タッチする。
	- □ する をタッチしたとき
		- :ETCカードの有効期限の2ヶ月前または、有効期 限が切れている場合、ETCカードを挿入するもし くは挿入した状態で車のエンジンスイッチをⅠ(ア クセサリー)またはⅡ(ON)にすると音声と画面で お知らせします。

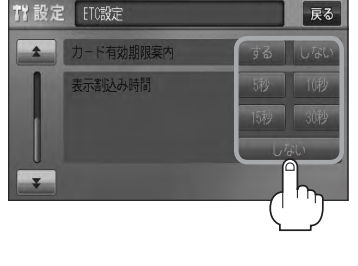

## □ しない をタッチしたとき

:カード有効期限案内のお知らせはしません。

- 表示割込み時間の設定をする場合
	- ① 表示割込み時間( 5秒 / 10秒 / 15秒 / 30秒 / しない )を選択し、 タッチする。
	- □ 5秒 / 10秒 / 15秒 / 30秒 をタッチしたとき

:ETC関係のお知らせがそれぞれの時間で表示されます。

□ しない をタッチしたとき

:ETC関係のお知らせは表示されません。

しない に設定していても料金通過時、料金支払時は表示割込みされます。

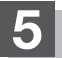

**5** 現在地の地図画面に戻るときは、 現在地 を押す。

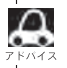

**1 手順 4 (FAT F-36)のETCレーン表示の する / しない の設定は、常に変更できますが、他の設定は、本機** に別売のETC車載器(ナビ連動タイプ)を接続している場合のみ変更できます。

## **ETCについて**

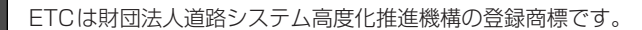

## ETC <ETCとは>

インターチェンジランプなどの料金所では、いったん、停車して通行料金を支払います。これは、現 在の有料道路利用において、一般的な通行料金の支払い方法となっています。

しかし、このような料金所通過時における一時停止は、交通の流れを妨げ、渋滞発生の一因ともなっ ています。実際、料金所を通過する際に、渋滞で待たされることは少なくありません。

ETC(ノンストップ自動料金支払いシステム)ユニットは、ETC対応車線に設置されたアンテナと ETC車載器(ナビ連動タイプ)間の無線通信により、現金、クレジットカードなどの受け渡しを行なわ ずに、自動的に料金支払いができるシステムです。

ETCによって、料金支払いにかかる時間が短縮されるため、料金所通過時における渋滞の軽減が期待 されています。

通行料金は、有料道路利用時の記録をもとに請求され、後日、金融機関などから引き落とされます。 ※ETCに対応した料金所は、今後、順次拡大していく予定です。

#### <ETCを利用するには>

ETCをご利用になるには、ETC車載器(ナビ連動タイプ)のほかに、クレジット会社が発行するETC 専用のカードが必要になります。

カードの発行は、カード会社の審査・条件を満たしている必要があります。詳しくは、各カード会社 へお問い合わせください。

また、ETCをご利用になるときの事前準備、ご利用時の諸注意、および取扱い方法につきましては、 ETC車載器(ナビ連動タイプ)に付属の取扱説明書をご覧ください。

ご利用時はETCカードが挿入されているかどうか確認してください。 お願い

別売

## **ETC を利用する** スプレント 別売

## **ETCの基本操作**

ETCカードの挿入や取り出しにつきましては、別売のETC車載器(ナビ連動タイプ)に付属の取扱説 明書をご覧ください。

### **料金所通過表示について**

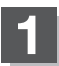

### 料金所手前でETCレーンが表示されます。 ※F–36の手順 **4** でETCレーン表示 する に設定

している場合のみ表示されます。

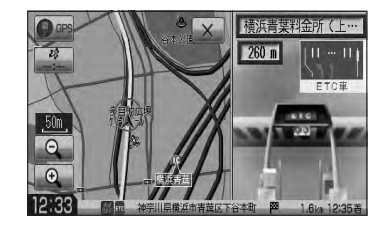

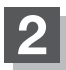

ETCゲートを通過すると「利用料金は○○円で した」という音声ガイドが流れ、利用金額と利 用時刻が画面に表示されます。

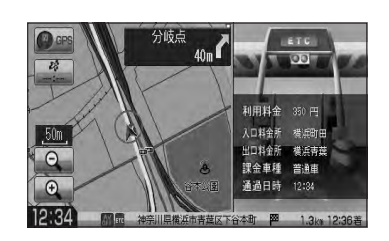

 $\boldsymbol{\mathcal{L}}$ ● この機能を利用するには、別売のETC車載器(ナビ連動タイプ)が必要となります。

- z「別売品(システムアップ)について」P–57
- ●FTCゲートでは、何らかの理由で先行車両が停車することがあります。ゲート通過時は速度を落として、 開閉バーが開いたことを確認し、周囲の状況を確認しながら安全に走行してください。
- ETCレーン表示(F-36の手順 4 )を しない に設定している場合は、ETCレーンは表示されません。また、 ETCレーンは何らかの理由で変更されることがあります。ETCレーンを確認し、周囲の状況を確認しな がら安全に走行してください。
- ETCカード未挿入でETC予告アンテナ付近を通過すると、音声でお知らせと、"ETCが利用できません。 停車してください。"と画面にメッセージが表示されます。

## **予告案内/警告表示について**

ETC車載器からの予告案内、警告情報を受信すると、予告案内または警告情報が表示、一部音声での お知らせをします。

内容は以下のとおりです。

#### <予告案内>

料金所に予告アンテナ/ETC予告アンテナが設置されている場合のみ表示されます。

### "ETCが利用できません"

"ETCが利用可能です"

<警 告>

### "ETCカードを確認してください"

ETCカードが故障、またはカードがETCでないときに表示されます。

#### "ETCに異常が検出されました 販売店に連絡してください"

ETC車載器(ナビ連動タイプ)の異常により、本機との接続ができないときに表示されます。

### "ETCカードが挿入されていません"

ETCカードを挿入しないで、Dg 「■カード入れ忘れ警告の設定をする場合 | F-37で する に 設定している場合、本機起動時に表示されます。

### "ETCユニットがセットアップされていません"

ETC車載器本体がセットアップされていないときに表示されます。

### "ETCカードの有効期限が切れていますETCがご利用できません"

有効期限が切れているETCカードを挿入もしくは挿入した状態で車のエンジンスイッチを Ⅰ(アクヤサリー)またはⅡ(ON)にすると、「AP「■カード有効期限案内の設定をする場合 IF-38で する に設定した場合、音声と画面でお知らせします。

# **メンテナンス情報を設定する(1)**

GPSからの日付情報と車速信号を使用して車のオイルや消耗部品の交換・イベント時期などがきた ことを音と画面でお知らせします。

■日付の設定:オイル交換/クリーンフィルター交換/車検・点検/タイヤローテーション/ 結婚記念日/誕生日1/誕生日2/お好み

■距離の設定:オイル交換/クリーンフィルター交換/タイヤローテーション

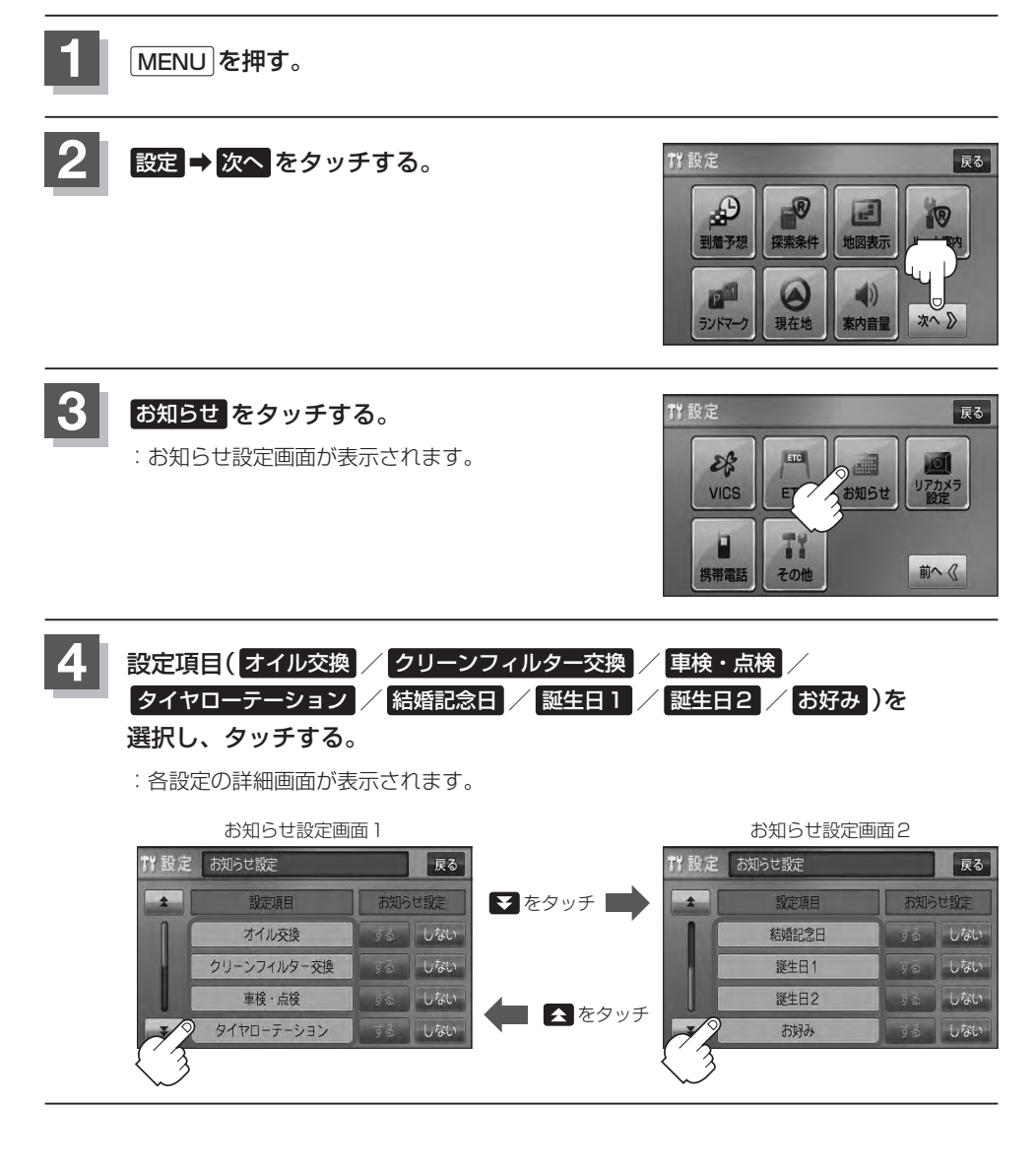

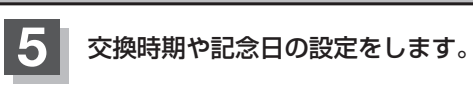

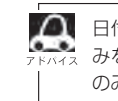

日付・距離の両方、または日付のみ・距離の みを設定してください。項目によっては日付 のみの場合があります。

- 日付の設定をする場合
	- ① 年月日の 設定 をタッチする。

:年月日入力画面が表示されます。

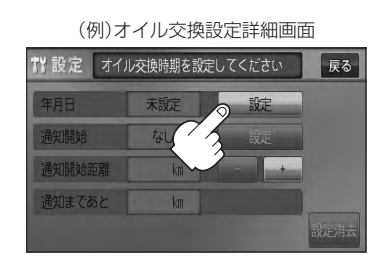

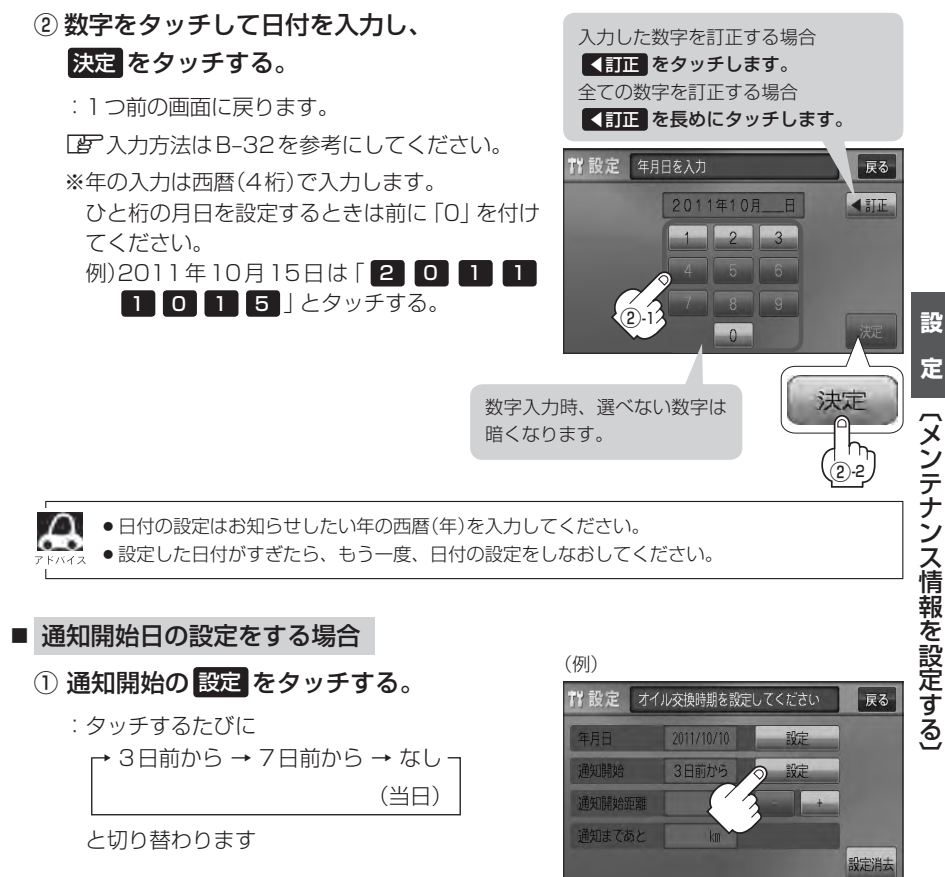

## **メンテナンス情報を設定する(2)**

### ■ 距離の設定をする場合 (オイル交換・クリーンフィルター交換・タイヤローテーション選択時)

### ① − / + をタッチして距離を設定する。

※設定距離は500〜3万kmの範囲で、500km 単位で設定できます。

- ●設定した距離がすぎたら手順 1 ~ 4 (厚) F-42) Д にしたがって操作し詳細画面を表示させ、情報の 消去( $\overline{BF}$ F-46)を行なってから、もう一度距離 の設定をしなおしてください。
	- 一定通知距離を設定した後、通知距離に満たない 距離を走行した状態で、通知開始距離を短く設定 した場合(通知距離"0"表示)次のエンジンスイッ チⅠ(アクセサリー)/Ⅱ(ON)でメンテナンス情 報が表示されます。このような場合は一度設定消 去を行ない、通知開始距離を現在の走行距離から 通知距離に再設定しなおしてください。

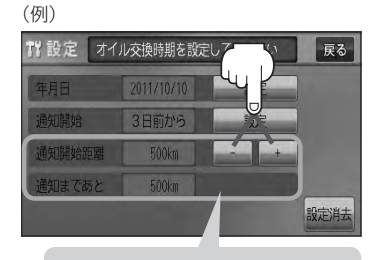

距離の設定をする場合に表示され ます。

- 名称の編集をする場合 (お好み選択時)
	- ① 名称編集 をタッチする。

:名称編集画面が表示されます。

② ◀訂正 をタッチして訂正したい文字を 削除する。

※全ての文字を訂正する場合は、【訂正 を長め にタッチしてください。

③ 文字をタッチして入力し、 決定 をタッチする。

z入力方法はB–31を参考にしてください。 ※かな、全カナ、全英字、全数記を5文字まで、 半カナ、半英字、半数記を10文字まで入力で きます。

:お好み設定詳細画面に戻ります。

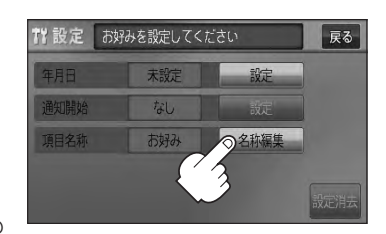

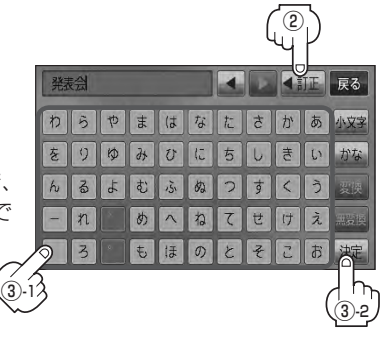

## **6 戻るをタッチする。**

:お知らせ設定画面が表示され、設定した項目のお知らせ設定は する が選択されます。 (ボタン点灯)

### **7** 現在地の地図画面に戻るときは、 現在地 を押す。

- (例)設定当日 Д ●通知開始設定の日になった/設定日当日になった/設定日を すぎた、または設定をした距離を走行すると、ナビゲーション お知らせ を立ち上げた(起動した)ときにそれぞれの画面でお知らせし ます。  $\overline{OL}$ |<br>|ク回に1回はオイル交換日になりました。<br>|ク回に1回はオイルフィルターも交換してください。 ※ お知らせ不要 をタッチすると現在地表示画面に切り 替わり、次回起動時からは案内されません。 お知らせ不要 OK ●メンテナンス内容および時期の設定はお買い上げいただきました Honda販売店へご相談ください。 ●メンテナンス情報の設定をしていても、お知らせ設定を しない にしているときは案内されません。 「 子 「 ■ メンテナンス情報のお知らせを止める場合 | F-46 ●お知らせするメンテナンス時期と実際にメンテナンスが必要な時期はお車の使用状況によって異なる場合 があります。
	- ●メンテナンス情報で計測される走行距離と実際の走行距離が異なる場合があります。

**メンテナンス情報を設定する(3)**

### **設定したメンテナンス情報のお知らせを止める/消去する**

- メンテナンス情報のお知らせを止める場合
	- ① F–42手順 **1** 、 **2** に従って操作し、

各設定項目の しない をタッチする。

※お知らせしたいときには、再度 する をタッチしてくだ さい。

#### 胃部定 お知らせ設定 展る 設定項目 お知らせ設定 オイル交換 する しない クリーンフィルター交換 しない 9面 車検·点検 しない 手面 タイヤローテーション

■ メンテナンス情報の設定を消去する場合

① F–42手順 **1** 、 **2** に従って操作し、 設定を消去する項目を選びタッチする。

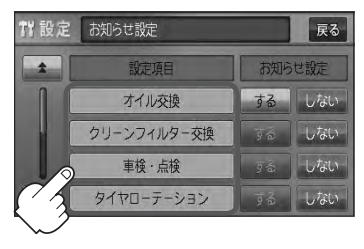

② 設定消去 をタッチする。

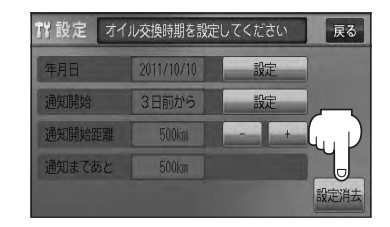

:設定を消去してもいいかどうかの確認 メッセージが表示されるので はい を タッチします。

Bluetooth対応の携帯電話をお持ちの場合に、本機のハンズフリー機能を使用することができます。

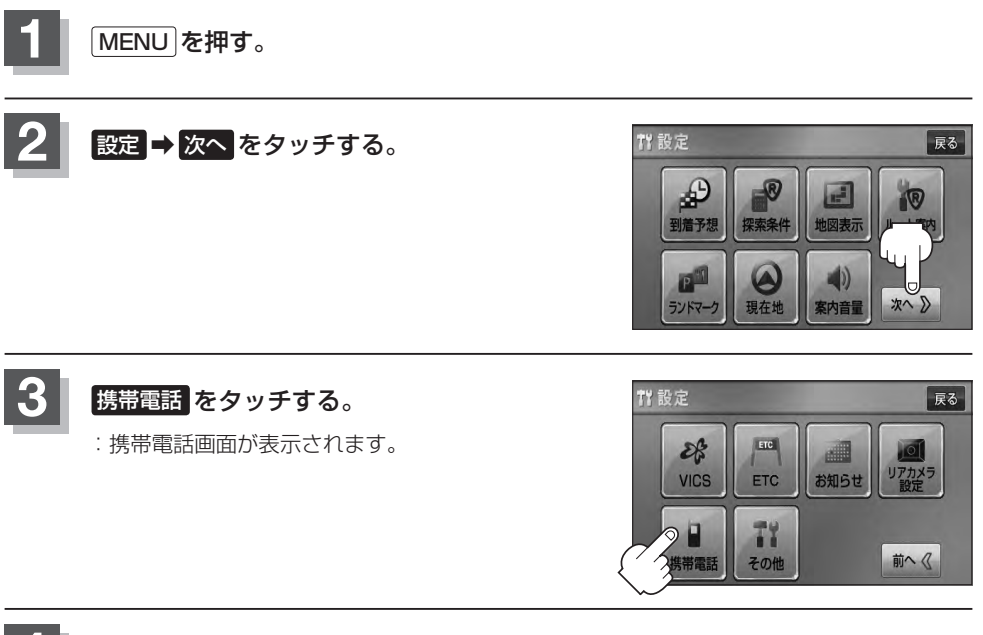

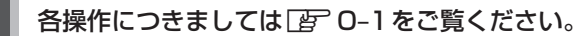

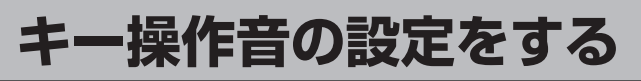

#### ナビゲーション操作時、キー操作音(ピッ)を出す/出さないを選べます。

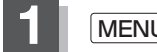

**1** MENU を押す。

**2** 設定 ➡ 次へ をタッチする。

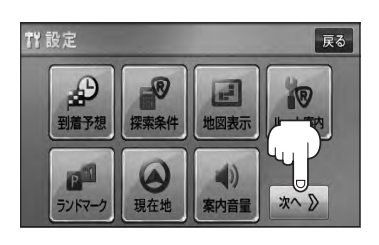

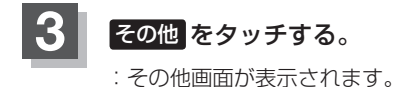

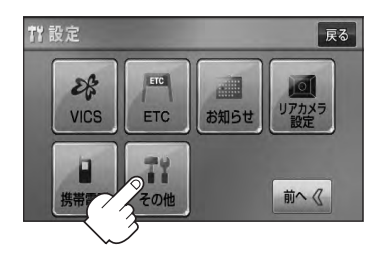

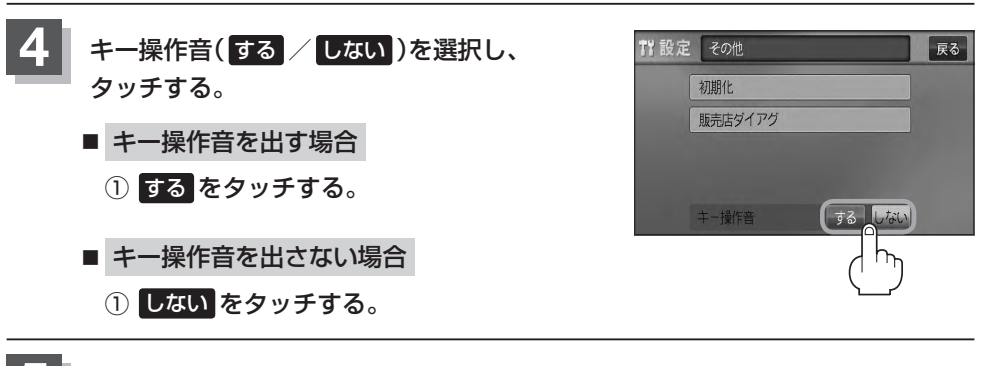

**5** 現在地の地図画面に戻るときは、 現在地 を押す。

**(1) データを初期化(消去)する**

本機に登録・設定された内容(登録地点、登録ルートなど)やSDカードにあるデータ、センサー学習 結果、ルート学習結果を初期化することができます。

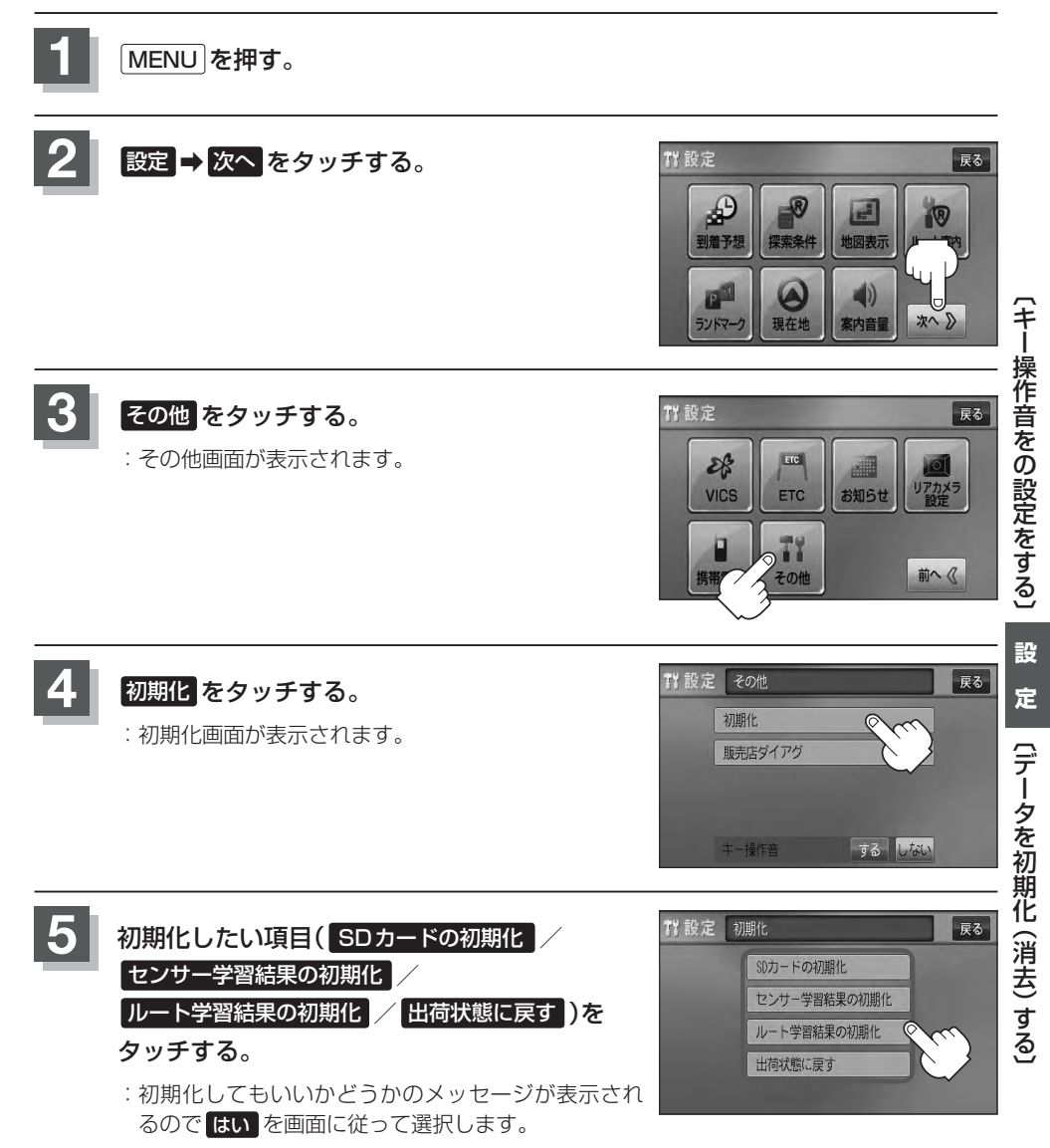

# **データを初期化(消去)する(2)**

#### ●初期化中は他の操作(モードを切り替えたり車のエンジンスイッチを変更)をしないでください。 他の操作をすると故障の原因となります。

● 初期化で 限り を選択すると、お客様の登録情報は消去され、二度と復帰しません。

お願い

- ※すでにデータが書き込まれている"SDカード"を初期化すると、そのデータは消去されてしまいます。誤って 大切なデータを消去することがないように、ご注意ください。(SDカード内全てのデータが消去されます。)
- ●SDカードに誤消去防止スイッチ(LOCK)が付いている場合、「LOCK」にしていると初期化(フォーマット)でき ません。「LOCK」を解除してください。

¡初期化が終了したら、車のエンジンスイッチ(電源)を0(ロック)にしてください。

- ●他人に譲渡または処分などされる際は、お客様が入力された個人情報(登録地点の住所や電話番号など)、 登録ルートなどの登録情報を必ず消去してください。
	- 手順 4 (PFF-49)で選択する項目によって初期化される内容が異なります。

SDカードの初期化 ボタン …………SDカードにあるデータを初期化します。

センサー学習結果の初期化 ボタン …車の走行状況を初期化します。

ルート学習結果の初期化 ボタン ……本機のルート学習機能を初期化します。

出荷状態に戻す ボタン ………………個人情報に関する設定を工場出荷時の状態に戻します。

- ●本機は、走行するたびに車の走行状況(距離・方位)を学習し、記録しています。 (センサー学習度)走行を重ねることで測位の精度が高くなります。測位の誤差が大きくなったり、タイヤ 交換やチェーンの装着、他車への載せ替えなどされたり、他人に譲渡または処分などされる場合は、セン サー学習度の初期化を行なってください。
- ●本機はルート案内中に通った道を学習しており、ルート設定では学習した道を探索しやすくなります。従っ て、他の効率の良い道が見つかっても、ルート設定に反映されないことがあります。このようなときはルー ト学習結果をいったん消去し、学習し直すことをおすすめします。
- 出荷状態に戻す を行なったときは、オーディオモードがOFFになります。

# **リアカメラ映像を設定する(1)**

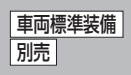

リアカメラ標準装備車または本機に別売のリアカメラを接続している場合、車のセレクトレバーをリ バースに入れると、自動的に画面がリアカメラの映像に切り替わります。リアワイドカメラ標準装備 車または本機に別売のリアワイドカメラを接続しているときは、リアカメラ表示ビューを切り替える ことができます。

(リアカメラの映像を調整するには「写 「画質調整のしかた IP–2をご覧ください。)

## **リアカメラ映像を表示する**

- 車のセレクトレバーをリバースに入れた場合
	- :リバースに入れている間は、リアカメラの映像を表示します。¡ その間、後方確認のメッセージが表示されます。
- 車のセレクトレバーをリバース以外に入れた場合
	- :もとの画面に戻ります。

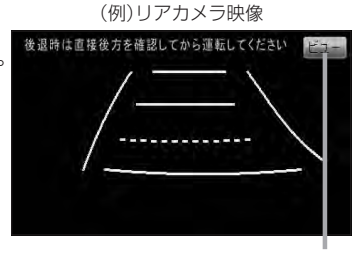

ビュー はリアワイドカメラ接続時のみ 表示されます。

**ビューの切り替えをする** (リアワイドカメラ接続時のみ)

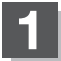

**1** リアカメラ映像画面表示中に ビュー をタッチする。

:ビュー切り替えボタンが表示されます。

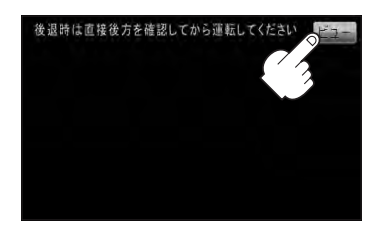

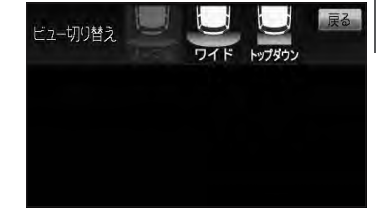

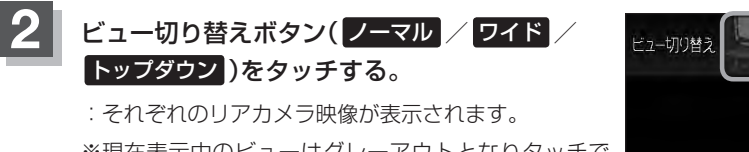

※現在表示中のビューはグレーアウトとなりタッチで きません。

※ビューの切り替えボタン表示後、5秒間操作がない 場合はビュー切り替えボタンが消えます。

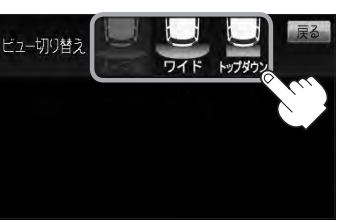

お願い

ビューの切り替えは、低速で走行中でも可能ですが、十分に周囲の安全を確認してから行なってください。

[リアカメラ映像を設定する

## **リアカメラ映像を設定する(2)**

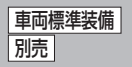

## **リアカメラガイドを表示する**

**1** パーキングブレーキをかけた車のセレクトレバー をリバースに入れ、リアカメラ映像画面を表示し、 画面をタッチして ガイドON をタッチする。

:リアカメラガイドが表示されます。

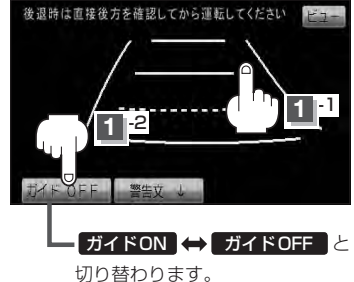

ガイドON ガイドOFF はパーキングブレーキをかけなくてもボタンをタッチすることがで きますが、周囲の安全を確認してから行なってください。

### 表示を止めるには画面をタッチして ガイドOFF をタッチする。

#### お願い

**2**

- ●リアカメラが映し出す範囲には限界があります。またリアカメラの画面上に表示されるリアカメラガイドは、実 際の車幅・距離間隔と異なる場合があります。
- 夜間や暗い場所など、使用状況により画質が低下する場合があります。
- ●後退するときには、直接目で後方を確認しながら後退を開始してください。リアカメラの映像は後方確認の補助 手段としてご使用ください。
- リアカメラの映像だけを見ての後退は絶対に行なわないでください。
- ●雨滴などがカメラ部に付着すると、映りが悪くなるおそれがあります。
- ●リアカメラの表示ビューの切り替えや映像調整、警告文位置の調整などをするときは、必ず車を安全な場所に停 車して行なってください。

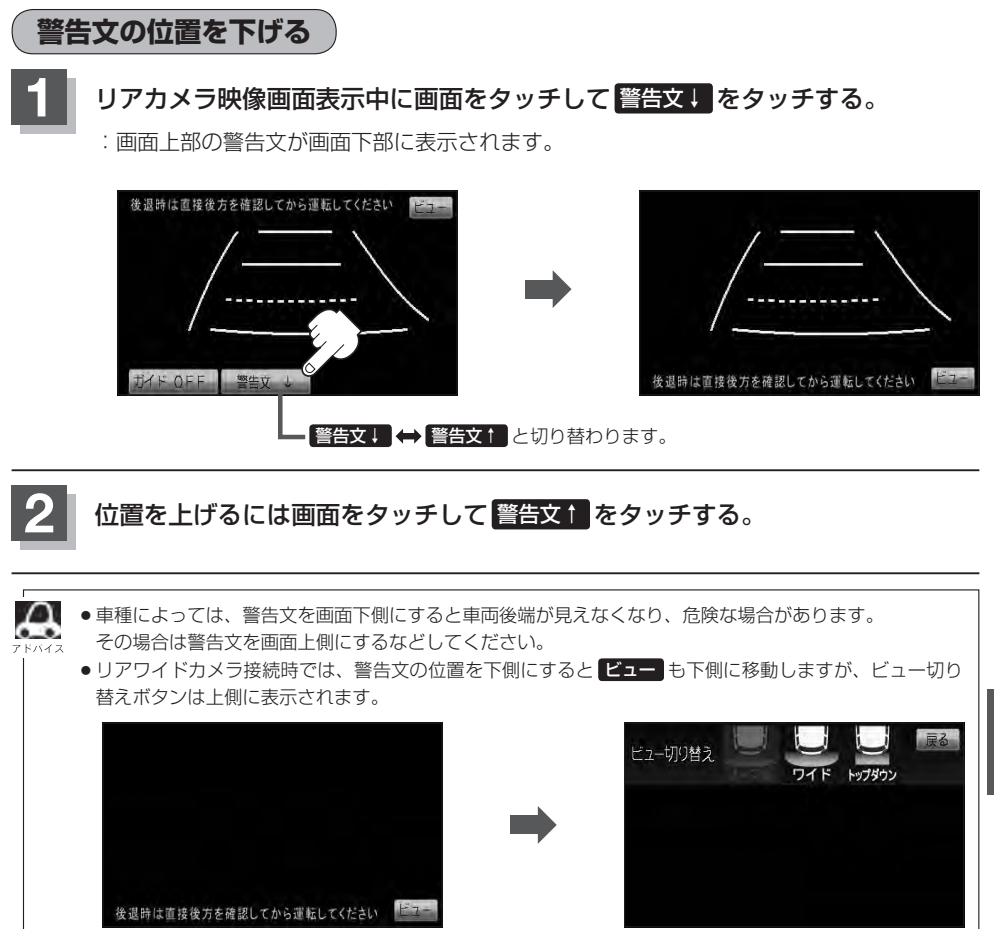

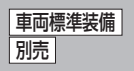

## **リアカメラガイドの見かた**

画面上に車両の後方と車幅や距離感覚を補う目安が表示されます。 接続されているリアカメラの種類及び選択した表示ビューにより見え方が異なります。

●リアカメラ、リアワイドカメラ(ノーマルビュー)の画面

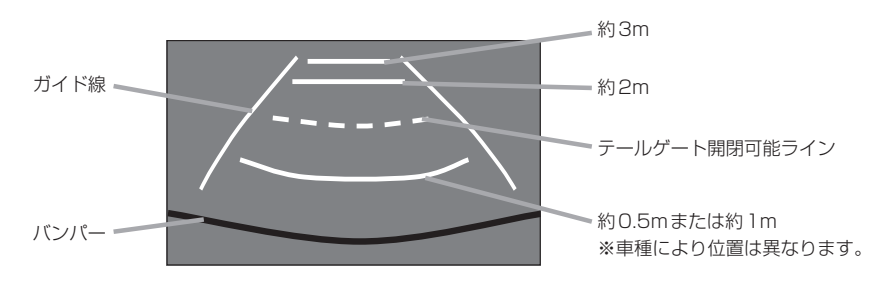

●リアワイドカメラ(ワイドビュー)の画面

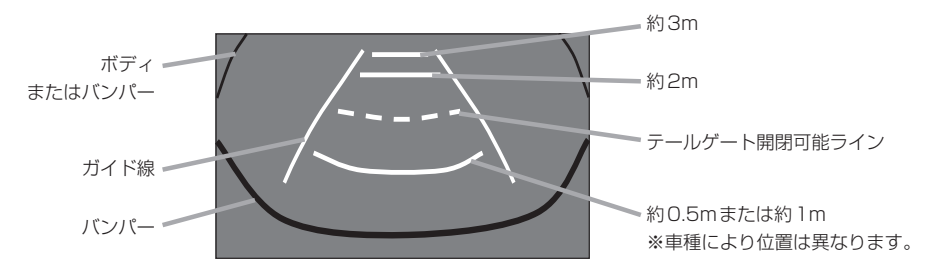

●リアワイドカメラ(トップダウンビュー)の画面

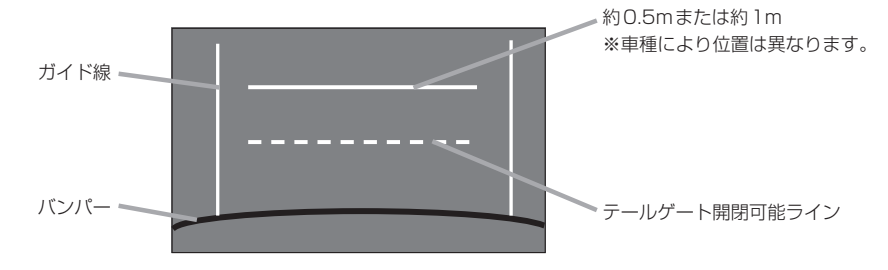

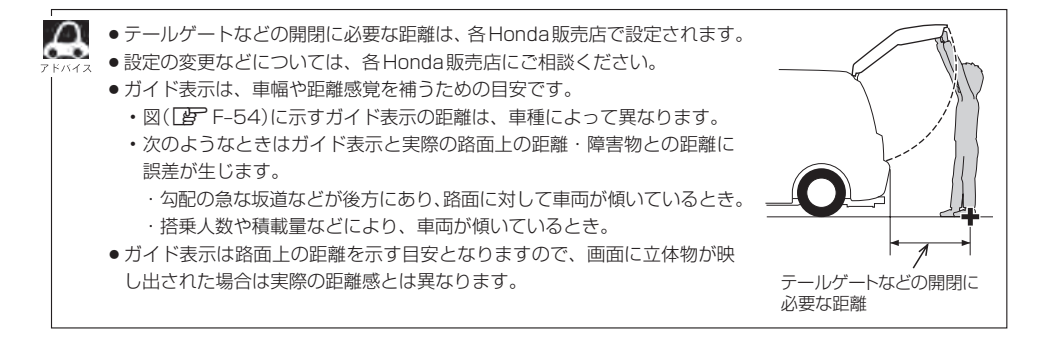

### **カメラの映像について**

- カメラの映像は広角レンズを使用しているため、実際の距離と感覚が異なります。
- リアカメラの映像は鏡像です。鏡像とは映し出される画像が車両のバックミラーやサイドミラーで 見るのと同じ左右反転させた画像です。
- 夜間または暗所ではリアカメラの映像が見えない、または見えにくいことがあります。
- リアカメラは、レンズの結露防止のため防滴密閉構造となっています。カメラ本体のネジを緩めた り、分解することは絶対にやめてください。防滴性能の劣化をまねき、故障などの原因となります。
- ●レンズ前面のカバーが汚れていると鮮明な映像が得られません。水滴、雪、泥などが付着したとき は、水を含ませた柔らかい布などで拭き取ってください。ゴミなどが付いた状態で乾いた布などで 強くこするとレンズカバーにキズが付くことがあります。

### リアカメラの次回表示ビュー設定(リアワイドカメラ接続時のみ) <del>間隔準装備</del> 別売

リアワイドカメラ標準装備車または本機に別売のリアワイドカメラを接続しているとき、リアカメラ の次回表示ビューの設定をすることができます。

リアカメラ設定 はリアワイドカメラ標準装備車または別売のリアワイドカメラ接続時に表示されます。

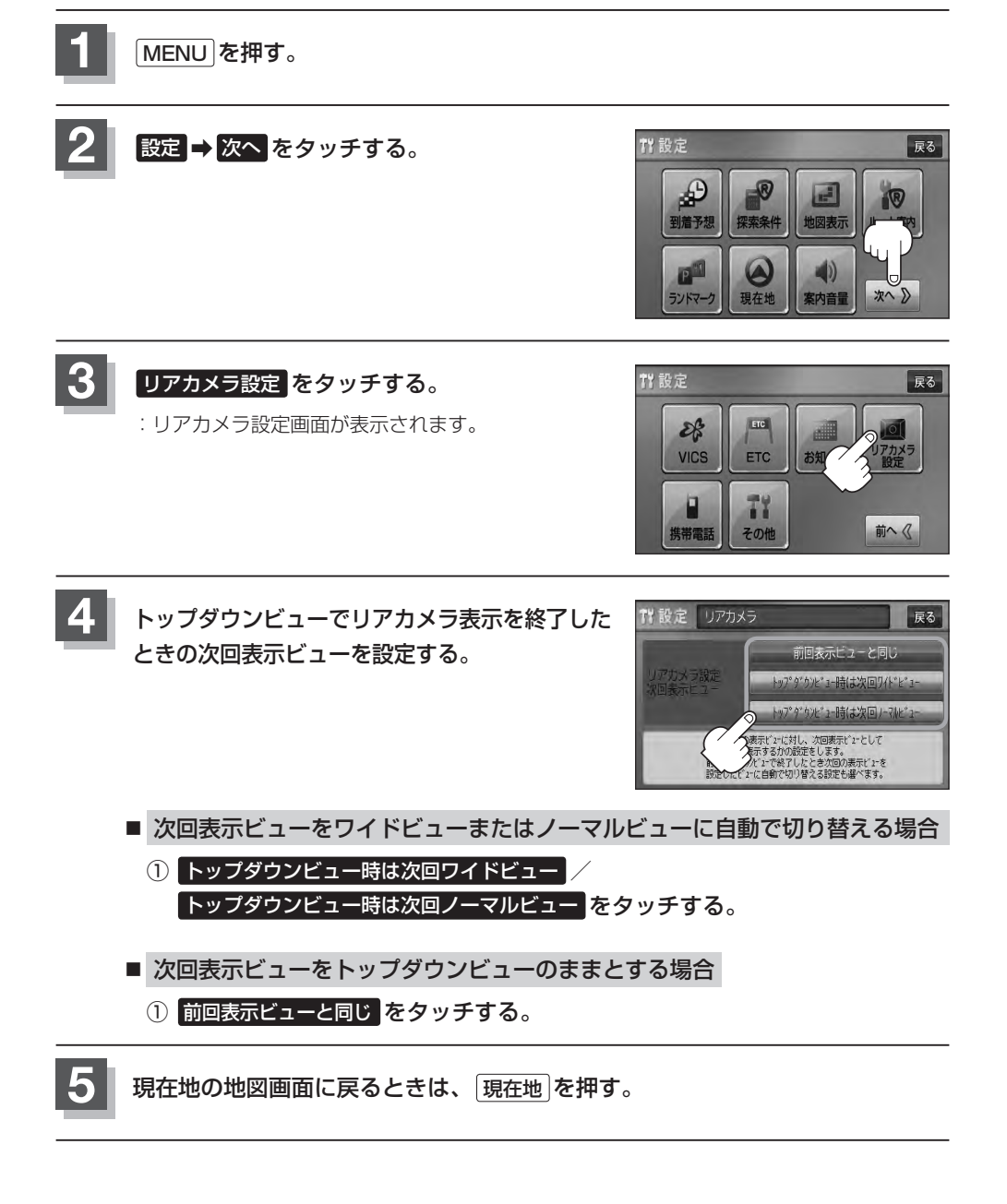

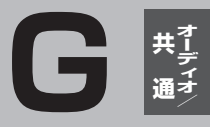

# オーディオ/共通

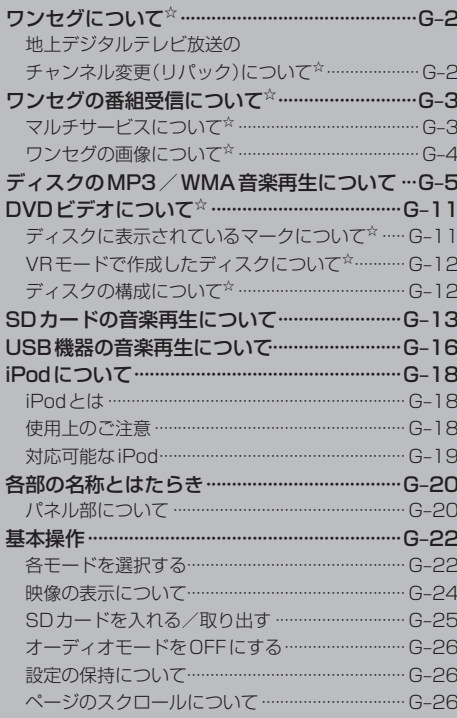

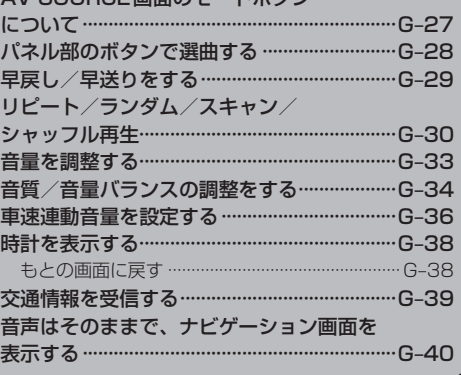

AV COLIDCE両面のエードポタン

# ワンセグについて VXM-128VS

地上デジタルテレビ放送は、地上アナログ放送がデジタル化された放送で、2003年12月から東京・ 名古屋・大阪を中心とする関東・中京・近畿の一部で開始された放送です(その他の地域では2006 年末までに放送が開始されました)。データ放送を利用することもできます。また、地上デジタルテ レビ放送の電波の一部を使用して携帯電話などの小型機器でもご家庭と同じようにテレビやデータ放 送を見ることができる地上デジタルテレビ放送の携帯・移動体向けサービス「ワンセグ」があります。 地上デジタルテレビ放送の携帯・移動体向けサービス「ワンセグ」とは地上デジタルテレビ放送の電 波の約6MHzの帯域を13個のセグメントに分割し、その1つのセグメントを利用して放送されるこ とから、ワンセグと呼ばれるようになりました。

本機では地上デジタルテレビ放送の携帯・移動体向けサービス「ワンセグ」を見ることができます。 なお、地上デジタルテレビ放送や地上デジタルテレビ放送の携帯・移動体向けサービス「ワンセグ」は、 地上アナログ放送のUHF帯の電波を使用して放送されています。

※本機はワンセグ受信中に緊急警報放送を受信した際、自動的に電源をONにする機能は持ちません。

「ワンセグ」サービスの詳細につきましては、下記ホームページなどでご確認ください。 社団法人 デジタル放送推進協会 http://www.dpa.or.jp/

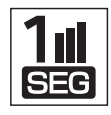

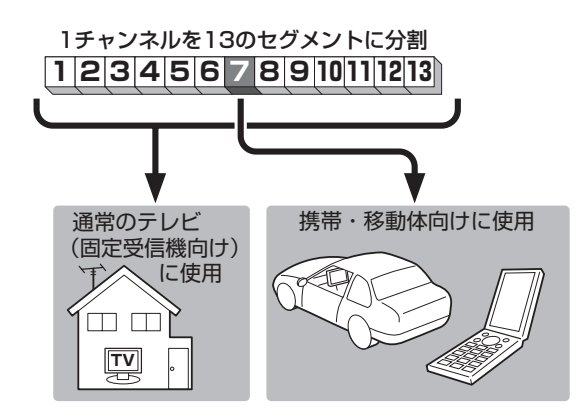

ワンセグは13個のセグメントのうち の1つを使って、携帯電話などの小型 機器に向けた地上デジタルテレビ放 送です。

ワンセグの番組内容は、12セグメン トを使っている通常のテレビ(固定受 信機向け)の番組内容と異なる場合が あります。

## **地上デジタルテレビ放送のチャンネル変更(リパック)について**

●2011年8月末より一部の地域を対象として、地上デジタルテレビ放送の周波数資源の再分配や受 信障害の解消をおこなうために、地上デジタルテレビ放送の一部チャンネルの周波数変更(リパッ ク)が実施されます。これは総務省が推進する事業で約1年間の期間をかけて対象地域で順次実施 されるものです。

※ただし、東北地方の岩手県、宮城県、については2013年の3月末までに実施されます。

- ●地上デジタルテレビ放送のチャンネルが変更されることで視聴ができなくなった場合、本機で再ス キャンする必要があります。(DB-12)
- ●地上デジタルテレビ放送のチャンネル変更(リパック)の情報に関しては下記のホームページをご覧 ください。

http://digisuppo.jp/index.php/repack/#repack-main

## **ワンセグの番組受信について(1)** VXM-128VS

- 地上デジタルテレビ放送「ワンヤグ」では受信状態が悪くなると、映像にブロックノイズが出たり、 音がとぎれたり、静止画面、黒画面となり音声が出なくなることがあります。
- ●車で移動して受信するため、家庭用デジタルチューナーに比べて受信エリアが狭くなります。 また、車の周辺の環境などにより受信状態が変化します。
- ●本機の受信周波数帯域に妨害を与える電子機器や無線利用機器などパソコンや携帯電話など)を車 内で使用したり、本機や地上デジタルテレビ放送用アンテナやアンテナコードに近づけると、映像 にブロックノイズが出たり、音がとぎれたり、静止画面、黒画面となり音声が出なくなる場合があ ります。それらの機器の使用を中止するか、本機から離してご使用ください。
- ●雷車の架線、高圧線、ラジオ・テレビ放送の送信所、無線送信所、ネオンサインなどの放電機器の 近くで受信すると、映像・音声が乱れたり雑音がはいる場合があります。
- ●車の走行速度によっては映像・音声が乱れたり、受信できなくなる場合があります。また、停車中 でも周囲の車の動き等により受信状態が悪くなり、映像・音声が乱れる場合があります。
- ●地域、天候により電波・受信状況が変わる場合があります。
- ●受信状態が弱い場合、パワーウィンドウ、ワイパー、電動ミラー、エアコン、ファンなどの車両電 装品を作動させると映像にブロックノイズが出たり、音がとぎれたり、静止画面、黒画面となり音 声が出なくなることがあります。

## **マルチサービスについて**

「マルチサービス」とは、1つの放送局が同じ周波数で複数の番組(サービス)を放送している運用形態 のことです。番組内容は放送局によって異なりますが、地域や時間帯によっては、放送されていない ことがあります。

#### 以下の点にご注意ください。

- ●本機はARIB(電波産業会)規格に基いた商品仕様になっております。将来規格変更があった場合は、 商品仕様を変更する場合があります。
- ●各社の商標および製品商標に対しては特に注記のない場合でも、これを十分尊重いたします。
- ●本機に搭載されているソフトウェアまたはその一部につき、改変、翻訳、翻案、リバースエンジニ アリング、逆コンパイル、逆アセンブルを行なったり、それに関与してはいけません。

# ワンセグの番組受信について(2) <u>WXM128VS</u>

## **ワンセグの画像について**

地上デジタルテレビ放送「ワンセグ」は、各放送局から送られてくるデータをそのまま表示しています。 データによって画像の大きさ(比率)が異なります。チャンネルを変えたり、CMや次の番組に変わっ たときなど、下記のように画像の周りや上下、左右が黒く表示されるなど、不自然な画像になる場合 があります。

(例)周りが黒く表示される (例)上下が黒く表示される (例)左右が黒く表示される

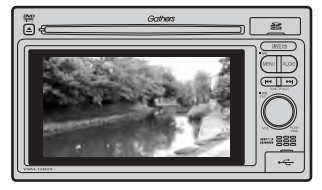

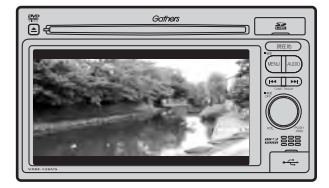

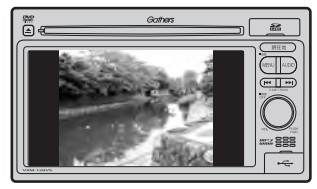

# **ディスクのMP3/WMA音楽再生について(1)**

### ●MP3とは?

MP3(MPEG Audio Layer 3)は音声圧縮技術に関する標準フォーマットです。MP3を使用すれば 元のファイルを最大約1/10のサイズに圧縮することができます。

¡MPEG Layer-3 audio coding technology licensed from Fraunhofer llS and Thomson.

### ●**WMAとは?**

WMA(Windows Media™ Audio)は米国Microsoft Corporationによって開発された音声圧縮技 術です。WMAデータは、Windows Media Playerを使用してエンコードしたWMAファイルを再 生することができます。WMAは音声データをMP3よりも高い圧縮率(約2倍)で音楽ファイルを作 成・保存することができます。さらにデジタルならではの高音質を得ることができます。

### ●再生可能なMP3 / WMAファイルの規格について

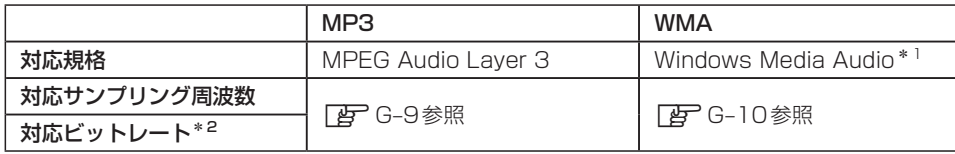

\*1印…●DRM(デジタル著作権管理)には対応していません。

- Windows Media Audio Standard フォーマット以外のフォーマットには対応していません。
- \*2印…●一般的にビットレートが高くなるほど音質はよくなります。一定の音質で音楽を楽しんでいただくために はMP3では128 kbps、WMAではできるだけ高いビットレートで記録されたディスクの使用をおすすめ します。
	- VBR(可変ビットレート)に対応しています。
	- フリーフォーマット・可逆圧縮フォーマットには対応していません。

※極端にサイズの大きいファイル、極端にサイズの小さいファイルは正常に再生できないことがあります。

## ●使用できるメディアについて

- ●MP3/WMAの再生に使用できるメディアはCD-RおよびCD-RWです。 ※CD-R、CD-RWは通常の音楽CDに使用されているディスクに比べ高温多湿環境に弱く、¡ 一部のCD-R、CD-RWは再生できない場合があります。また、ディスクに指紋やキズがつく と再生できない場合や音飛びする場合があります。
- ●一部のCD-R、CD-RWは長時間の車内環境において劣化するものがあります。 ※CD-R、CD-RWは紫外線に弱いため、光を通さないケースに保管することをおすすめします。

## ●ファイル名について

- ●MP3/WMAと認識し再生するファイルはMP3の拡張子 "MP3"/WMAの拡張子 "WMA"が 付いたものだけです。
- ●MP3ファイルには"MP3"、WMAのファイルには"WMA"の拡張子を付けて保存してください。 ※拡張子名 "MP3"/WMAは大文字でも小文字でもかまいません。

MP3以外のファイルに"MP3"の拡張子またはWMA以外のファイルに"WMA"の拡張子を付けると、 MP3ファイル/WMAファイルと誤認識して再生してしまい、大きな雑音が出てスピーカーを破損する場 合があります。MP3/WMAファイル以外に、"MP3"/"WMA"の拡張子を付けないでください。 MP3 / WMA以外の形式のファイルは動作を保証していません。

# **ディスクのMP3/WMA音楽再生について(2)**

### ●ID3タグについて

MP3ファイルにはID3タグと呼ばれる付属文字情報を入力することができ、曲のタイトル、アー ティスト名などを保存することができます。

- ●ID3タグバージョン1.xの表示可能文字数は半角30文字、2.xは半角64文字です。
- ●ID3タグバージョン1、バージョン2が混在するMP3ファイルの場合、バージョン2のタグを 優先します。
- ●本機は日本語に対応していますが、文字コードはシフトJISで書き込んでください。それ以外の 文字コードで書き込むと文字化けすることがあります。

※本機が対応しているID3タグはアーティスト名/トラック名/アルバム名です。

※WMAタグの表示可能文字数は全角、半角ともに32文字です。

※対応バージョンはVer 1.0/1.1/2.2/2.3となります。

### ●マルチセッションについて

マルチセッションに対応しており、MP3/WMAファイルを追記したCD-R、CD-RWの再生が可 能です。ただし、"Track at once"で書き込んだ場合、セッションクローズや追記禁止のファイ ナライズ処理をしてください。

### ●MP3 / WMAの再生について

MP3/WMAファイルが収録されているディスクを挿入すると、最初にディスク内のすべてのファ イルをチェックしますので、通常の音楽CDより時間がかかります。

- ¡ディスク内のファイルをチェックしている間、音はでません。
	- ●ファイルのチェックを早く終わらせるためにMP3/WMAファイル以外のファイルや必要のないフォル ダなどを書き込まないことをおすすめします。
	- ●再生不可能なファイルがある場合、そのファイルはスキップします。(飛ばします。)

### ●MP3 / WMAの演奏時間表示について

MP3/WMAファイルの書き込み状況により、演奏時間が一致しないことがあります。

### ●使用できるディスクのフォーマットについて

### 使用できるディスクのフォーマットは拡張フォーマットを除いたISO9660レベル1 (\*)およびレベル2(\*)です。

※UDF形式のディスクでの動作保証はしていません。 上記フォーマット(\*)以外で書き込まれたMP3/WMAファイルは正常に再生できなかったり、 ファイル名やフォルダ名などが正しく表示されない場合があります。規格ならびに制限事項は次 のとおりです。

- ●最大フォルダ階層 :8階層
	-
- ●最大フォルダ名/ファイル名文字数 :全角、半角ともに32文字
- ●フォルダ名/ファイル名使用可能文字 : A〜Z、0〜9、(アンダースコア)、JIS第一水準
- ●1メディア内の最大ファイル数 :255
- 最大フォルダ数 すいこう はいしょう にっぽん にっぽん にっぽん しゅうしょう
- ●マルチセッション方式で記録したディスクの再生に対応しています。
- ●パケットライト/m3u/MP3iフォーマット/MP3 PROフォーマット/ディエンファシスに は対応していません。
階層と再生順序のイメージ

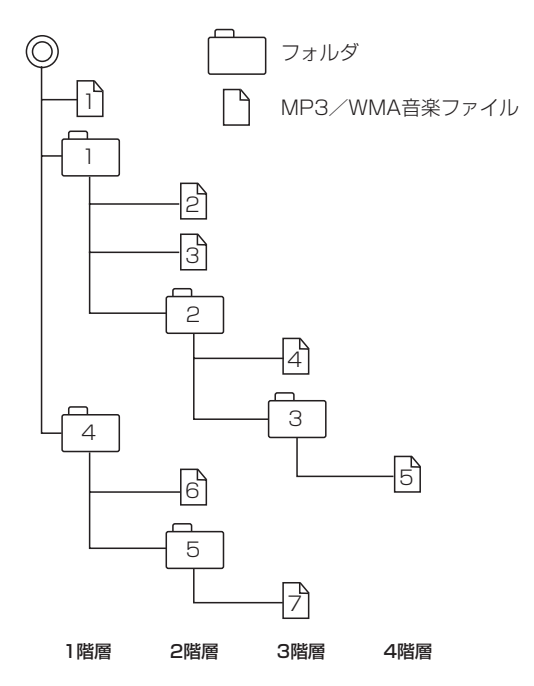

- ●ルートフォルダは一つのフォルダとして数えられます。
- ●本機では、フォルダの中にMP3およびWMAファイルがなくても、一つのフォルダとして数えます。 選択した場合には、再生順で一番近いフォルダを検索して再生します。
- ●ライティングソフトがフォルダやファイルの位置を並び替えることがあるため、希望の再生順序に ならない場合があります。
- ●再生の順序は、同一のディスクでも、使用する機器(プレーヤー)によって異なる場合があります。
- ●使用したライティングソフトやドライブ、またはその組み合わせによって正常に再生されなかった り、文字などが正しく表示されない場合があります。
- 通常は、 | î|→ |2|→ |3|→ |4|→|5|→|6|→ |カの順に再生します。
- ●同じ階層に複数のMP3 / WMA音楽ファイルやフォルダが存在する場合、ファイル名、フォルダ 名の昇順に再生します。
- ●8階層までのMP3および、WMAファイルの再生に対応していますが、多くの階層またはファイ ルを持つディスクは再生が始まるまでに時間がかかります。ディスク作成時には階層をなるべく少 なくすることをおすすめします。

### ●著作権保護がある音楽ファイルについて

#### 本機では著作権保護された音楽ファイルは再生できません。

※著作権保護とは著作者の財産的利益を保護するための権利です。著作権の内容については、著作権 法で具体的に定められています。著作権を侵害した場合は、損害賠償の責任が生じるほか、著作権 法に定める刑事罰が適用されることもあります。

# **ディスクのMP3/WMA音楽再生について(3)**

### ●MP3/WMAファイルの作り方について

MP3/WMAファイルを作成する場合、放送やレコード、録音物、録画物、実演などを録音した ものは、個人として楽しむほかは、著作権法上、権利者に無断では使用できません。

#### ●インターネットの配信サイトより入手する場合

インターネット上には有料でダウンロードするオンラインショップのサイト、試聴専門のサイト や無料ダウンロードサイトなど、様々な音楽配信サイトがあります。 音楽配信サイトで入手できる楽曲は著作権保護がかけてあるものがあります。著作権保護された

楽曲は本機では再生できません。

#### ●音楽CDをMP3またはWMAファイルに変換する

パソコンと市販のMP3/WMAエンコーダ(変換)ソフトを用意します(インターネット上で無 料配信されているエンコーダソフトもあります)。エンコーダソフトを使って音楽CDをMP3 /WMA形式のファイルに変換することで、12cmの音楽CD1枚(最大74分収録/データ容量 650MB)が約65MBのデータ量(約10分の1)になります。(詳しくはエンコーダソフト等の説 明を参照してください。)

本機はWMAのDRM(デジタル著作権管理)に対応していないため、Windows Media Playerを 使用してWMAを作成するときは"取り込んだ音楽を保護する(Ver.によって表現が異なる場合も あります。)"の項目にチェックを付けないでください。

#### ● CD-R / CD-RWに書き込む場合

MP3/WMAファイルをパソコンに接続されているCD-R/RWドライブを介してCD-R/RWに 書き込みます。この時、ライティングソフトで本機が対応している記録フォーマットに設定して 書き込みます。

- ■● CD-R、CD-RWはディスクの特性により読み取れない場合があります。
	- ●MP3は市場にフリーウェア等、多くのエンコーダソフトが存在し、エンコーダの状態やファイルフォー マットによって、音質の劣化や再生開始時のノイズ発生、また再生できない場合もあります。
	- ●ディスクにMP3/WMA以外のファイルを記録すると、認識に時間がかかったり、再生できない場合が あります。
	- ●MP3/WMAファイルの作成の詳しくはエンコーダソフトや使用するオーディオ機器の説明書をご覧く ださい。
	- ●MP3/WMAファイルの作成ソフトやテキスト編集ソフト、ライティングソフトやその設定によっては 正規のフォーマットと異なるファイル、ディスクが作成される場合があり、テキスト情報表示や再生がで きない場合があります。セッションクローズ、ファイナライズ処理を行なっていないディスクは再生でき ません。

# ●再生可能なサンプリング周波数、ビットレートについて

MP3

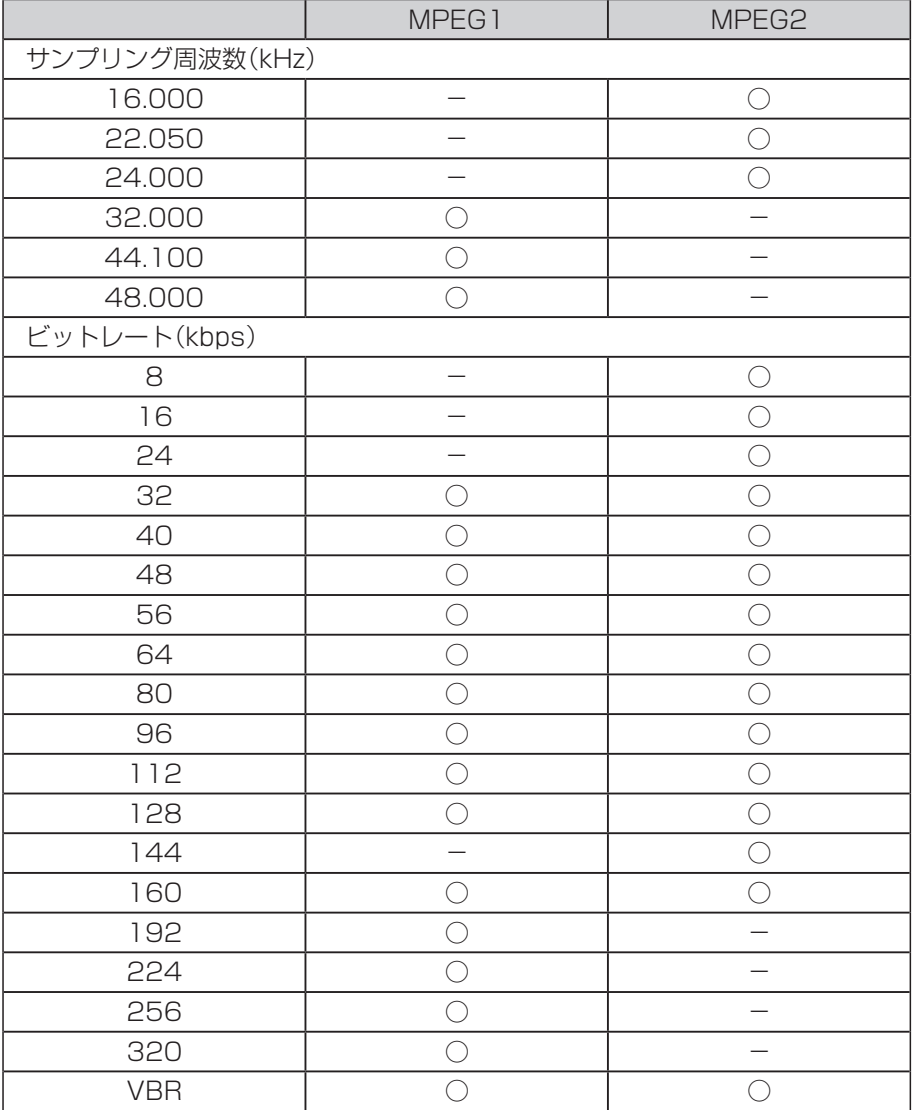

3/MMA音楽再生について]

※VBR…可変ビットレート

# **ディスクのMP3 / WMA音楽再生について(4)**

### WMA

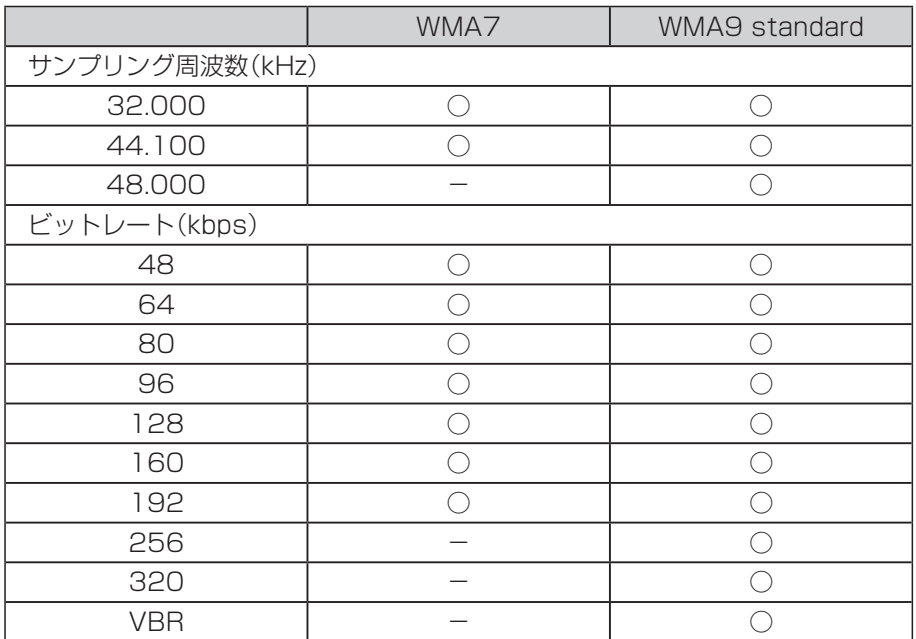

※VBR:可変ビットレート

### ● 表示可能なID3 / WMA タグ

Song Title、Artist Name、Album Title ※MP3のID3タグはVer1.0、Ver1.1、Ver2.2、Ver2.3に対応しています。

- フォルダ番号、トラック番号について 演奏される順番はライティングソフトで書き込まれた順番になります。このため記録しようとした 順番と再生される順番が一致しないことがあります。
- 32kHz以下のサンプリング周波数のMP3 / WMAを再生させた場合、音質が十分に維持できない ことがあります。
- 64kbps以下のビットレートで保存されたMP3/WMAを再生させた場合、音質が十分に維持で きないことがあります。
- WMA9 Professional / WMA9 Losslessには対応していません。

# **DVDビデオについて(1)** VXM-128VS

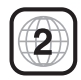

本機のリージョン番号(地域番号)は「2」です。

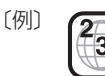

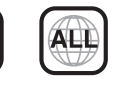

DVDには世界中を6つの地域に区分したリージョン番号という地域番号があり、DVDソフトの番号 とDVDプレーヤーの番号が一致しないと再生できない仕組みになっています。本機では、リージョ ン番号が「2」(2を含むもの)または「ALL」以外のDVDビデオディスクは、再生できません。

- $\cap$ ●リージョン番号が「ALL」のディスクは、地域制限されておらず、全てのリージョン番号のDVDプレーヤ で再生できます。
	- リージョン番号が表示されていないディスクについては、表示はしていないがリージョン番号がついてお り、同じリージョン番号のDVDプレーヤーのみで再生できる場合と、地域制限されておらず、全てのリー ジョン番号のDVDプレーヤーで再生できる場合があります。
	- ●リージョン番号が「2」(2を含むもの)または「ALL」でも、NTSC以外のカラーテレビ方式で収録されて いる場合は、本機では再生できません。

#### 本機は、DVDビデオの再生において、下記の2つの技術を使用しています。

#### ● マクロビジョン

本機は、ロヴィコーポレーションならびに他の権利者が保有する、米国特許およびその他の知的財産権で保護され た著作権保護技術を採用しています。この著作権保護技術の使用はロヴィコーポレーションの認可が必要です。改 造または分解は禁止されています。

#### ● ドルビーデジタル

本機はドルビーラボラトリーズからの実施権に基づき製造されています。Dolby、ドルビーおよびダブルD記号は、 ドルビーラボラトリーズの商標です。

# **ディスクに表示されているマークについて**

DVDのディスクやパッケージに表示されているマークには下記のものがあります。(例)

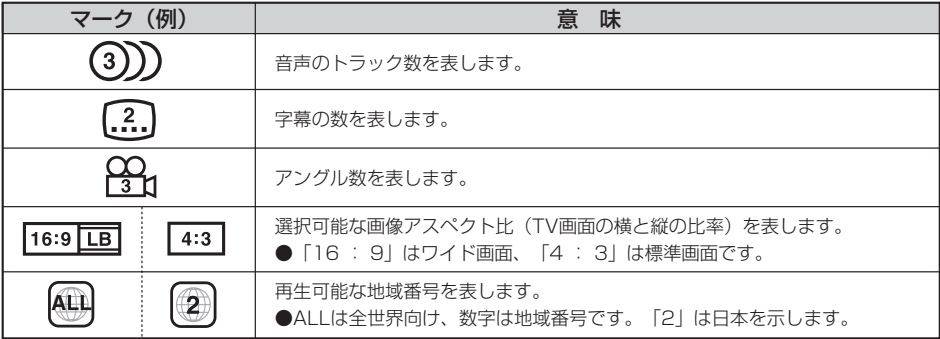

# **DVDビデオについて(2)**

本機は、DVDビデオの高画質映像と高音質なデジタルサウンドを再生することができます。また、 DVDビデオに記録されている複数の言語(音声や字幕など)を切り替えて表示することができます。

# **VRモードで作成したディスクについて**

本機ではDVD-R/RW、DVD-R DLにビデオレコーディングモード(VRモード)で記録されたディ スクを再生することができます。また、デジタル放送を記録したディスクの再生は、CPRM対応の DVD-R/RW、DVD-R DLにビデオレコーディングモード(VRモード)で記録されたものに限り再 生が可能です。(下記表参照)

- ※ファイナライズ処理が必要な場合があります。(書き込みを行なう機器の取扱説明書や注意事項を よくお読みください。)未ファイナライズ処理のDVD-R/DVD-R DLのVRモードには対応してい ません。
- ※タイトル(映像)の一部を編集したり消去されたディスクの場合、操作によっては正常に再生できな い場合があります。

### DVD再生ディスク対応一覧表

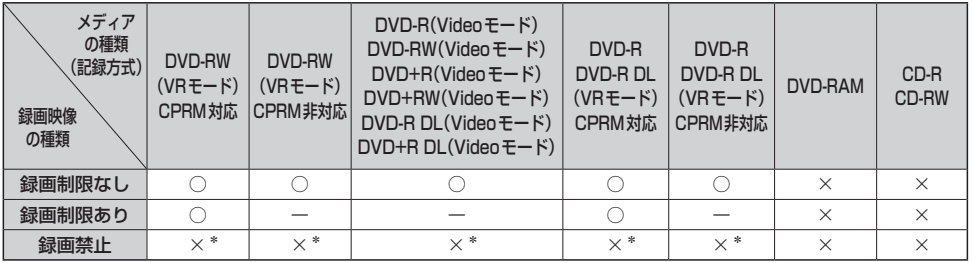

−…記録できないディスク

×…再生できないディスク

\*印…ディスクの作成方法によっては再生できることがあります。(映像が乱れるなどの可能性があります。)

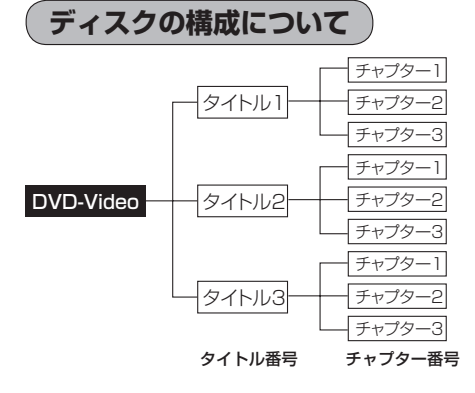

DVDに収録されている映像や曲は、通常いくつか の区切りに分けられています。

大きく分けた区切りをタイトルと言い、それぞれ のタイトルには番号(タイトル番号)が付けられて います。また、タイトルは小さな区切りのチャプ ターで構成されており、それぞれのチャプターに も番号(チャプター番号)が付けられています。

# **SDカードの音楽再生について(1)**

パソコンからSDカードにMP3/WMA/AAC形式で保存された音楽データを本機で再生すること ができます。

- ●SDHCロゴはSD-3C、LLCの商標です。
- ●MP3/WMA/AACは音声圧縮フォーマットです。
- ●AACとはAdvanced Audio Codingの略でMPEG2、MPEG4で使用される音声圧縮技術に関 する標準フォーマットです。MP3/WMAなどより高い圧縮率で音楽ファイルを作成・保存する ことができます。非圧縮のCDオーディオに迫る高音質を得ることができます。 ※MP3/WMAの説明につきましてはDBTG-5をご覧ください。

### **●SDカードについて**

- ●32GBまでの容量のSDカードに対応しています。
- ●本機はCLASS2、CLASS4、CLASS6、CLASS10のSDHCカードに対応しています。
- SDXC カードには対応していません。
- ●本機はUHS-Iには対応していません。
- ●USB接続のカードリーダーに対応していません。 ※SDカードを使用する場合は、本機に内蔵しているSDカードスロット(SDカード挿入口)を 使用してください。
- SDカードに記録されている音楽データを本機で編集することはできません。
- SDカードの初期化は本機で行なってください。 <sup>z</sup>「データを初期化(消去)する」F–49
- SDモードで音楽再生中にSDカードを抜かないでください。 ※SDモードを終了(OFF状態に)させてから抜いてください。
- ●miniSDカード/microSDカードを使用する場合は必ずminiSDカードアダプター/microSD カードアダプターを使用し、正しい挿入方向をご確認ください。アダプターが装着されていな い状態で本機に挿入すると、機器に不具合が生じることがあります。また、"miniSDカード"/ "microSDカード"が取り出せなくなる可能性があります。必ずアダプターごと抜き、本機にア ダプターだけ残さないようにしてください。
- ●miniSDカード/microSDカードをminiSDカードアダプター/microSDカードアダプターで ご使用の際は、正常に動作しない場合があります。
- ●microSDカードをminiSDカードアダプターに装着し、更にSDカードアダプターに装着して使 用しないでください。
- ●本機で再生する音楽データを含めたSDカード内のデータは必ずバックアップをしてください。 使用状況によってはSDカードの保存内容が失われる恐れがあります。消失したデータについて は補償できませんのであらかじめご了承ください。
- 長時間使用しないときは本機から取り出してください。
- ●ゴミやほこり、反りなどを避けるため、必ずケースに入れて保管してください。
- ●端子部には手や金属などで触れないでください。
- ●強い衝撃を与えたり、曲げたり、落としたりしないでください。
- ●分解したり、改造したりしないでください。
- ●水にぬらさないでください。
- ●以下のような場所でのご使用や保存はしないでください。
	- ・使用条件範囲以外の場所(炎天下や夏場の窓を閉め切った車の中、直射日光のあたる場所、熱 器具の近くなど)
	- ・湿気の多い場所や腐食性のものがある場所

共1

์กิ

**>Dビデオについて)/(SDカードの音楽再生につい** 

# **SDカードの音楽再生について(2)**

### ●再生可能なサンプリング周波数、ビットレートについて

MP3/WMAにつきましては「APG-9をご覧ください。AACにつきましてはサンプリング周波数16 〜48kHz、対応ビットレート16〜320kbpsとなります。

- ※32kHz以下のサンプリング周波数のMP3/WMA/AACを再生させた場合、音質が十分に維 持できないことがあります。
- ※64kbps以下のビットレートで作成されたMP3/WMA/AACを再生させた場合、音質が十 分に維持できないことがあります。

### ●操作可能な機能と対応可能なSDカードの組み合わせは以下のとおりとなります。

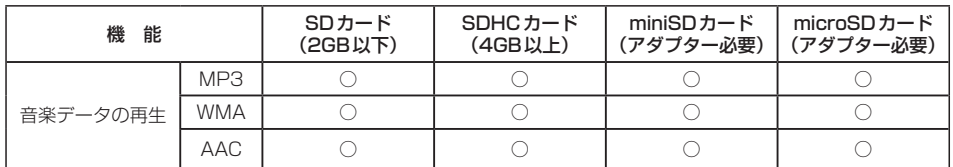

※本機はclass2、class4、class6のSDHCカードに対応しています。

### ●MP3/WMA/AACの再生について

- ●ルートフォルダは一つのフォルダとして数えられます。
- ●m3u/MP3iフォーマット/MP3 PROフォーマット/ディエンファシスには対応していません。
- ●極端にサイズの大きいファイル、極端にサイズの小さいファイルは正常に再生できないことがあ ります。
- Windows Media Player以外で作成したWMAファイルを再生させた場合、再生、表示等が正 常に行なわれない場合があります。
- ●WMAはWindows Media Audio Standardフォーマット以外のフォーマットには対応してい ません。
- AACファイルのADIFフォーマットには対応していません。
- ●複数のオーディオプログラムが入っているAACファイルの再生はできません。
- ●同一ファイル内にオーディオ以外の情報(画像など)が同時に収録されているAACファイルの再 生はできません。
- AACの対応プロファイルはLow Complexityのみです。
- AAC(m4a)ファイルに画像データ(iTunesのアートワークを除く)、映像データ、その他音楽デー タでないものが含まれる場合は再生できません。
- ●2チャンネル以上のチャンネルを持つ音楽データは再生できません。
- ●最大フォルダ階層:8階層/1メディア内の最大ファイル数3000/1フォルダ内の最大ファイ ル数:255/最大フォルダ数:400となります。
- ●再生の順序は、同一のSDカードでも、使用する機器(プレーヤー)によって異なる場合があります。
- ●選曲モード(pg L-4)のフォルダやトラックリストに表示される順番はpg 「階層と再生順序の イメージ」G–7に従います。同じ階層にあるフォルダやファイルはメディアに書き込まれた順と¡ なります。メディアに書き込む手順によってはお客様が予想している順とは異なった順で表示さ れることがあります。
	- ※正しい順番で表示させるにはファイルの先頭に"01〜99"など番号をつけてフォルダに入れ、 フォルダごと一度にメディアに書き込むことをおすすめします。メディア上で番号を編集して も表示させる順番は変わりません。
- ●著作権保護されたWMA / AACは再生できません。

## ●ファイル名について

- ●MP3/WMA/AACと認識し再生するファイルはMP3の拡張子 "mp3"/WMAの拡張子 "wma"/AACの拡張子"m4a"が付いたものだけです。 诵刁 ※拡張子名は大文字でも小文字でもかまいません。  $\overline{\mathbf{s}}$ ※異なった拡張子を付けるとファイルを誤認識して再生してしまい、大きな雑音が出てスピー D カーを破損する場合があります。 万
- ●表示可能文字数は全角32文字、半角64文字となります。
- ●フォルダ名+ファイル名の合計文字数が半角256文字、全角128文字を超える場合、認識でき ません。

### ●ID3タグについて

MP3ファイルにはID3タグと呼ばれる付属文字情報を入力することができ、曲のタイトル、ア ティスト名などを保存することができます。

- ●ID3タグバージョン1.xの表示可能文字数は半角30文字です。
- ●ID3タグバージョン2xの表示可能文字数は半角64文字です。
- ●ID3タグバージョン1、バージョン2が混在するMP3ファイルの場合、バージョン2のタグを 優先します。
- ●本機は日本語に対応していますが、文字コードはシフトJISで書き込んでください。それ以外の 文字コードで書き込むと文字化けすることがあります。

※本機が対応しているID3タグはアーティスト名/トラック名/アルバム名です。

(トラック番号をタグに入れていないファイルはトラック番号を表示しません。) ※WMA/AACタグの表示可能文字数は半角64、全角32文字です。

ードの音楽再生につ

# **USB機器の音楽再生について**

USB機器を使用して本機で再生することができます。

●MP3/WMA/AACは音声圧縮フォーマットです。

●AACとはAdvanced Audio Codingの略でMPEG2、MPEG4で使用される音声圧縮技術に関 する標準フォーマットです。MP3/WMAなどより高い圧縮率で音楽ファイルを作成・保存する ことができます。非圧縮のCDオーディオに迫る高音質を得ることができます。 ※MP3/WMAの説明につきましてはDBTG-5をご覧ください。

### ●USB機器について

- ●32GBまでの容量のUSB機器に対応しています。
- ●別売のUSBメモリーデバイスコードに接続してください。 ※iPod本体に付属されているUSBケーブルを使用してUSBモードでiPodの再生をすることも できます。「g 「 iPodを本機に接続する ) | N-4
- USB ハブ、USB 延長ケーブルを介した接続には対応していません。
- ●USB接続のカードリーダーに対応していません。 ※SDカードを使用する場合は、本機に内蔵しているSDカードスロット(SDカード挿入口)を 使用してください。
- ●マスストレージクラスのUSB機器に対応しています。
- ●パーティションが複数ある機器には対応していません。
- 電流が500mAを超える機器には対応していません。
- ●パソコンに接続した際、ドライバを要求される機器には対応していません。
- セキュリティ機能など特殊な機能が付いているUSB機器には対応していません。
- ●ウォークマン®(USB音楽プレーヤー)には対応していません。
- ●USB機器に記憶されている音楽データを本機で編集することはできません。
- USB機器の音楽再生中にUSB機器を外さないでください。 USBモードを終了(OFF状態に)させてから外してください。
- FAT16 / FAT32のファイルシステムに対応しています。
- ●すべてのUSB機器の動作保証するものではありません。
- ●本機で再生する音楽データは必ずバックアップをしてください。使用状況によってはUSB機器 の保存内容が失われる恐れがあります。消失したデータについては補償できませんのであらかじ めご了承ください。
- ●USB機器を車室内に放置しないでください。炎天下など、車室内が高温となり、故障の原因と なります。
- ●USB機器が接続されているときに、USB機器の上に乗ったり、物を置かないでください。故障 の原因となります。

### ●MP3/WMA/AACの再生について

- ●ルートフォルダは一つのフォルダとして数えられます。
- ●m3u/MP3iフォーマット/MP3 PROフォーマット/ディエンファシスには対応していませ  $h_{1a}$
- ●極端にサイズの大きいファイル、極端にサイズの小さいファイルは正常に再生できないことがあ ります。
- ●Windows Media Player以外で作成したWMAファイルを再生させた場合、再生、表示等が正 常に行なわれない場合があります。
- WMAはWindows Media Audio Standardフォーマット以外のフォーマットには対応してい ません。
- AAC ファイルのADIF フォーマットには対応していません。
- ●複数のオーディオプログラムが入っているAACファイルの再生はできません。
- ●同一ファイル内にオーディオ以外の情報(画像など)が同時に収録されているAACファイルの再 生はできません。
- ¡AACの対応プロファイルはLow Complexityのみです。
- AAC(m4a)ファイルに画像データ(iTunesのアートワークを除く)、映像データ、その他音楽デー タでないものが含まれる場合は再生できません。
- ●2チャンネル以上のチャンネルを持つ音楽データは再生できません。
- ●最大フォルダ階層:8階層/1メディア内の最大ファイル数:3000/1フォルダ内の最大ファ イル数:255/最大フォルダ数:400となります。
- ●選曲モードのリストに表示される順番は「G 「階層と再生順序のイメージ」 G-7 に従います。 同じ階層にあるフォルダやファイルはメディアに書き込まれた順となります。メディアに書き込 む手順によってはお客様が予想されている順とは異なった順で表示されることがあります。 こ<sub>ナ版によってはの音様かすぶとれている版とは共体ラだ版でなかとれるととかのうよす。<br>※正しい順番で表示させるにはファイルの先頭に "01〜99" など番号をつけてフォルダに入れ、<br>フォルダごと一度にメディアに書き込むことをおすすめします。メディア上で番号を編集して つ</sub> フォルダごと一度にメディアに書き込むことをおすすめします。メディア上で番号を編集して も表示させる順番は変わりません。
- ●著作権保護されたWMA/AACファイルは再生できません。

#### ●ファイル名について

●MP3/WMA/AACと認識し再生するファイルはMP3の拡張子 "mp3"/WMAの拡張子 "wma"/AACの拡張子"m4a"が付いたものだけです。

※拡張子名は大文字でも小文字でもかまいません。

- ※異なった拡張子を付けるとファイルを誤認識して再生してしまい、大きな雑音が出てスピーカー を破損する場合があります。
- ●表示可能文字数は全角32文字、半角64文字となります。
- ●フォルダ名+ファイル名の合計文字数が半角256文字、全角128文字を超える場合、認識でき ません。

### ●ID3タグについて

MP3ファイルにはID3タグと呼ばれる付属文字情報を入力することができ、曲のタイトル、アー ティスト名などを保存することができます。

- ●ID3タグバージョン1.xの表示可能文字数は半角30文字です。
- ●ID3タグバージョン2.xの表示可能文字数は半角64文字です。
- ●ID3タグバージョン1、バージョン2が混在するMP3ファイルの場合、バージョン2のタグを 優先します。
- ●本機は日本語に対応していますが、文字コードはシフトJISで書き込んでください。それ以外の 文字コードで書き込むと文字化けすることがあります。

※本機が対応しているID3タグはトラック名/アーティスト名/アルバム名です。

※WMA/AACタグの表示可能文字数は半角64、全角32文字です。

#### ●再生可能なサンプリング周波数、ビットレートについて

MP3/WMAにつきましてはDBFG-9をご覧ください。AACにつきましてはサンプリング周波数16 〜48kHz、対応ビットレート8〜320kbpsとなります。

- ※32kHz以下のサンプリング周波数のMP3/WMA/AACを再生させた場合、音質が十分に維 持できないことがあります。
- ※64kbps以下のビットレートで作成されたMP3/WMA/AACを再生させた場合、音質が十 分に維持できないことがあります。

共1

。<br>诵っ

ក

SB機器の音楽再

いて

# **iPodについて**

iPod本体に付属されているUSBケーブルを接続すると、本機でiPodの曲を再生することができます。

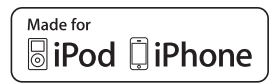

"Made for iPod" and "Made for iPhone" means that an electronic accessory has been designed to connect specifically to iPod or iPhone, and has been certified by the developer to meet Apple performance standards.

Apple is not responsible for the operation of this device or its compliance with safety and regulatory standards.

iPad, iPhone, iPod, iPod classic, iPod nano, iPod shuffle, and iPod touch are a trademarks of Apple Inc., registered in the U.S. and other countries.

# **iPodとは**

iPodとはApple Inc.が提供するポケットサイズの大容量保管装置です。曲やポッドキャスト\*、フォ ト、ビデオデータなどを保管し、手軽に持ち運ぶことが可能です。

\*印…インターネット経由で配布されるダウンロード可能なラジオ形式の番組

# **使用上のご注意**

- ●iPodは精密部品が内蔵されています。落としたり、ぶつけたりして損傷を与えないようにしてください。
- ●iPodを車内に放置しないでください。直射日光や高温などによってiPodの故障の原因となります。
- iPodのデータが紛失しても消去したデータの保証は致しかねます。
- iPod本体の保証は致しかねます。
- iPod本体の取扱説明書もあわせてご確認ください。
- ●iPodは個人として楽しおなどのほかは、権利者に無断で使用できません。著作権の侵害は法律上 禁止されています。
- ●iPod本体の設定の "EQ"を "オフ"以外にすると、音質が悪くなる場合があります。
- ●本機への接続前と取り外し後で、iPodのリピートやシャッフルなどの設定がかわってしまう場合があります。
- ●iPodのソフトウェアのバージョンによって操作方法/什様が異なる場合があります。
- ●iPod touch/iPhoneの本体でアプリケーションを使用していると、本機に接続した際、正しく 動作しない場合があります。iPod touch/iPhone本体のアプリケーションを終了させてから本 機に接続し、使用してください。 ※音飛びや誤操作の原因になる場合があります。
- ●iPodは本機の状態や車のエンジンスイッチのⅡ(ON)/0(ロック)にかかわらず接続できます。
- ●本機で操作可能状態のとき、iPod側での操作はできません。
- ●iPod本体やiPod用接続ケーブルをエアバッグ等の作動を妨げるような場所や運転に支障をきたす 場所に設置しないでください。
- ●運転中は運転者自身によるiPodの接続や取り外しはやめてください。
- ●iPodはiPod本体に付属されているUSBケーブルを使用してUSBモードで再生させます。re>N-4
- ●iPodを車室内に放置しないでください。炎天下など、車室内が高温となり、故障の原因となります。
- ●iPodが接続されているときに、iPodの上に乗ったり、物を上に置かないでください。故障の原因となります。

# **対応可能なiPod**

2011年6月現在

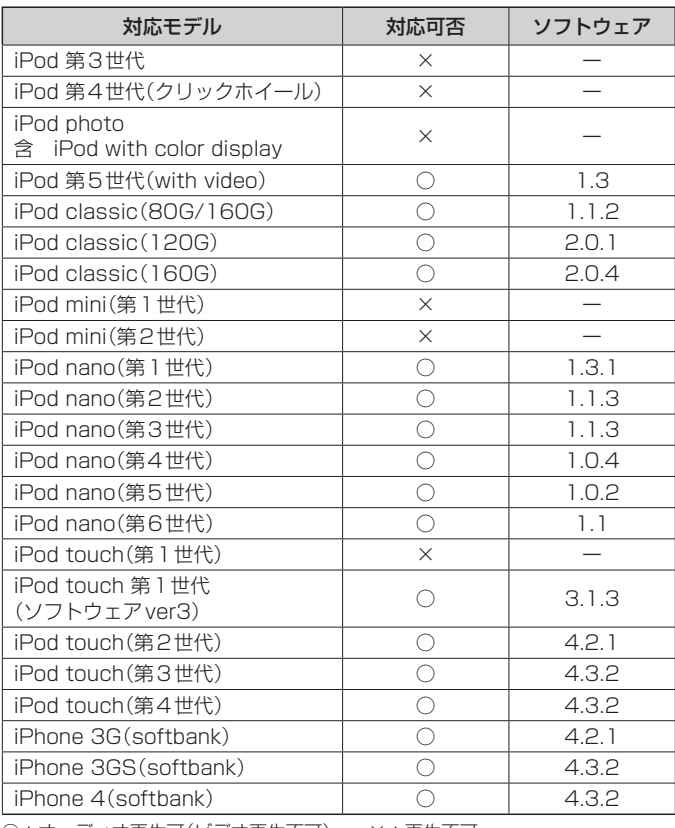

共<u>1</u> **通**(-) Podについて)

○:オーディオ再生可(ビデオ再生不可) ×:再生不可

最新の適応情報は下記URLをご確認ください。 http://www.honda.co.jp/navi/support/ipodlist/

- 本に記載したソフトウェアバージョンは、弊社で確認を行なったバージョンを示しています。<br>● 表に記載したソフトウェアバージョンは、弊社で確認を行なったバージョンを示しています。
	- iPad、iPad2には対応していません。
	- ●iPodは最新のソフトウェアバージョンをアップル社のWebサイトよりインストールしてご使用ください。 ※最新のソフトウェアバージョンでない場合、正しく動作できないことがあります。
	- ●第4世代以前のiPodおよびiPod mini / iPod photoには対応していません。
	- ●iPod/iPhoneをバージョンアップした際は必ずiPod/iPhoneを一度リセットしてください。 リセットを行なわないと正しく動作できない場合があります。
	- iPodの機種、バージョンによっては一部機能の制限があります。
	- ●ソフトウェアのバージョンはiPod本体の"情報"よりご確認ください。
	- ●各iPodの什様につきましてはiPodをお取り扱いの販売店へお問い合わせください。

# **各部の名称とはたらき**

# **パネル部について**

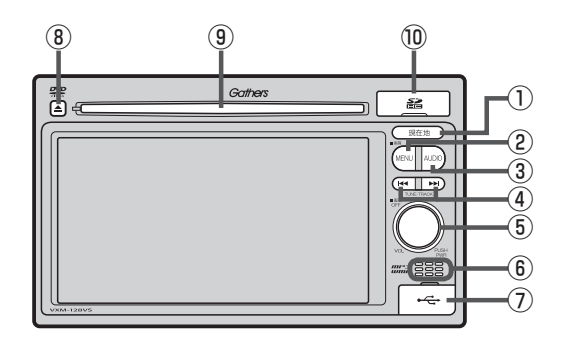

① 現在地 ボタン

現在地の地図を表示します。 B-7, G-40

- ② MENU ボタン
	- ¡FM/AM/CD/MP3/WMA/USB/iPod /SD/ワンセグ☆/VTRモード時にボタンを 押すと、ナビゲーションモードのトップMENU¡ 画面を表示します。
	- DVD☆モード時にボタンを押すと、操作ボタン1 を表示します。  $F$  $K-2$
	- 長押しすると画質調整画面を表示します。  $F = P - 2$

### ③ AUDIO ボタン

AV SOURCE画面を表示します。

※ナビゲーション画面/オーディオ画面から他の オーディオ画面を表示させる(モードの切り替えを する)ときに使用します。

zG–23

- 4 H4 / ▶ ボタン
	- ●好きな曲/ファイル/チャプター/放送局を選び ます。
		- ・CD/MP3/WMA/SD/USB/iPod¡ zG–28
		- $\cdot$  FM/AM  $F$  H–6
		- ・ワンセグ☆ DBP1-14
		- $\cdot$  DVD<sup>☆</sup>  $\overline{BF}$  K–7
	- ●長押しすると早戻し/早送り/自動選局を行ない ます。
		- ・CD/MP3/WMA/DVD☆/SD/USB/iPod **PET G-29**
		- $\cdot$  FM/AM  $\sqrt{BT}$  H-6
		- ・ワンヤグ☆  $\mathbb{F}$ –14
	- 一時停止中にコマ戻し/コマ送りを行ないます。
		- $\cdot$  DVD<sup>☆</sup>  $\overline{B}$ K–8
	- 一時停止中に長押しすると、スロー戻し/スロー 送りを行ないます。

・DVD<sup>☆</sup> PBP K–9

### ⑤ ボタン(VOL/PUSH PWR)

- ボタンを押すたびに、オーディオモードを ON/OFFします。¡ **PF G-26**
- 右方向または左方向に回転し、オーディオの音量 を調整します。¡ zG–33
- 2秒以上長押しで画面を消します。 zP–6

☆印…VXM-128VSの場合

#### ⑥内蔵マイク☆

ハンズフリー機能を使用して、電話を発信または着 信後に内蔵マイクおよび車両のスピーカーを通して 通話できます。¡

 $F - 2$ 

#### ⑦USB接続口

カバーを開けると接続口があらわれます。USB/ iPodモードを使用する場合、別売のUSBメモリー デバイスコード、またはiPodに付属のUSBケーブ ルを接続します。¡

 $F$ N-4

- ⑧ ボタン(DVD☆/CDイジェクト) ディスクを取り出すときに使用します。¡ **PF** B-3、G-24
- ⑨ディスク挿入口  $B - 3$
- ⑩SDカード挿入口 SDモードを使用する場合、カバーを開けて SDカードを差し込みます。  $\mathbb{F}$ B-4

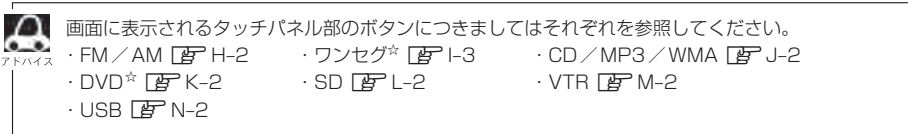

☆印…VXM-128VSの場合

共工

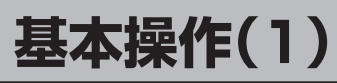

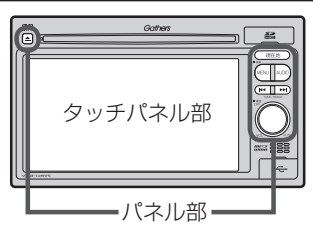

- パネル部の詳細につきましてはDBF「各部の名称とはたらき IG-20 をご覧ください。
- ●ナビゲーション画面とはナビゲーションモード時を示します。
- ●オーディオ画面(オーディオモード画面)とは、FM/AM/ CD/MP3/WMA/DVD☆ /USB\*1/SD/ワンセグ☆ / VTR\*2モード時を示します。(モード指定がある場合は明記し ています。)
- \*1印…iPod本体に付属されているUSBケーブルを接続すると、USBモー ドでiPodの音楽データを再生させることができます。
- \*2印…本機に別売のVTRコードまたは別売のAUX接続コードを接続して いる場合に選択できます。

☆印…VXM-128VSの場合

**各モードを選択する**

**1**

すでに液晶ディスプレイが表示状態になっている場合は、G–23手順 **2** へ進んでください。

- 車のエンジンスイッチをⅠ(アクセサリー)またはⅡ(ON)にⰪ 入れる。
	- :起動初期画面を表示した後、前回電源を切る前に表示していたモードの 画面になります。

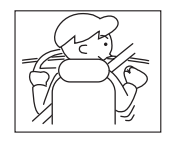

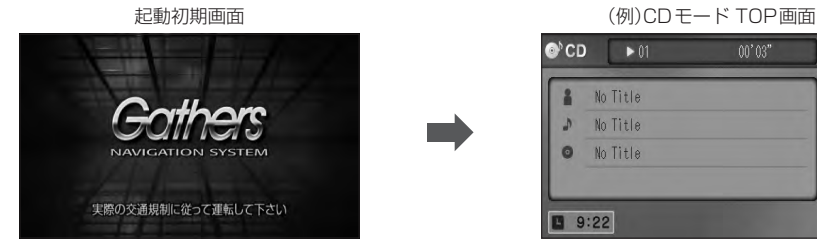

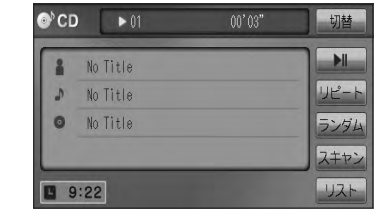

車のエンジンスイッチをⅠ(アクセサリー)の状態(エンジンを停止したまま)で長時間使用しないで (八注意 ください。車のバッテリーがあがる恐れがあります。

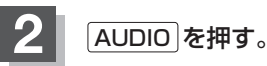

:AV SOURCE画面または最後のオーディオモード画面が表示されます。最後のオーディ オモード画面から他のモードに変えたい場合はもう一度 AUDIO を押してAV SOURCE 画面を表示させてください。

## ディスク/SDカード未挿入または外部接続機器未接続の場合は、 挿入または接続してください。

zB–3、B–4、M–3、N–4

#### 操作したいモード(FM/AM / CD / DVD <sup>☆</sup>/ USB / SD / ワンセグ <sup>☆</sup> / VTR )をタッチする。 **3**

:選択したそれぞれのモード画面が表示されます。

AV SOURCE画面(下記)に表示されるモードボタン(各機能)は型式によって異なります。 また、各ボタンの詳細につきましては「AP G-27を参照してください。

#### AV SOURCE画面

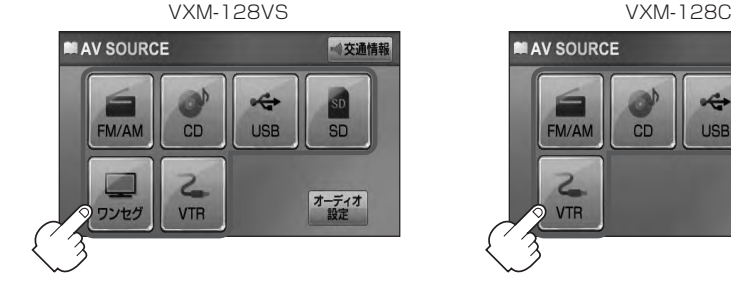

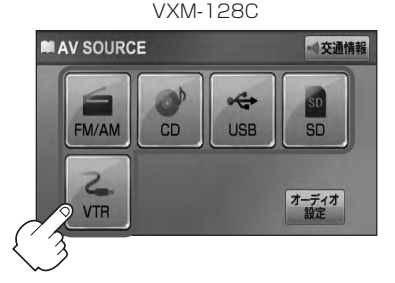

■ 操作したいモード画面が表示された場合

(1)「習」それぞれの項目をご覧いただき、ご希望の操作を行なってください。

- $\cdot$  FM  $\angle$  AM  $\vec{F}$  H–1  $\cdot$  DVD  $\triangle$   $\vec{F}$  K–1
- ・ワンヤグ\*「配–1」 ・ SD [配–1
- $\cdot$  CD/MP3/WMA  $\mathbb{F}$  J-1  $\cdot$  VTR  $\mathbb{F}$  M-1
- 
- -
	- $\cdot$  USB  $F$ N-1

※音楽再生をしていた場合は前回の続きから再生を始めます。

☆印…VXM-128VSの場合

共1 通っ<br>通っ

【基本操作】

# **基本操作(2)**

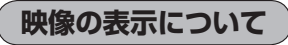

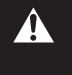

安全上の配慮から車を完全に停止した場合のみ映像を ご覧になることができます。(走行中は音声のみになり ます。)

※映像を表示するモードはDVD☆/ワンセグ☆/VTRとなります。

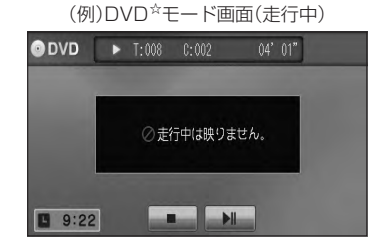

ディスクを挿入するときは、他のディスクが挿入されていないことを確認してから挿入してくださ (八注意) い。すでにディスクが入っていて2枚目を挿入しようとすると、ディスクにキズがつき故障の原因 になります。

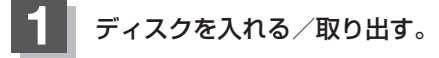

■ ディスクを入れる場合

① ディスク挿入口にディスクを挿入する。

:自動で再生を始めます。

■ ディスクを取り出す場合

① △ (DVD☆/CDイジェクト)を押す。

:ディスクがディスク挿入口より出てきます。

● CDを取り出して再度再生を始めると、ディスクの最初の曲の頭から再生が始まります。

- ●DVDディスクを取り出して再度再生を始めるとリジューム再生(続きから再生)を行ないます。☆
- ●再生中に車のエンジンスイッチを変更した場合は、次に I (アクセサリー)または II (ON)にすると、前に 再生していた続きから再生を始めます。
- ●「▲I(DVD<sup>☆</sup>/CDイジェクト)を押した後、ディスクをそのままにしておくと、ディスク保護のため約 10秒後に自動的にディスクを本機に引き込み、再生が開始されます。

☆印…VXM-128VSの場合

# **1** SDカードカバーを開ける。  $BFB-4$ :SDカード挿入口があらわれます。 **2** SDカードを入れる/取り出す。 ① SDカード挿入口にSDカードを差し込む。 ※SDモードを選択している場合は再生を始めます。 ② SDカードカバーを"カチッ"と音がするまで押す。 ■ SDカードを入れる場合 ① SDカードを1回押して取り出す。 ■ SDカードを取り出す場合

② SDカードカバーを"カチッ"と音がするまで押す。

¡SDカードを取り出して再度同じSDカードを挿入し再生を始めると、前に再生していた続きから再生を始め ます。

※SDカード認識中に取り出した場合は、最初の曲の頭から再生する場合があります。

●再生中にSDカードを取り出すとデータがこわれたり、SDカードが破損する恐れがあります。必ずSD モードを終了(OFF)して取り出してください。

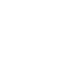

# **SDカードを入れる/取り出す**

# **基本操作(3)**

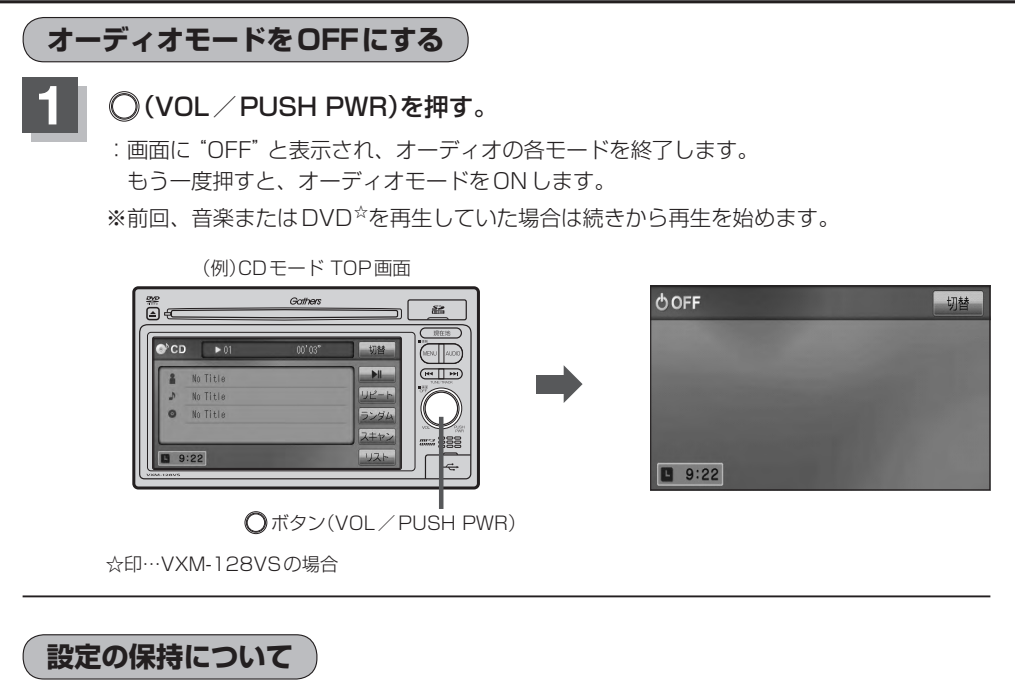

決定 のある画面では、 決定 をタッチすると設定が保持されます。 決定 をタッチしないで 戻る をタッチまたは MENU / 現在地 を押すと設定は保持されません。 ※ 決定 のない画面では各設定のボタンを選択した時点で設定確定(設定保持)となります。

# **ページのスクロールについて**

次ページがある場合、■ / ■ タッチでページのスクロール(戻し/送り)表示することができます。 ※走行中はスクロールできません。

# **AV SOURCE画面のモードボタンについて**

### AV SOURCE画面

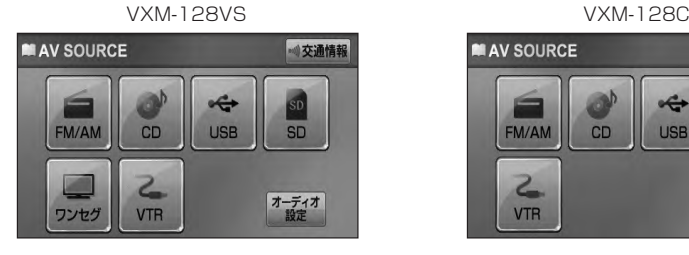

選択可能モードはモードを あらわす文字が黒色表示

選択不可能モードはモードを あらわす文字が灰色表示

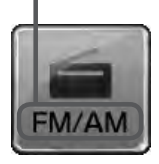

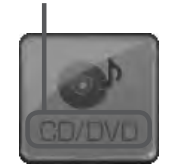

● CD/DVD<sup>☆</sup>表示について CD/DVD ☆モードボタンまたは CD ★モードボタンは使用状態によって表示が異なります。

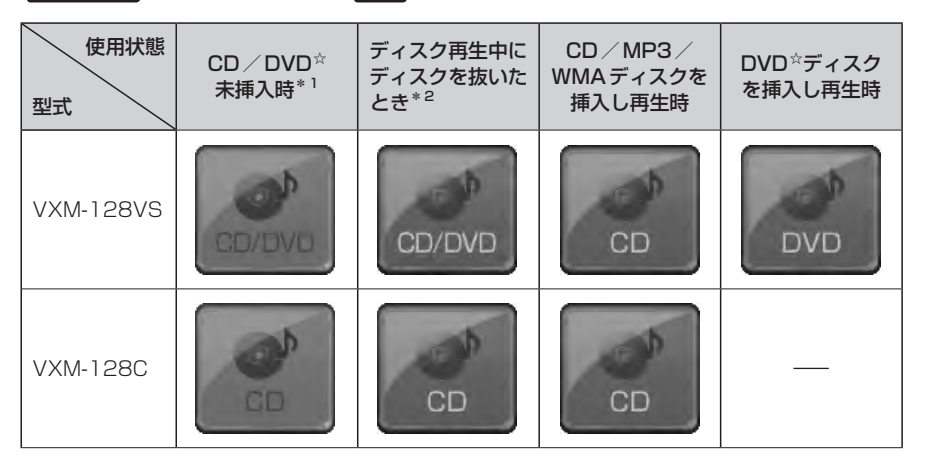

 $\bf \omega$ \*1印…\*2のとき、一度他のモードにすると選択不可(\*1の状態)となります。

● CD/DVD ☆は挿入したディスクによって CD 、 DVD ☆と表示が変わります。

●SDモード/USBモードを使用するにはSDカードを本機に挿入/別売のUSBメモリーデバイスコード を本機に接続し、USB機器を接続しておく必要があります。「AFB-4、N-4 ※SDカード未挿入/USB機器未接続の場合、それぞれのモードでメッセージが表示されます。

●iPodを再生するにはiPod本体に付属されているUSBケーブルに本機とiPodを接続しておく必要があり ます。**PEP N-4** 

☆印…VXM-128VSの場合 ★印…VXM-128Cの場合

共1

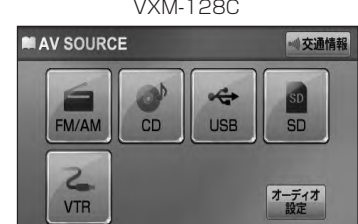

# **パネル部のボタンで選曲する**

操作パネル上のボタンを押して1曲ずつトラックを戻したり進めたりすることができます。

# **1** / (トラック\*1)を押す。

:前のトラックに戻る、または次のトラックに進みます。

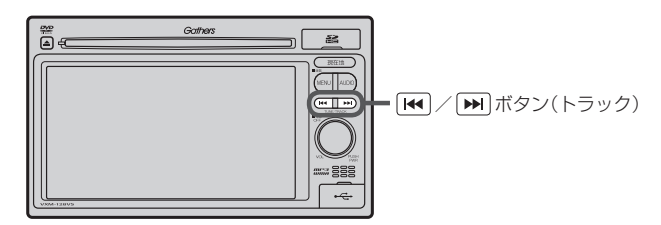

■ 前のトラックに戻る場合

① 图 を2回押す。

※1回押した場合は再生中の曲(トラック)の頭に戻ります。\*2

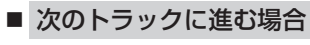

① ▶ を押す。

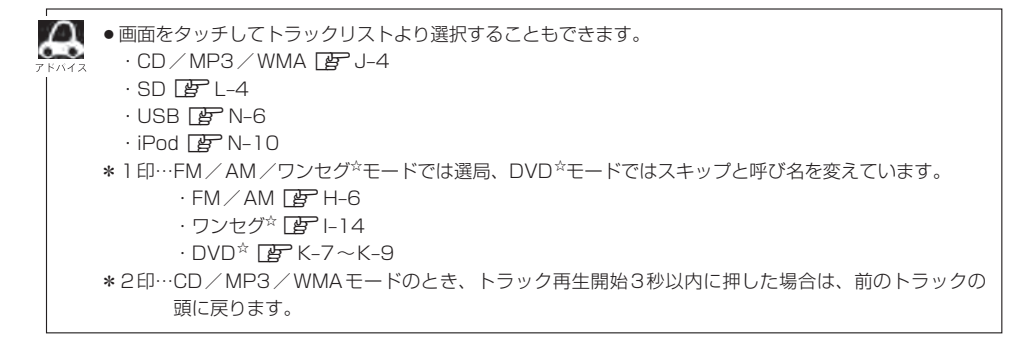

☆印…VXM-128VSの場合

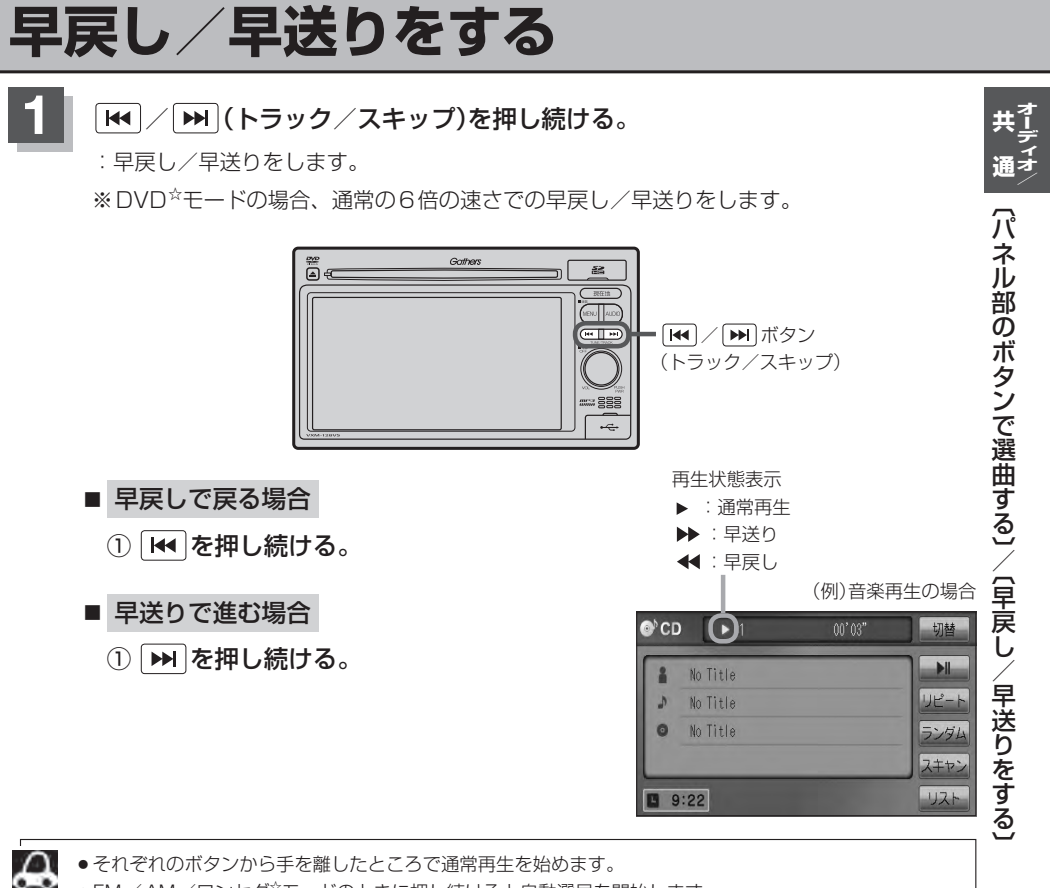

● FM / AM / ワンセグ<sup>☆</sup>モードのときに押し続けると自動選局を開始します。

- $\cdot$  FM  $\angle$  AM  $\overline{BP}$  H–6
- ・ワンヤグ☆  $\mathbb{F}$  114

☆印…VXM-128VSの場合

**リピート/ランダム/スキャン/シャッフル再生(1)**

再生モード(リピート/ランダム/スキャン/シャッフル)を選択することができます。

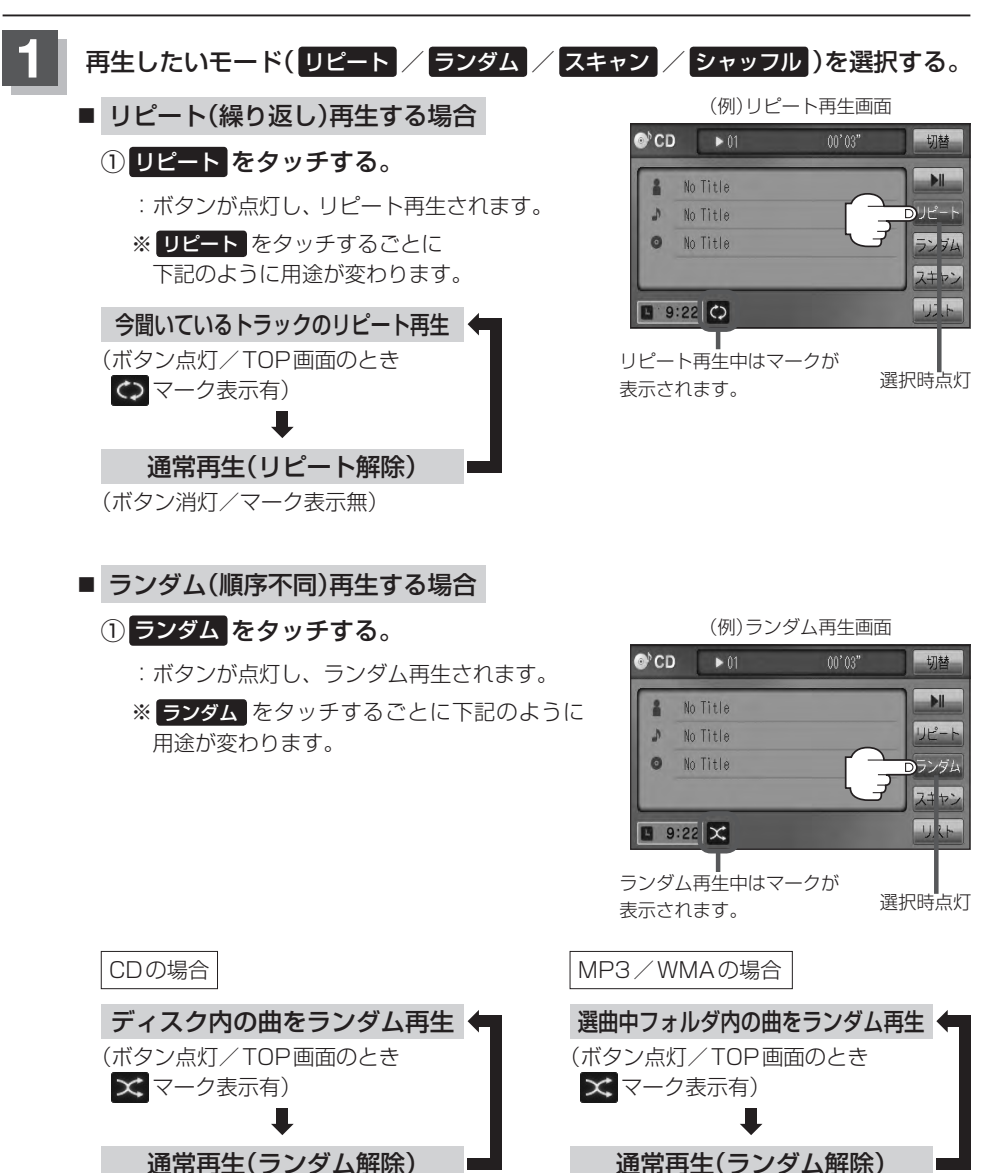

(ボタン消灯/マーク表示無)

(ボタン消灯/マーク表示無)

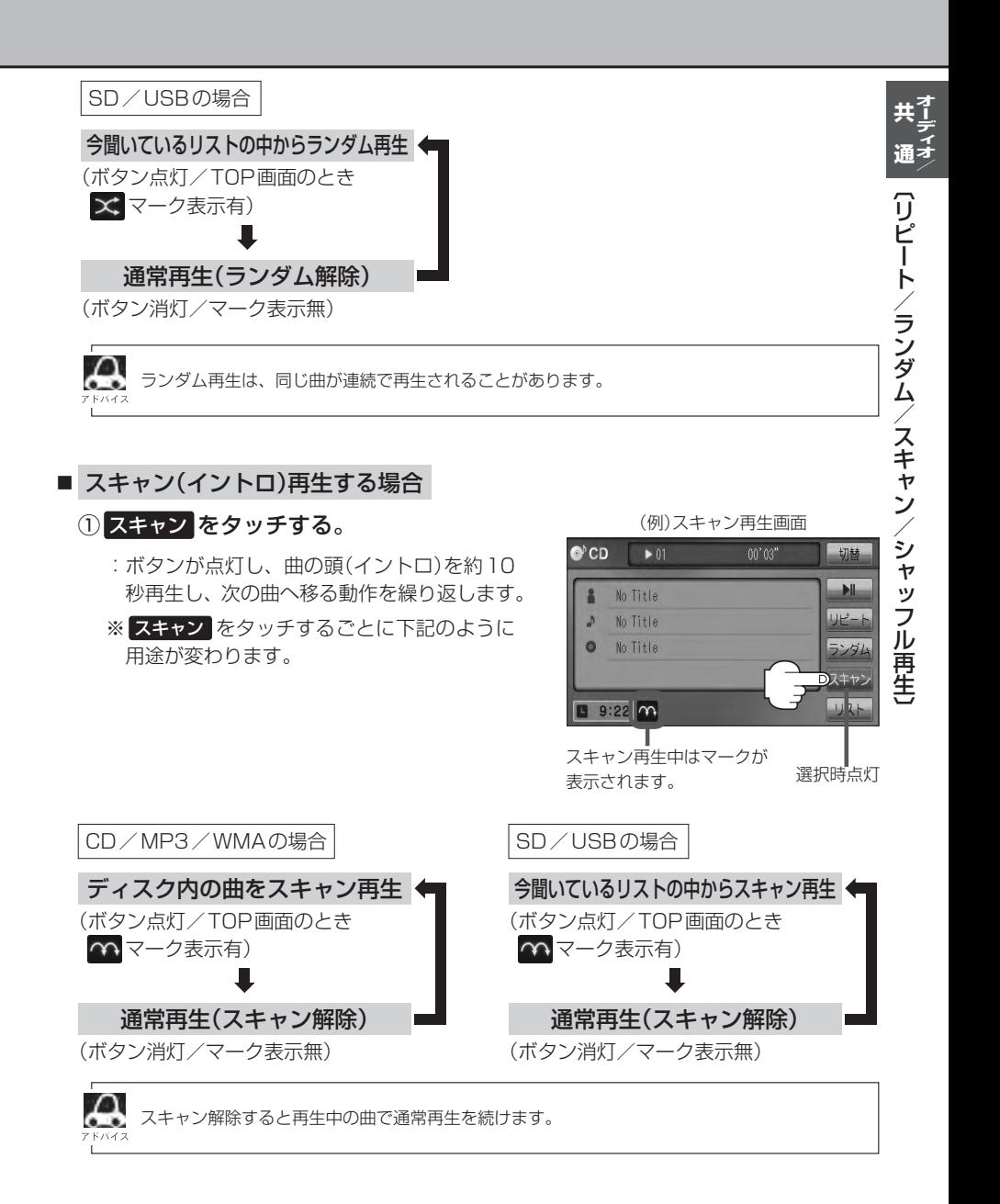

# **リピート/ランダム/スキャン/シャッフル再生(2)**

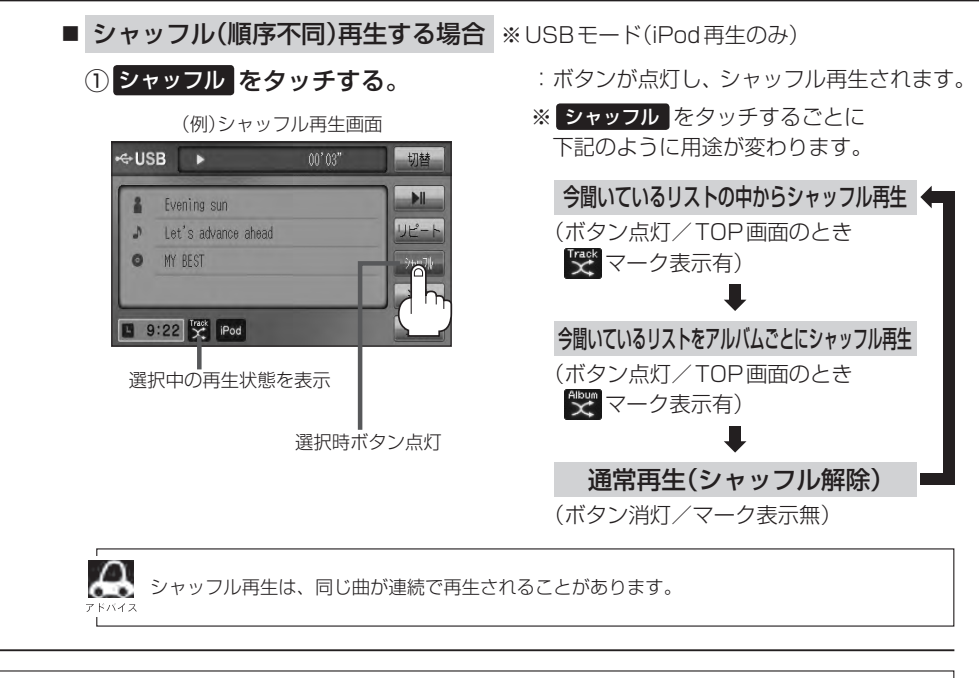

 $\Omega$ ●マーク表示中はそれぞれの再生モードを繰り返します。 ● SDモードまたはUSBモードの選曲モード(「P L-5、N-7)で "フォルダリスト" を選択している場合は、 選択しているフォルダリストのランダム再生またはスキャン再生となります。

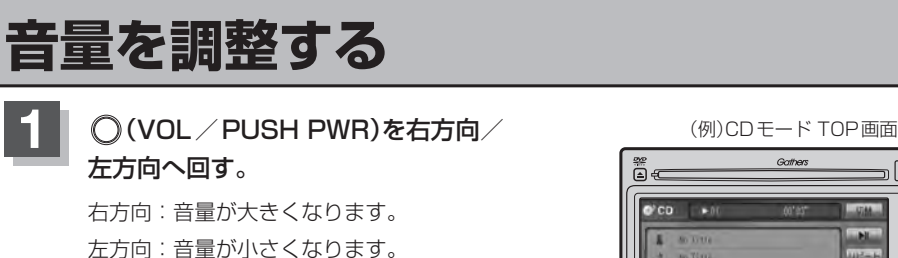

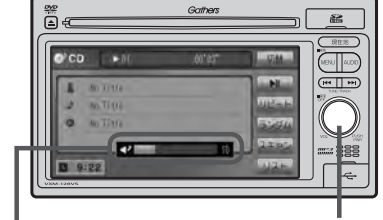

**○ボタン(VOL/PUSH PWR)** 

音量を調整すると画面に現在の音の大きさ (0〜40)を示す VOLUME 表示されます。 V ボリューム OLUME表示は約3秒間表示されます。

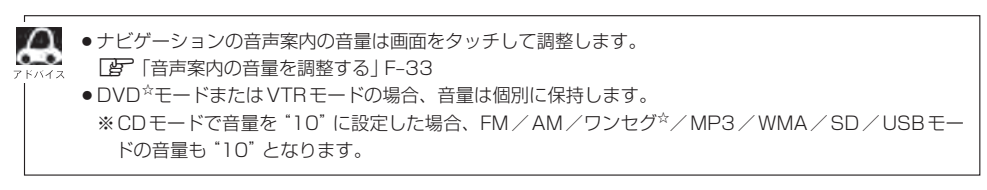

☆印…VXM-128VSの場合

# **音質/音量バランスの調整をする**

低音、高音の調整や前後左右のスピーカーの音量バランスを調整することができます。

- BAŞS:低音域の調整 TREBLE: 高音域の調整
- BALANCE : 左または右スピーカーの音量調整
- FADE: 前または後ろスピーカー音量調整

※オーディオモードOFFの場合、音質/音量バランスの調整をすることはできません。

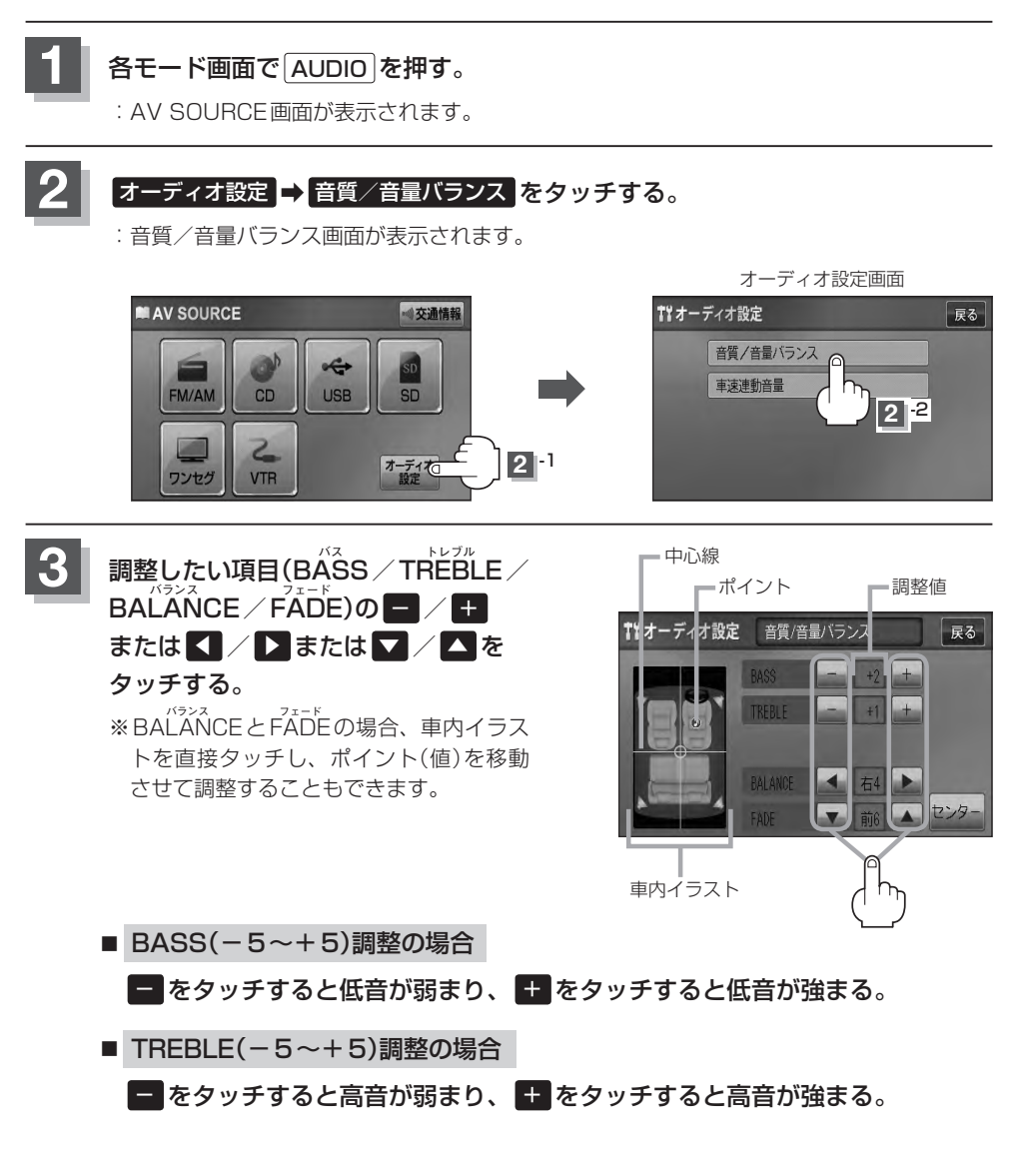

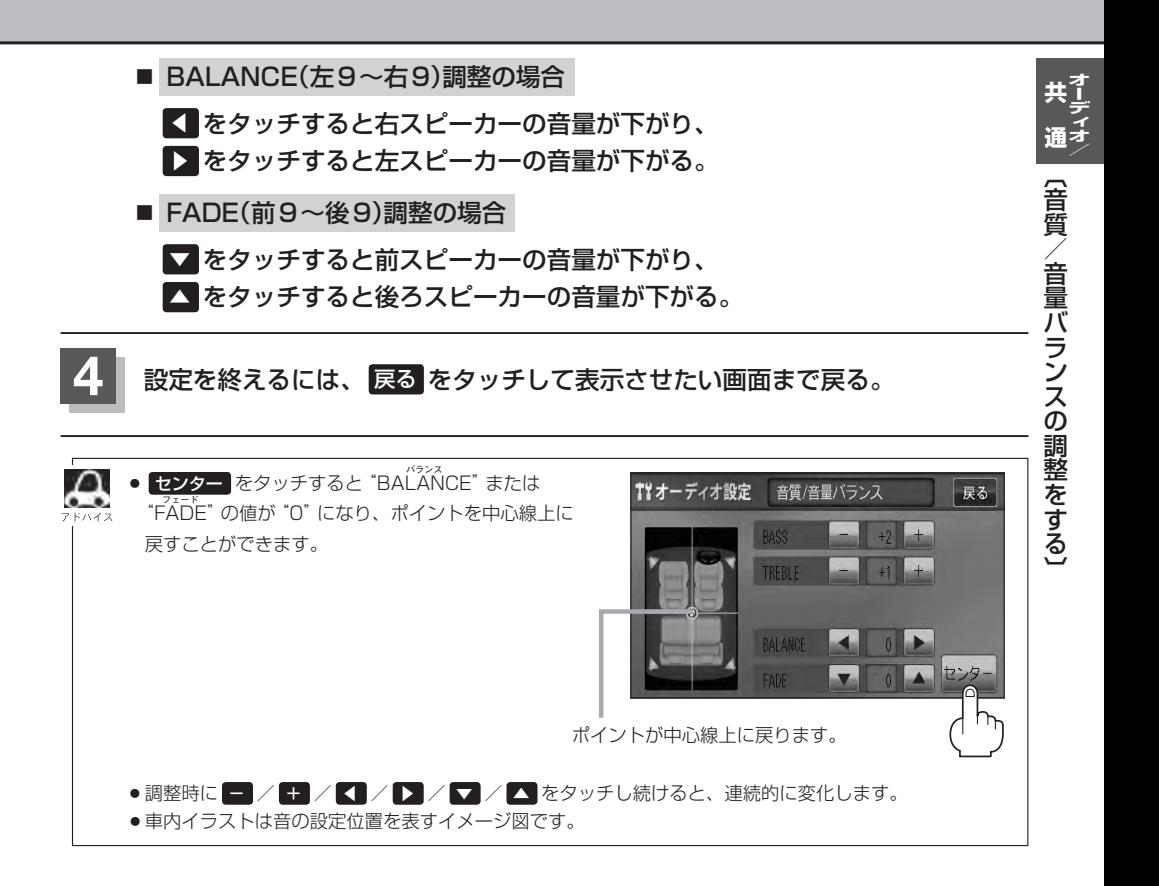

# **車速連動音量を設定する**

### 車の走行速度によってオーディオの音量を自動で調整します。

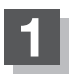

**1** 各モード画面で AUDIO を押す。

:AV SOURCE画面が表示されます。

# ●<br>2 オーディオ設定 → 車速連動音量 をタッチする。

:車速連動音量画面が表示されます。

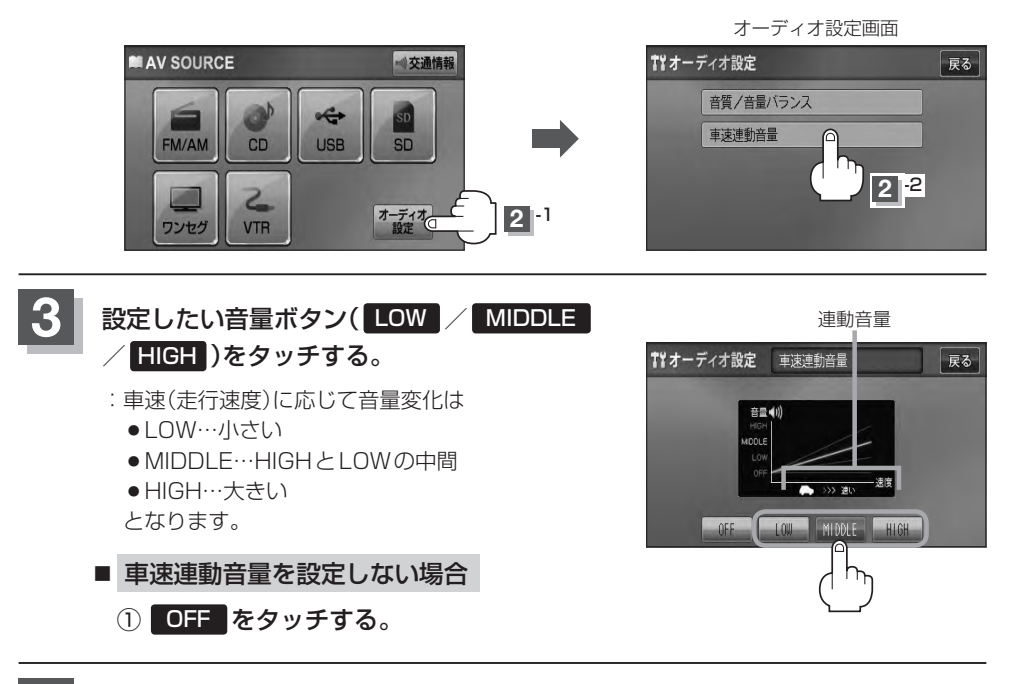

**4** 設定を終えるには、 戻る をタッチして表示させたい画面まで戻る。

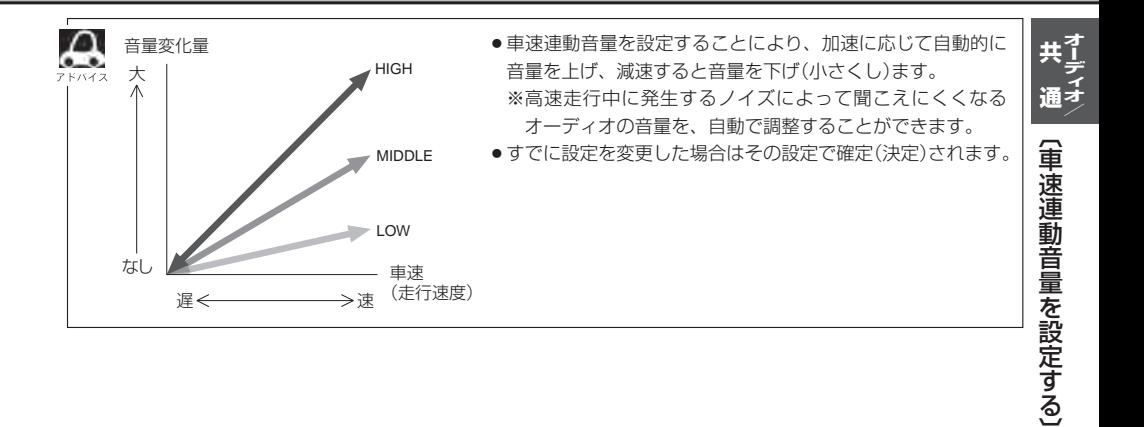

# **時計を表示する**

FM/AM/CD/MP3/WMA/SD/USB/iPodを再生中、画面全体に時計を表示することが できます。

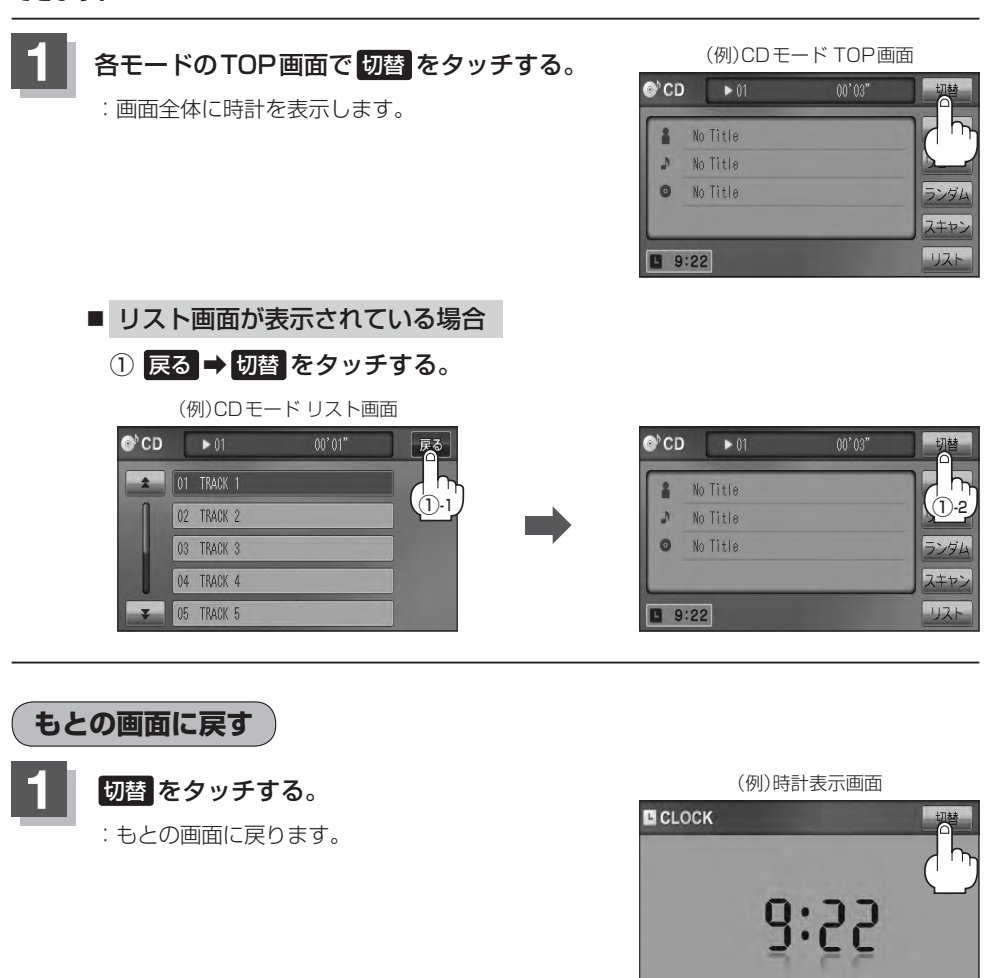

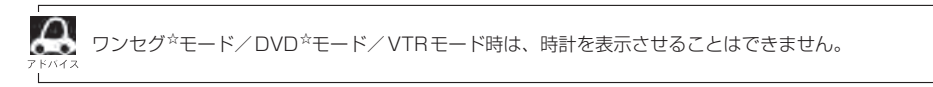

☆印…VXM-128VSの場合

# **交通情報を受信する**

# AMラジオ局の道路交通情報を受信することができます。

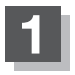

**2**

# **1** 各モード画面で AUDIO を押す。

:AV SOURCE画面が表示されます。

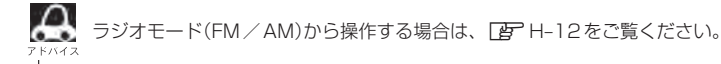

# 交通情報 をタッチする。

:交通情報画面が表示され、AMラジオ局の道路交通情報を受信します。 ※初期状態は1620kHzに設定されています。

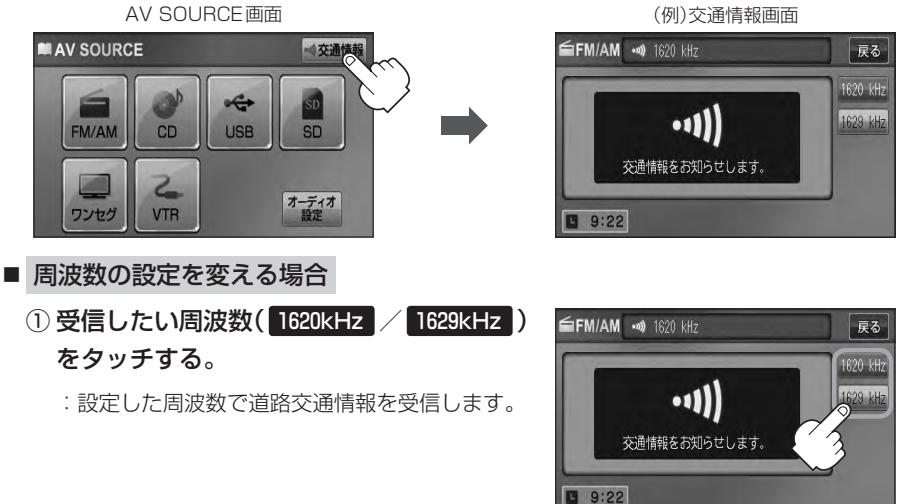

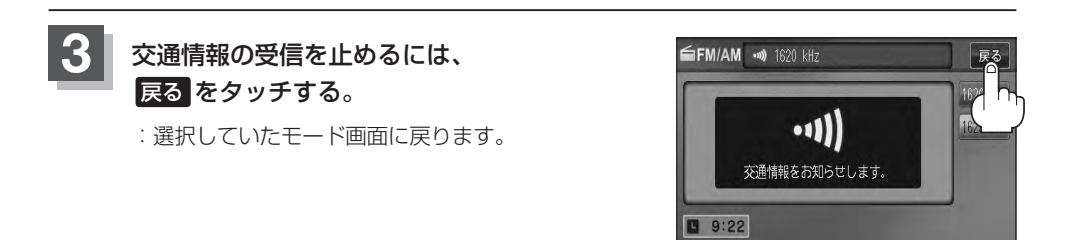

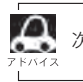

次回、 交通情報 をタッチすると前回選択した周波数の交通情報を受信します。

共1 -<br>通<sup>子</sup>

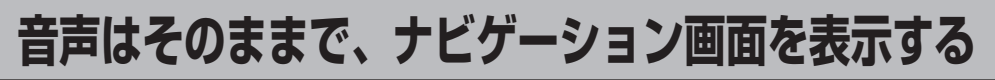

今のモードの音声を聞きながら、地図を見たり、ナビゲーションの操作をすることができます。

**1** 各モード画面で、 現在地 を押す。

:音声はそのままで、画面がナビゲーション画面に変わります。

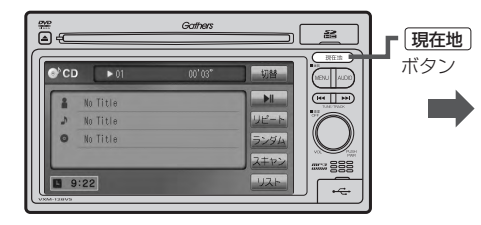

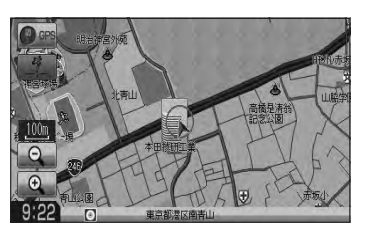

■ 今間いているモードの画面に戻す場合

① AUDIO を押す。

:今聞いているモードの画面に戻り、操作が可能になります。 再度、ナビゲーション画面を表示する場合は、「現在地 を押してください。

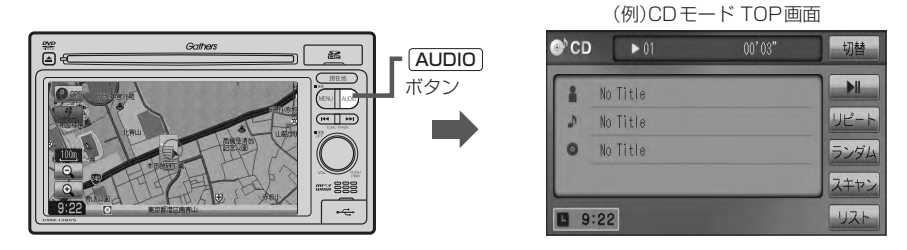

**△ オーディオモードの音量調整(EFG-33)や [KH]/ [M] (EFG-28、G-29)を使っての操作は、** ナビゲーション画面のままでもできます。